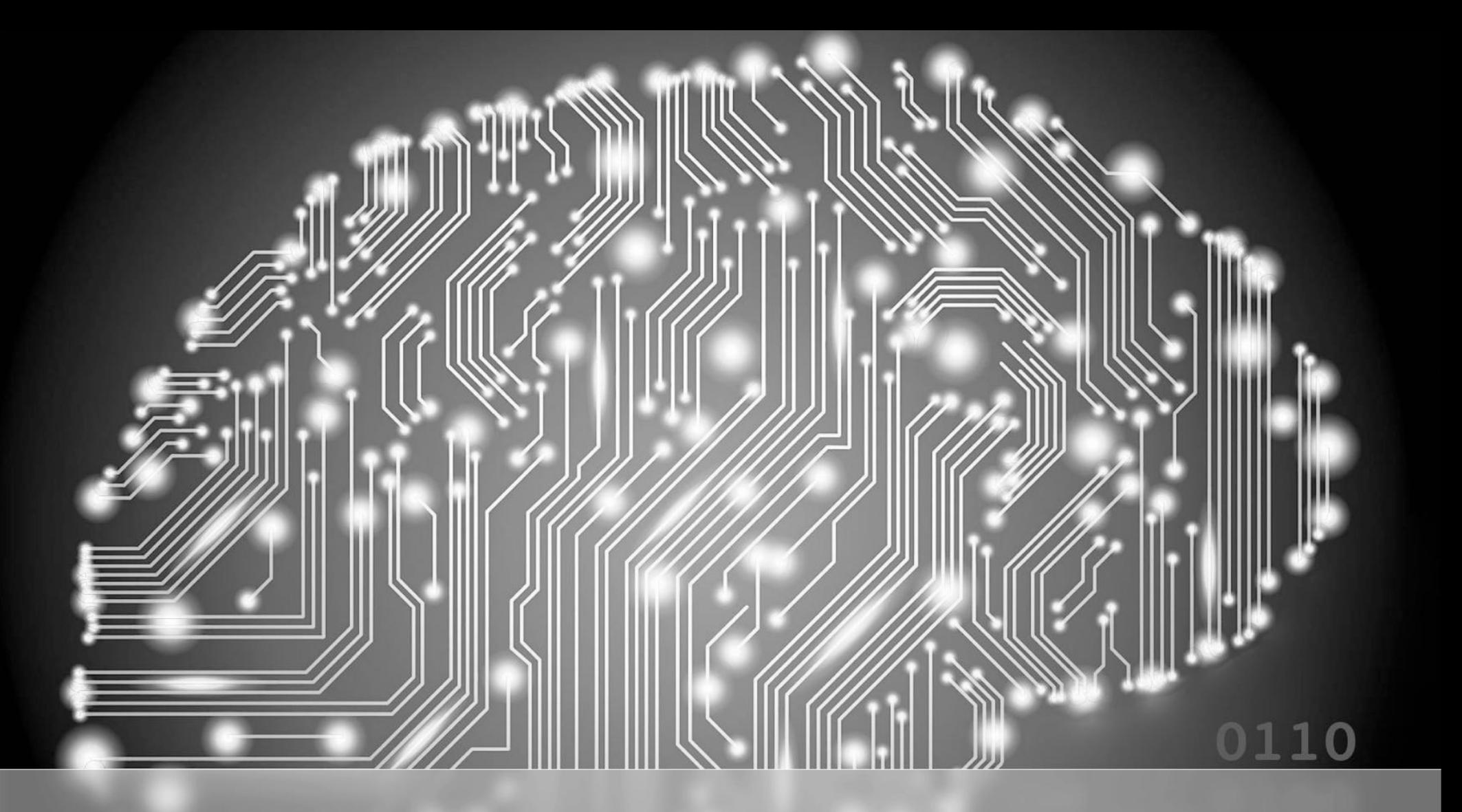

#### **HoneyPi: Network Security Kevin Capwell – META Pat Zielke – Viroqua**

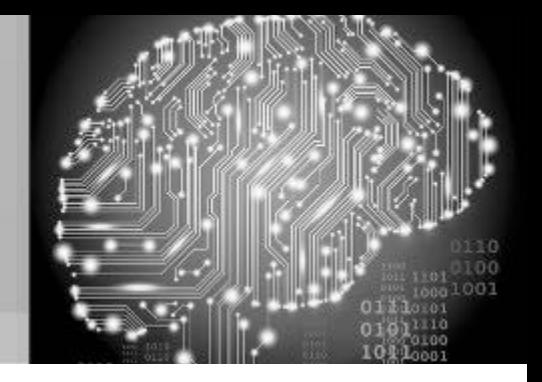

#### Disclaimer

Any actions and or activities related to the material contained within this session are solely your responsibility. The misuse of the information in this presentation can result in criminal charges brought against the person(s) in question.

Furthermore, this presentation contains materials that can be potentially damaging or dangerous. If you do not fully understand something in this presentation, then do not attempt to use them! These materials are for educational and research purposes only. The following presentation and its content should not be viewed – by anyone...

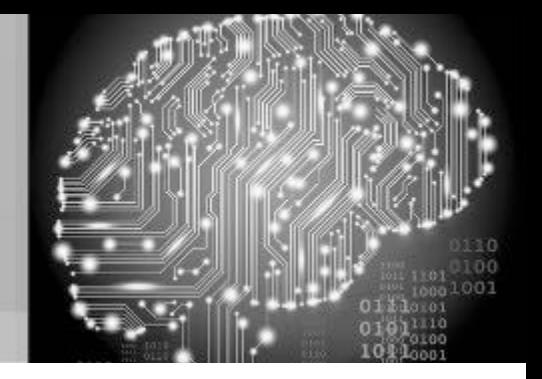

#### School District of Onalaska

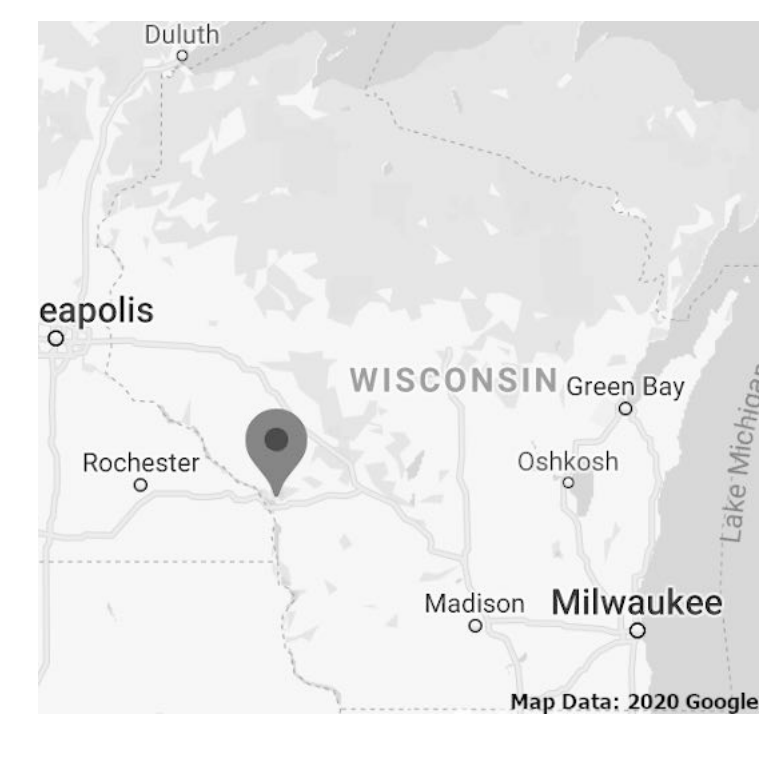

- Kevin Capwell fmr  $\rightarrow$  Data Systems Director (24 years)
- Enrollment: 3,166
- Total Staff: 415
- **Buildings:** 
	- High School, Middle School, three Elementary Schools, District Office, Pupil Service and School Nutrition (~12 sq. mi.)
- Computers: Desktop 1400, Chromebooks 1400, Other mobile 200.

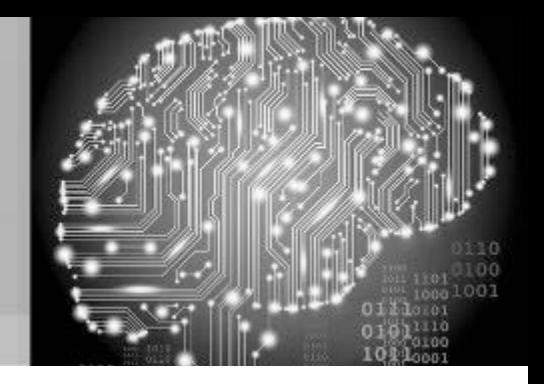

#### Viroqua Area Schools

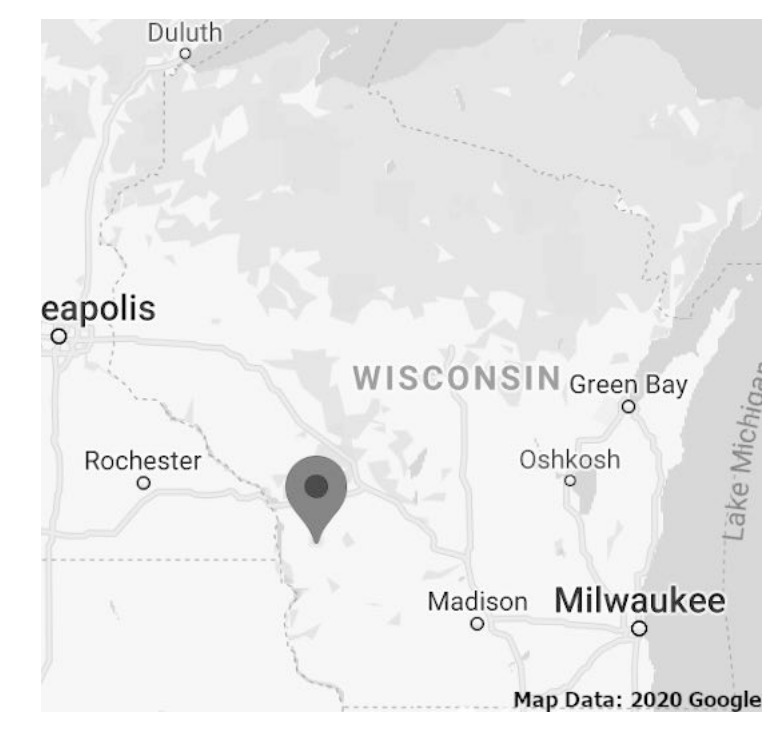

- Pat Zielke Technology Coordinator – 20 years
- Enrollment: 1,191
- Total Staff: 184
- **Buildings:** 
	- Shared High School/Middle School a separate Elementary all on the same campus.
- Computers: Desktop 400, Chromebooks 800, Other mobile 90.

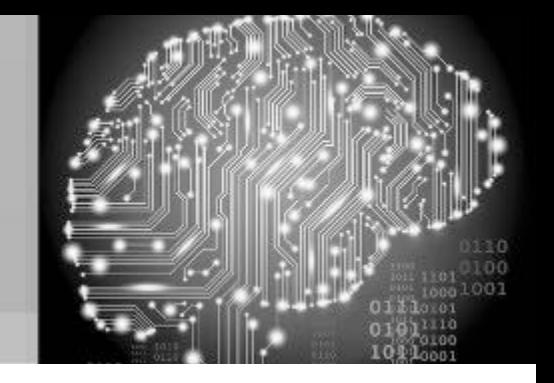

#### Kev and Pat have a security chat…

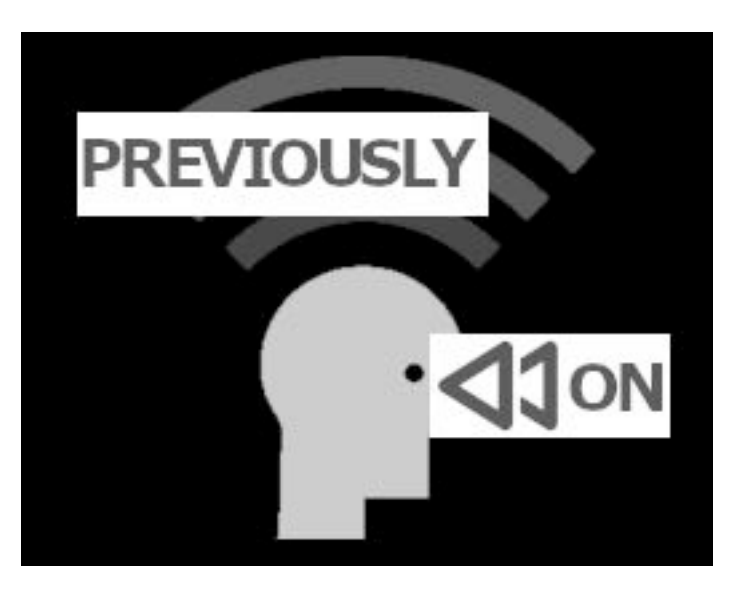

- Good security comes in layers *- NG Firewall, AV (x2), sandboxing & alerts*
- Passwords good, bad and ugly
- Patch / vulnerability scan (Nessus)
- Penetration testing (Kali)
	- *Use a test environment / deploy honeypot*
- Incoming / outgoing traffic (SNMP)
- Centralized management tools
- Monitor top user statistics
- Check / test backups / offsite
- Logs, Logs, Logs!

#### Honeypot

is a physical or virtualized server designed to attract attacks upon itself. This tool flaunts its intended vulnerabilities to tempt the unwary into tripping your network alarm. The moment anyone connects with this server it will report the attempt and document the date and time.

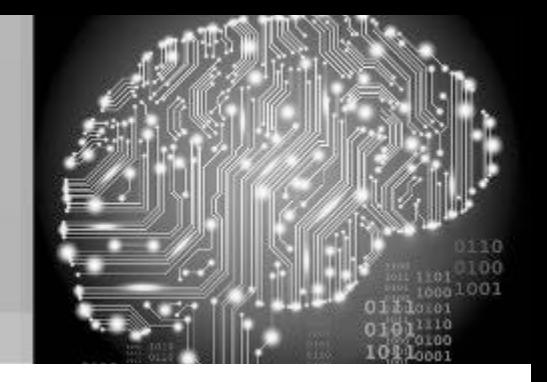

#### What is a script kiddie?

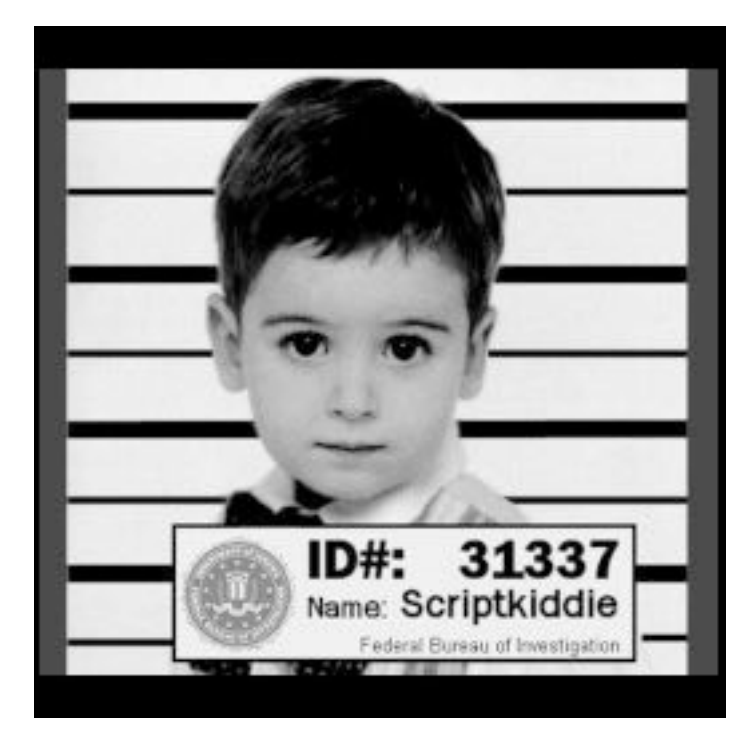

- Unskilled hacker who resorts to other programmer's scripts or applications to attack computer systems, networks and servers.
- A script kiddie could be any age.
- This type of hacker can be just as disruptive as a skilled hacker.
- Their objective is to attempt to impress their peers, or to gain credit in computer hacking circles.

### What are the common honeypots?

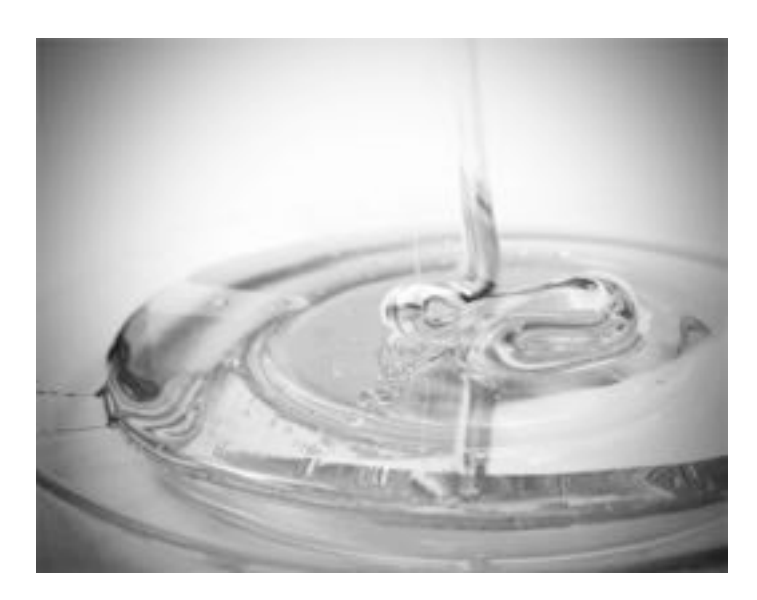

- Production are placed inside the network to improve security.
- Research used to assess the current threat level. Primarily used by research, military, or government.
- High-interaction mimics high value servers with a multitude of services.
- Medium-interaction mimics a server in a very controlled environment.
- Low-interaction simulate the services frequently exploited by attackers.

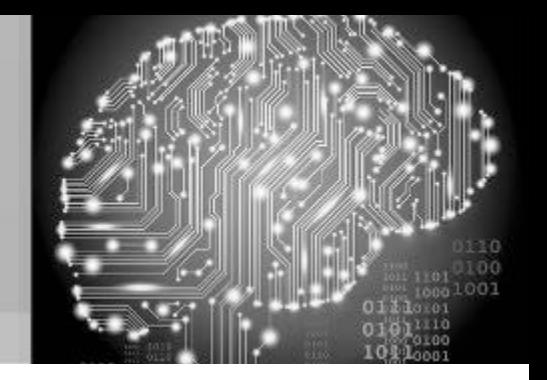

#### Where should I place the honeypot?

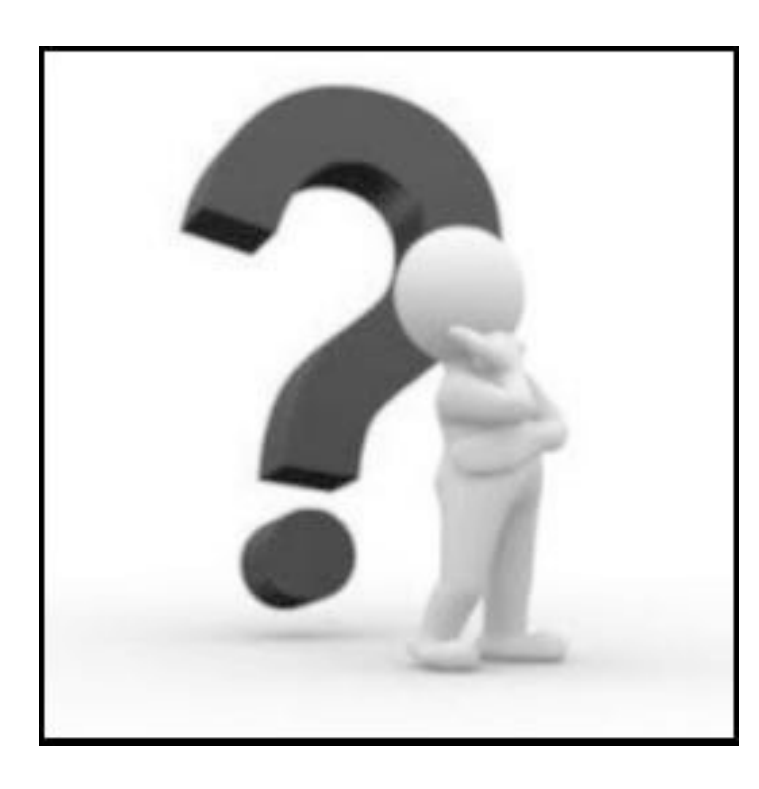

- Physically near the systems they are attempting to protect.
- They can be placed in the same datacenter or IP address space where your production servers reside.
- Add one to your DMZ as an early warning device.
- If you have multiple buildings, place your honeypots at each building where high value targets are located.

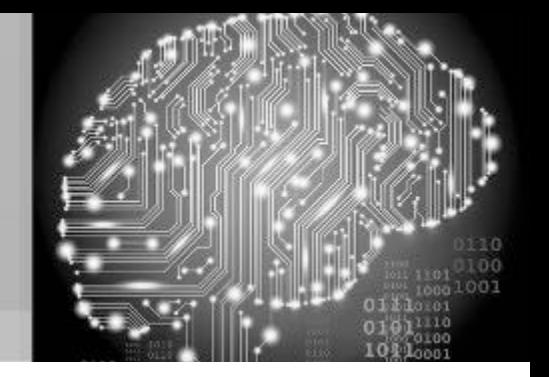

What are the Prerequisites of this Session?

- Familiarity with the basics of Linux.
- Being comfortable working with the CLI.
- Basics of network terminology.
- Familiarity with basic TCP ports 80, 22 and 23.
- Knowledgeable with Win10 Pro.
- Need to protect your network's servers.
- Proactively monitor your network's security.

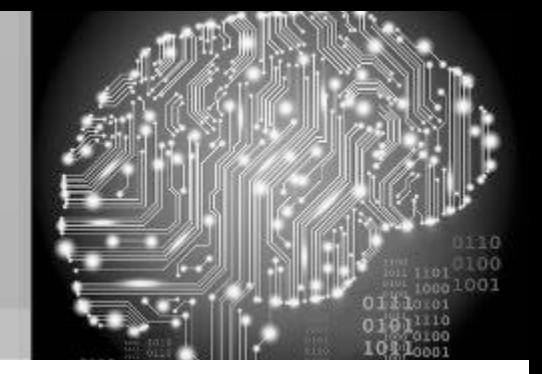

#### Overview of the NanoPi NEO2

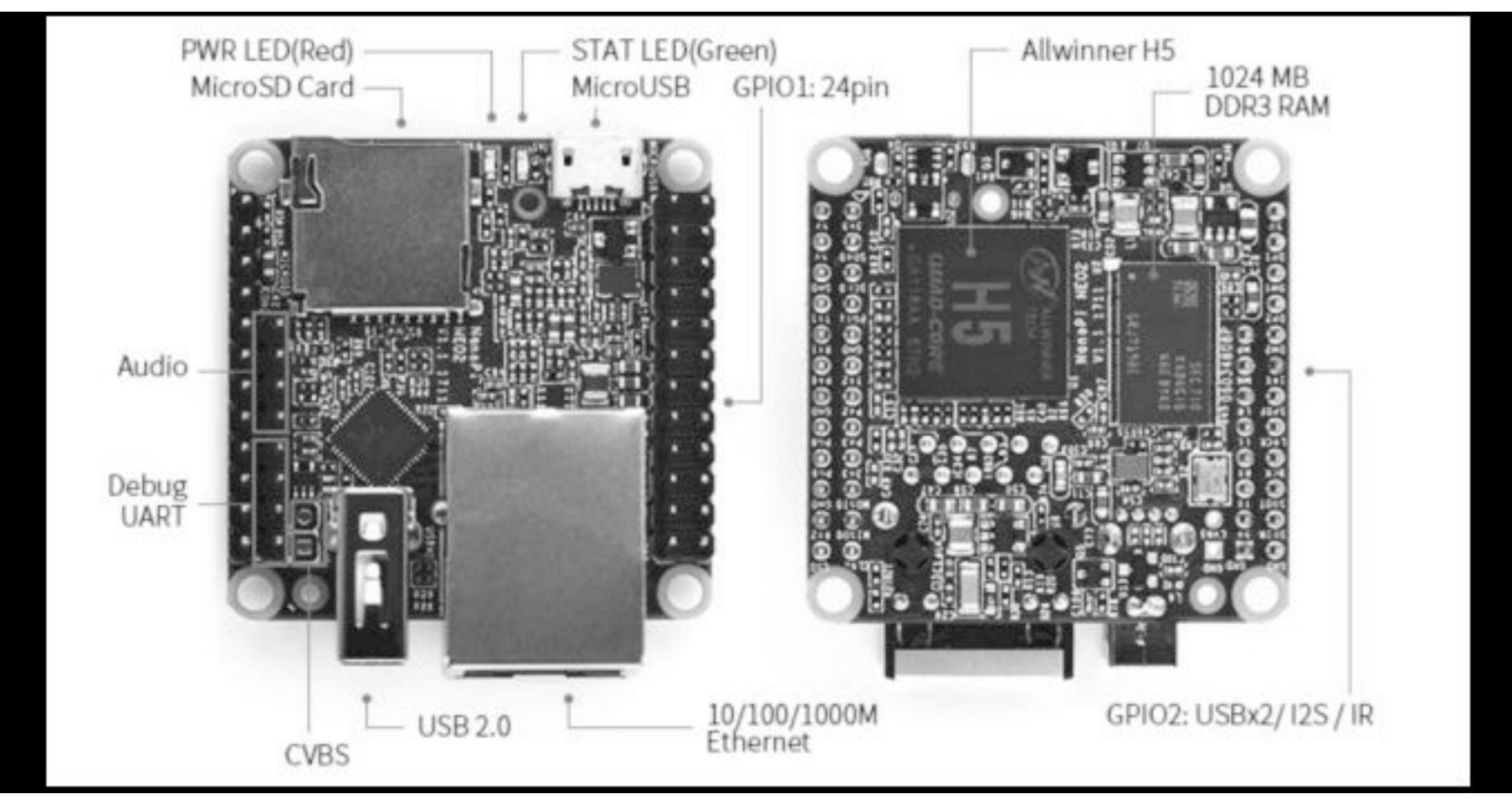

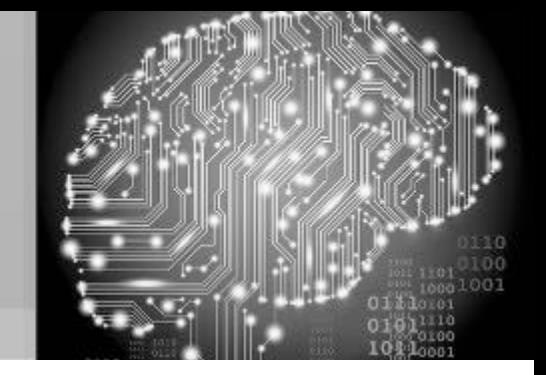

#### Let's show this at scale…

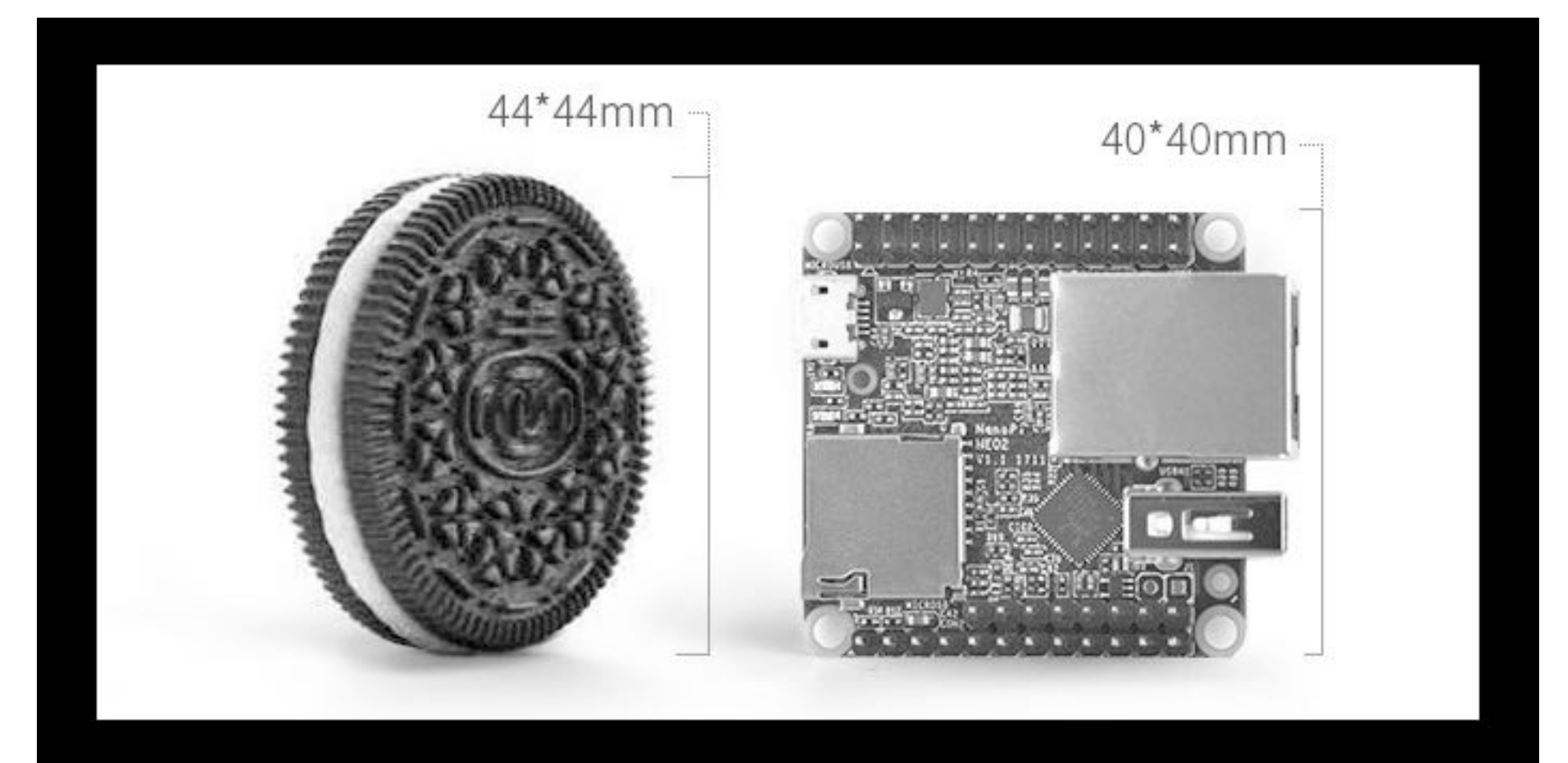

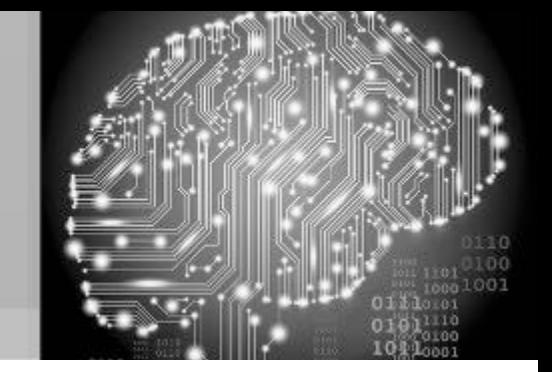

#### Mind = blown!

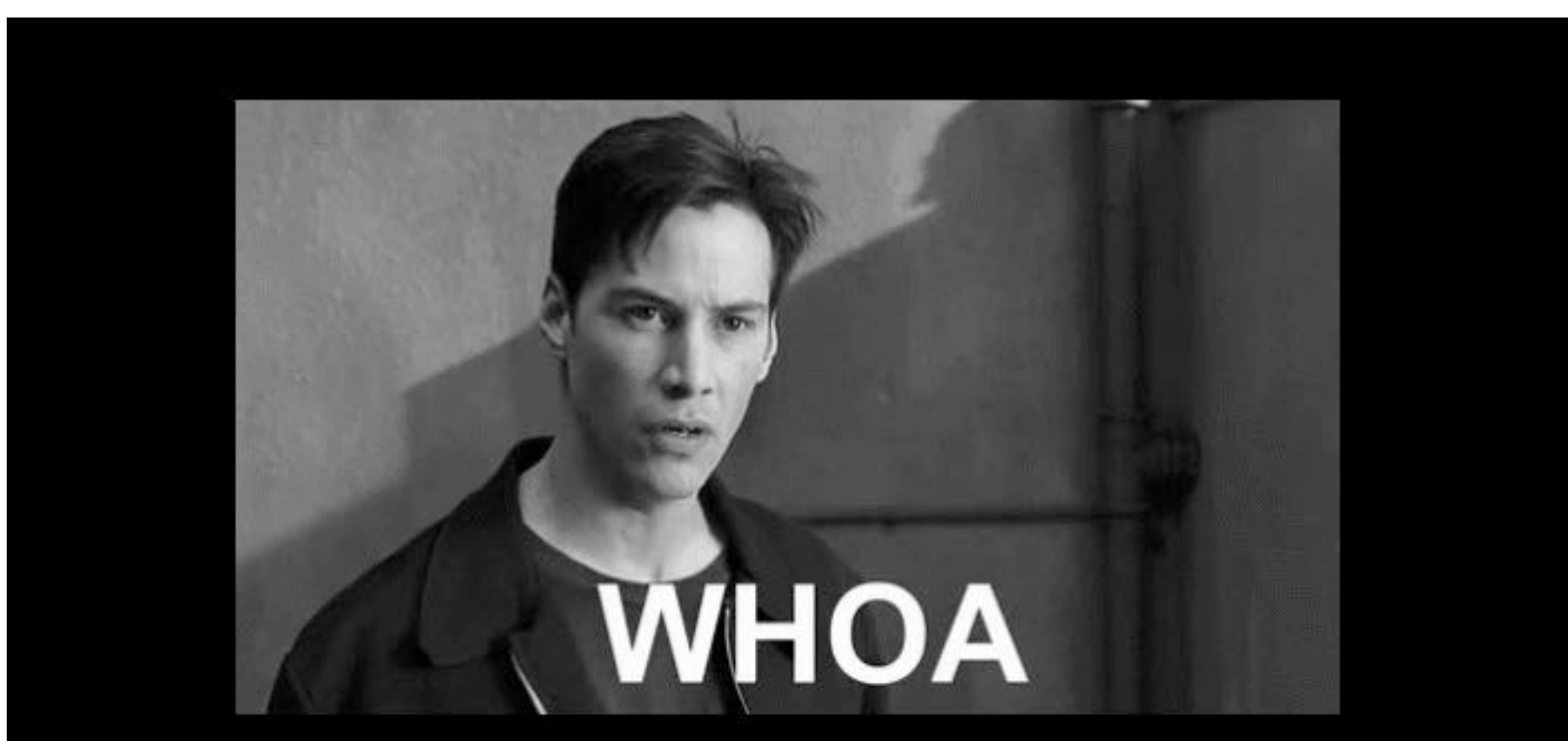

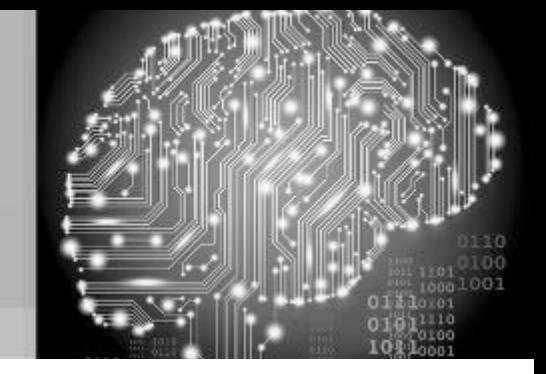

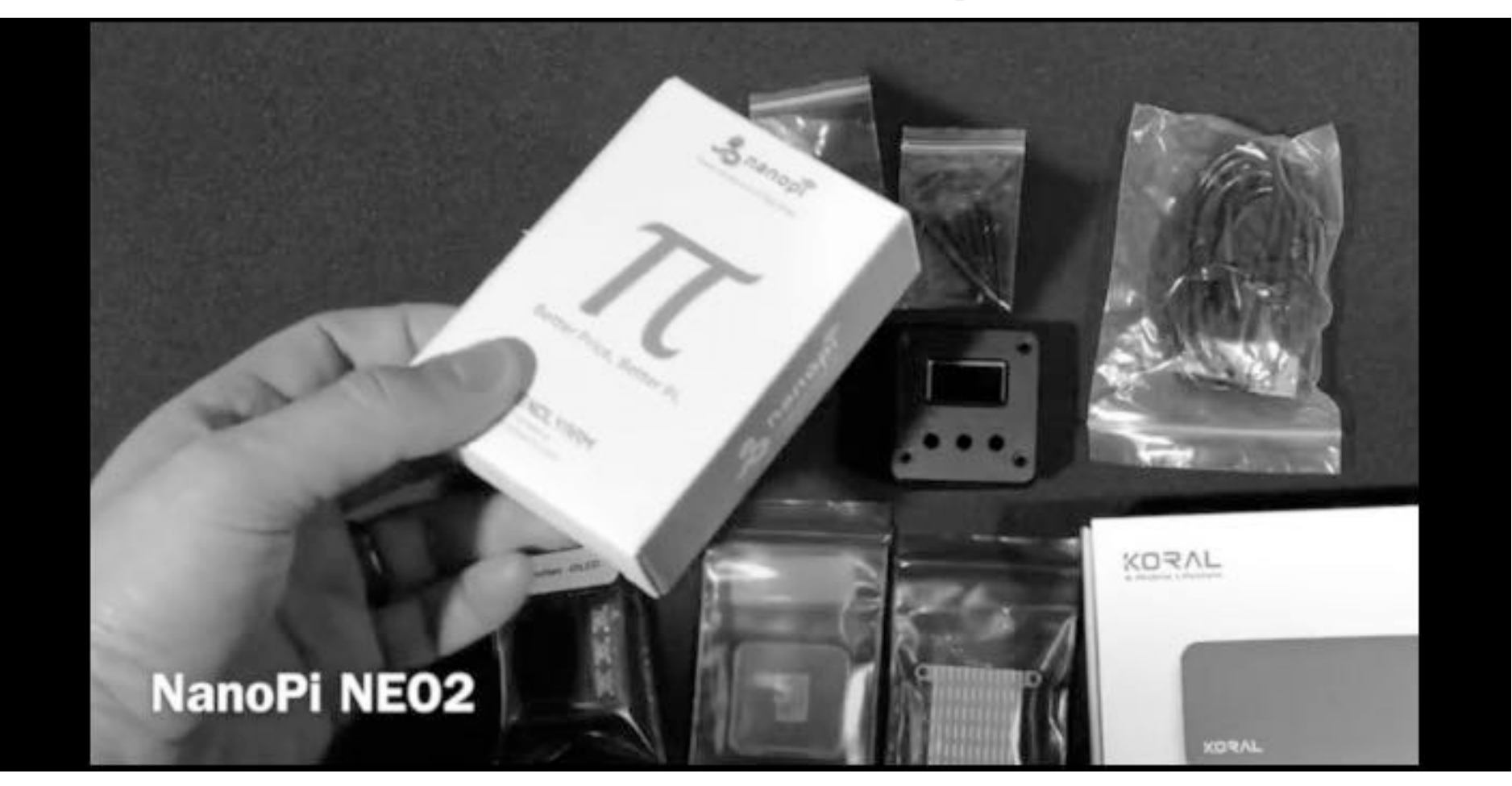

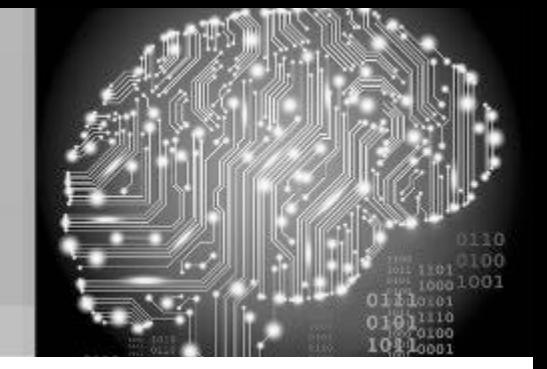

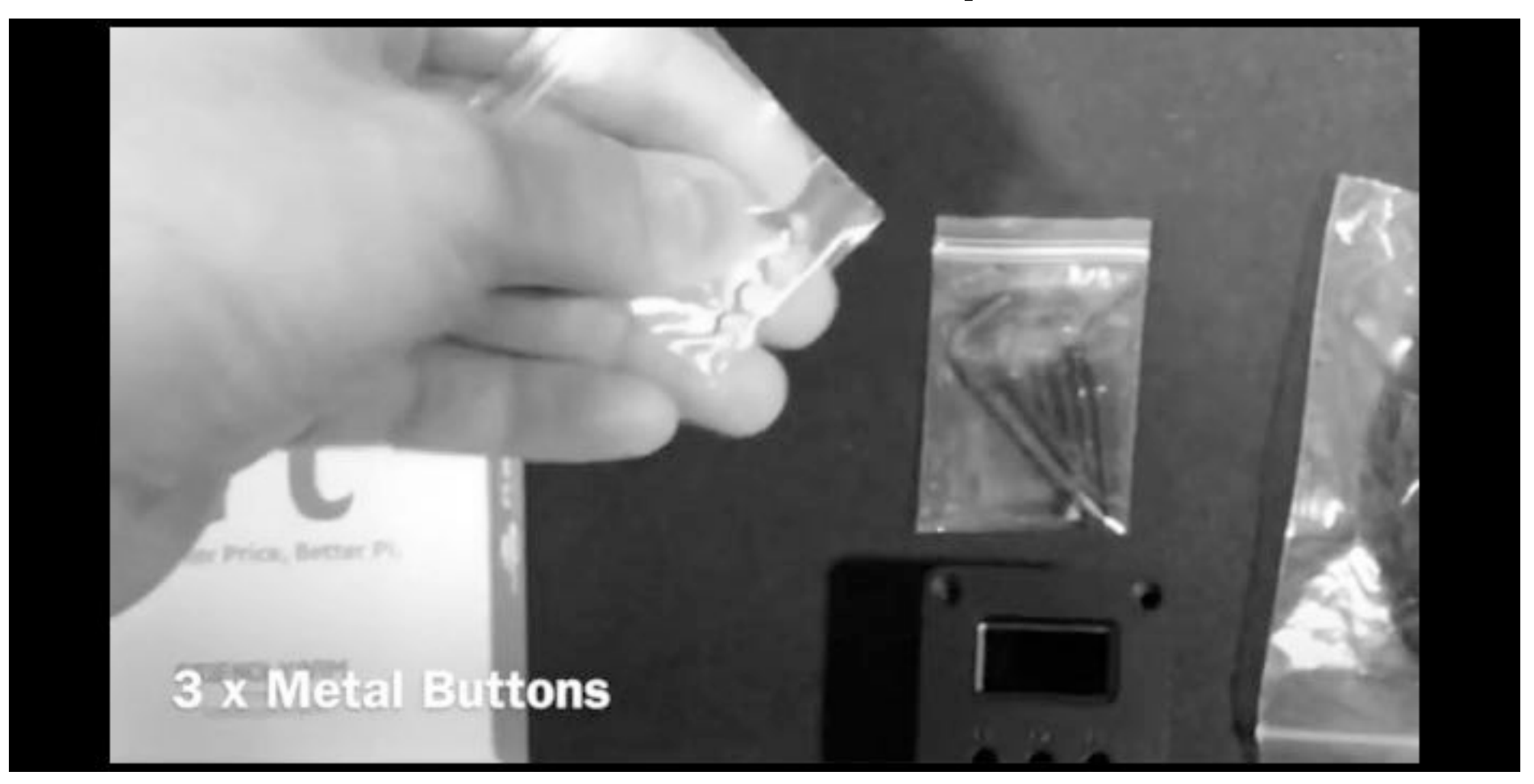

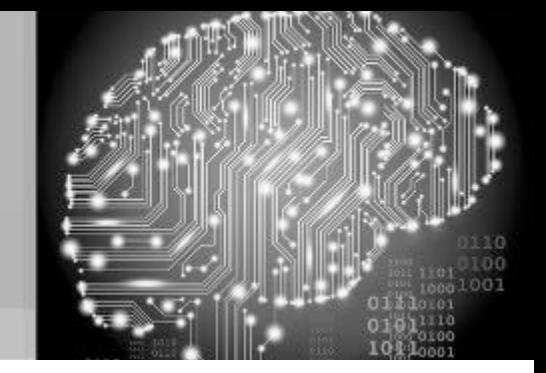

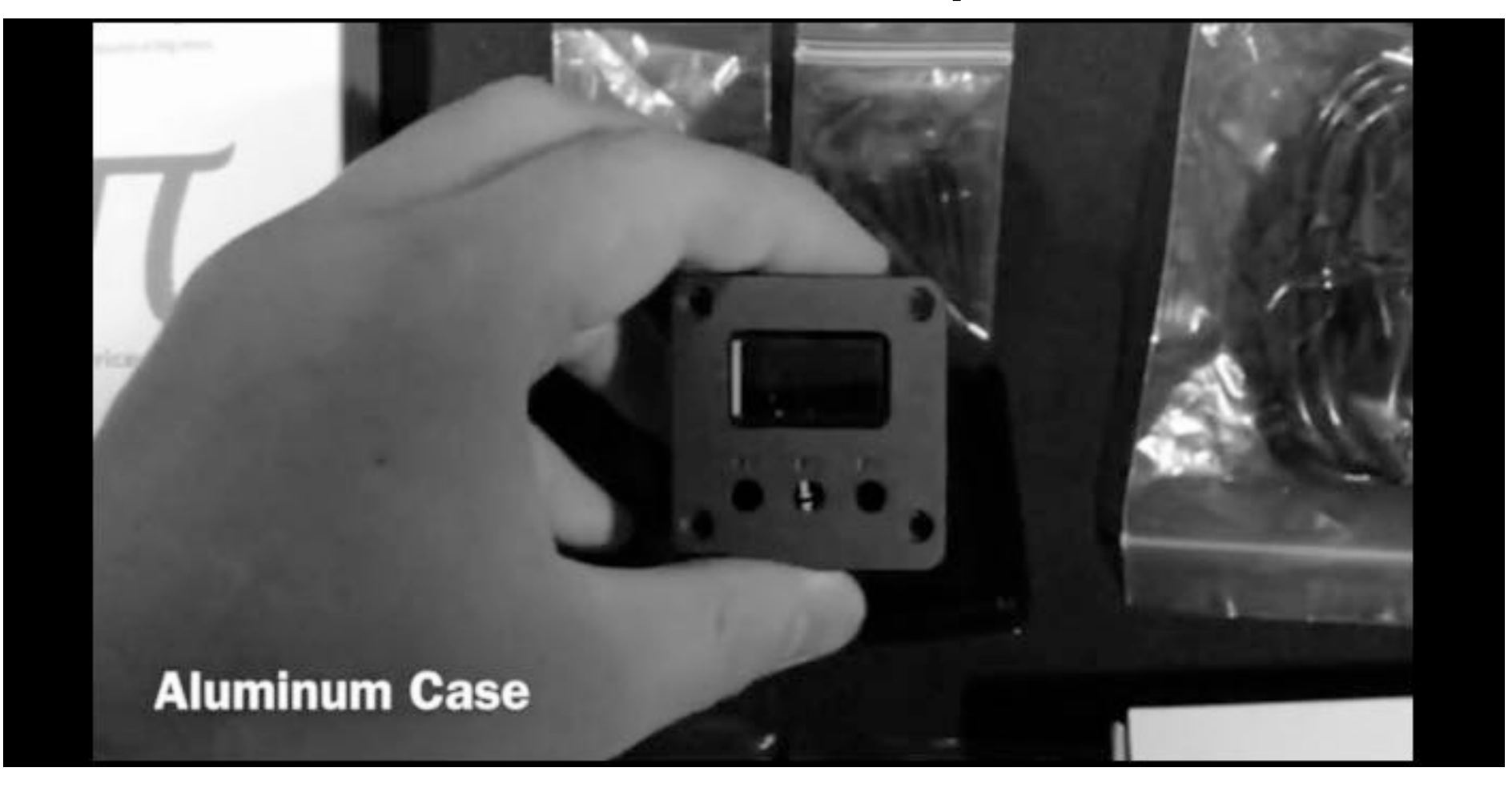

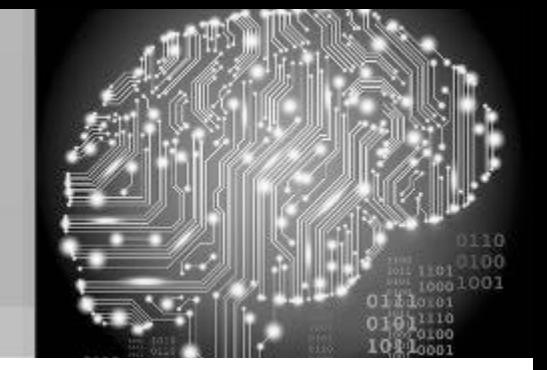

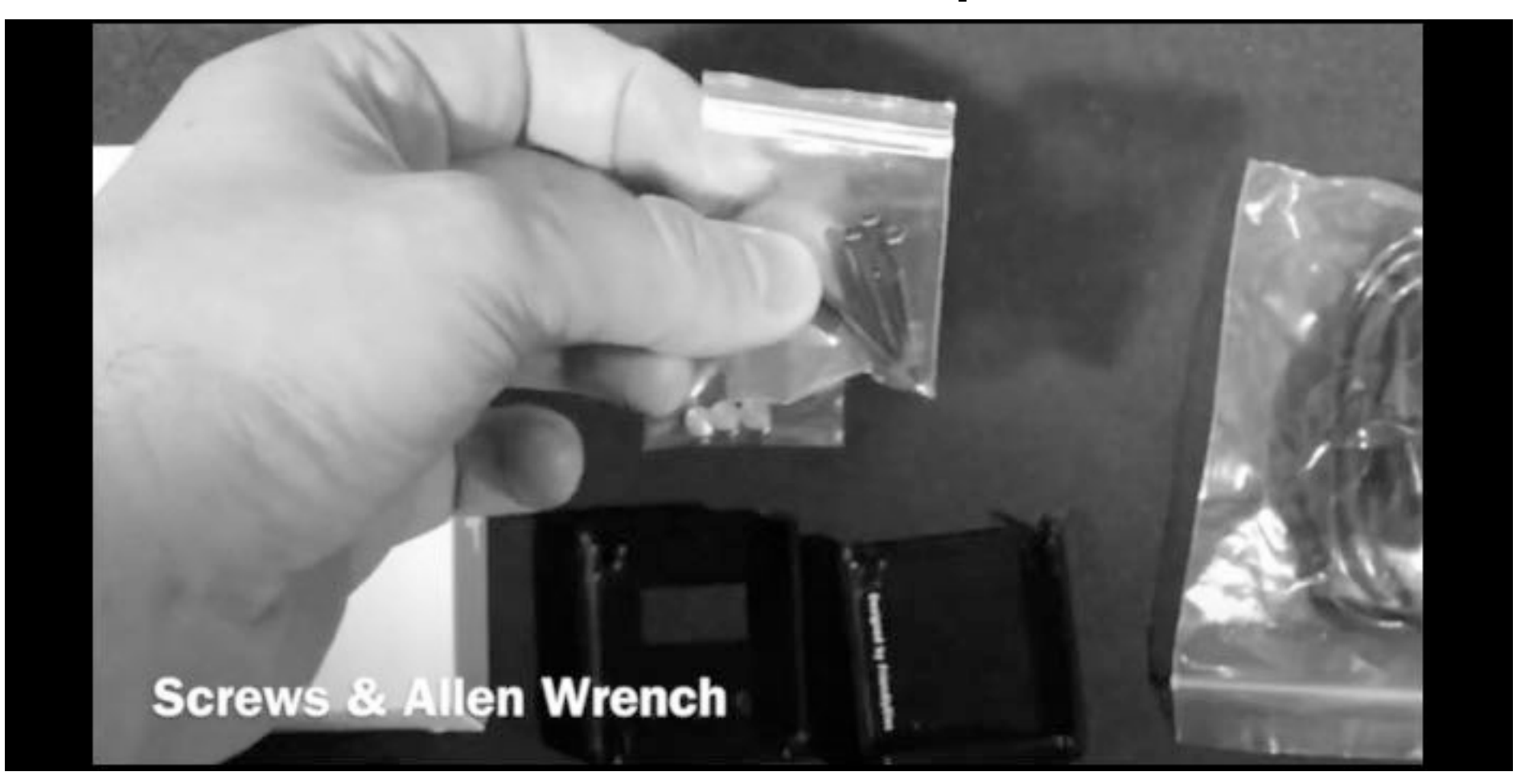

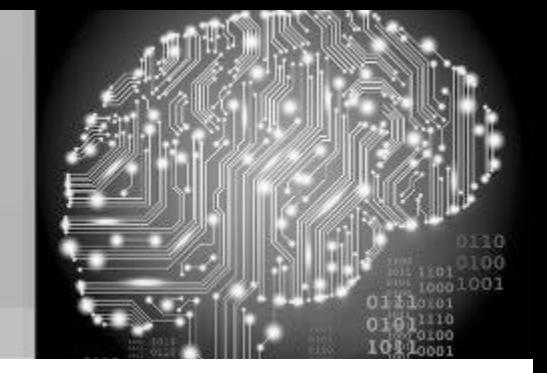

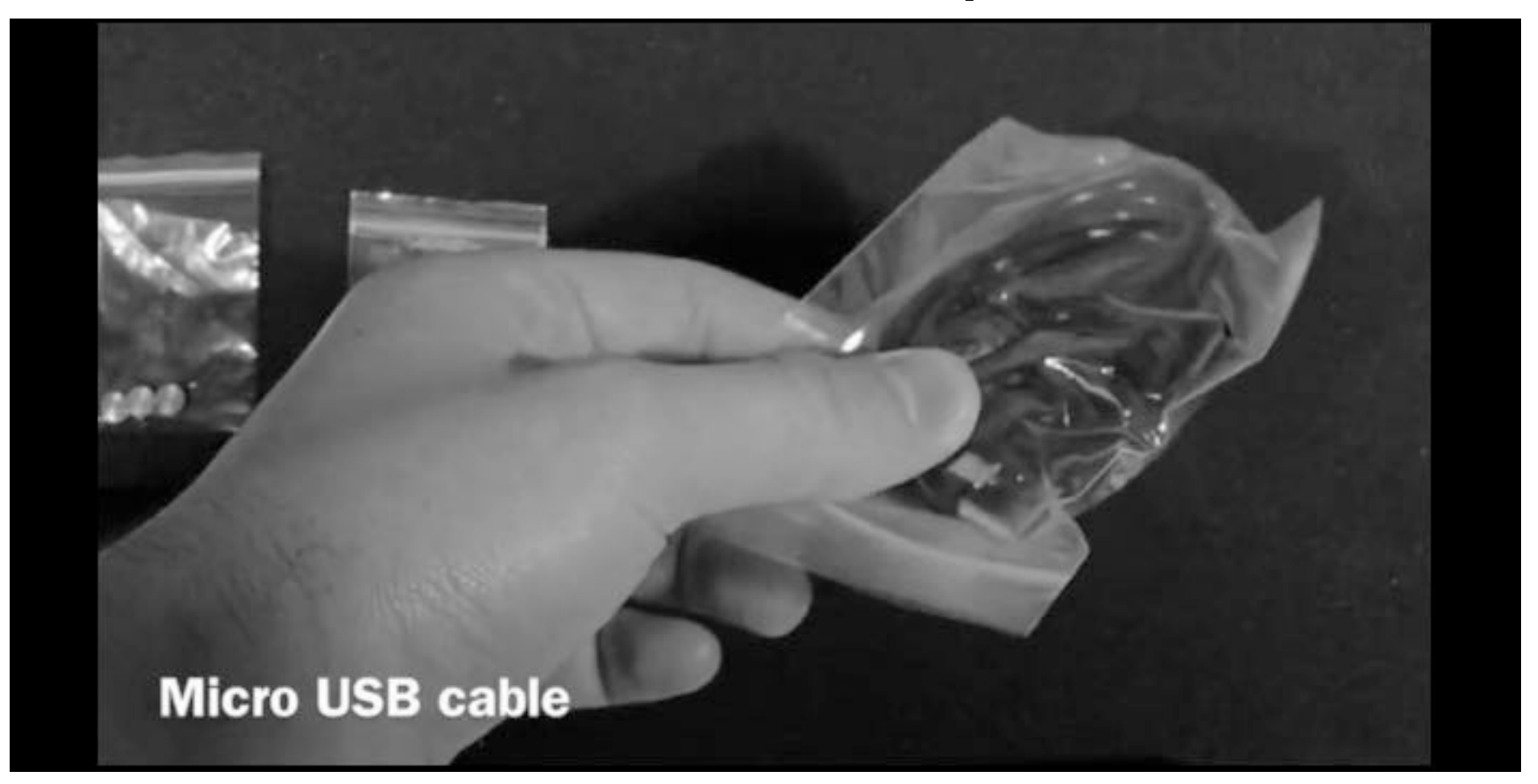

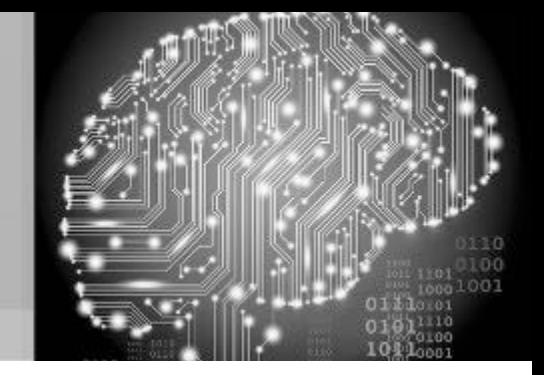

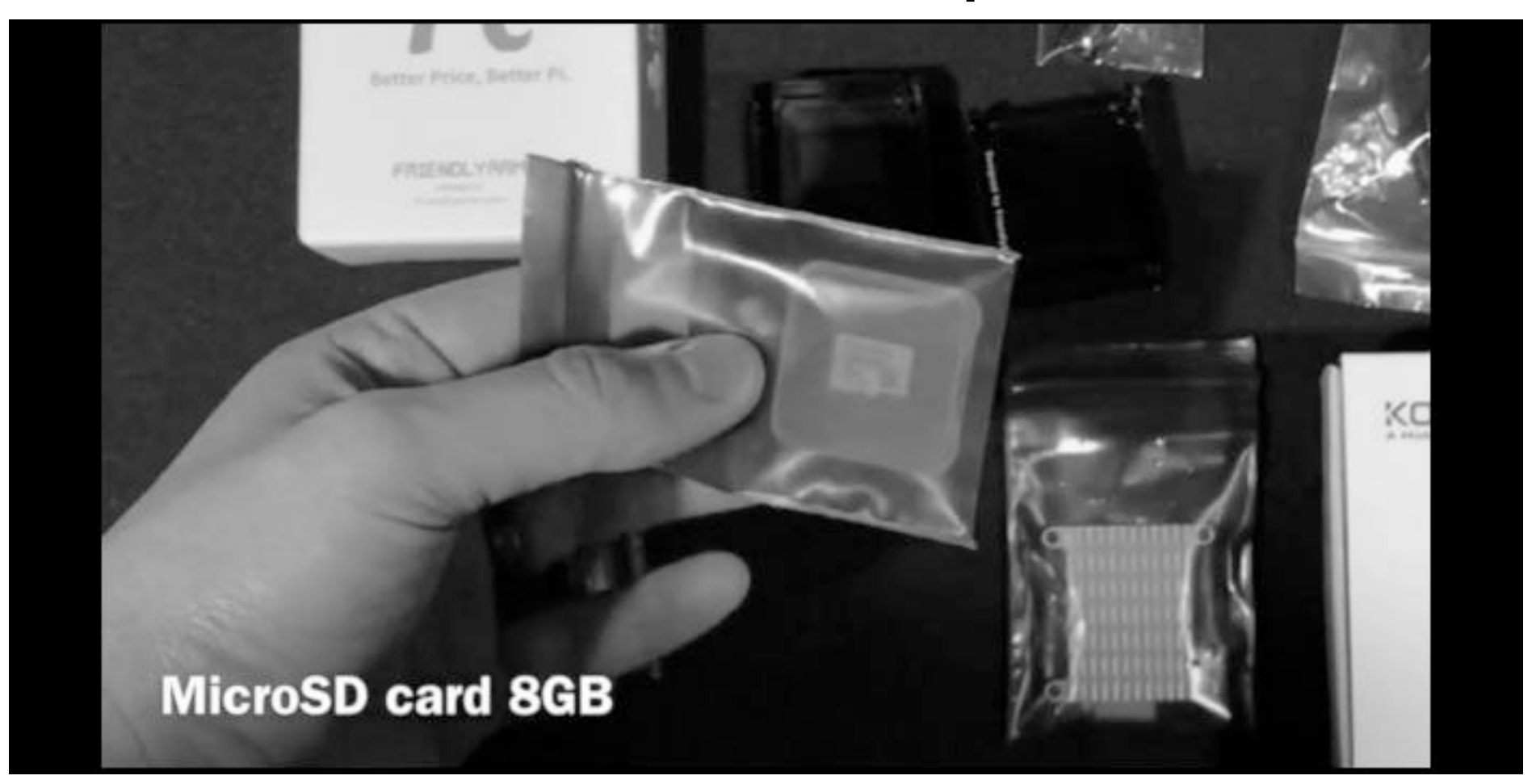

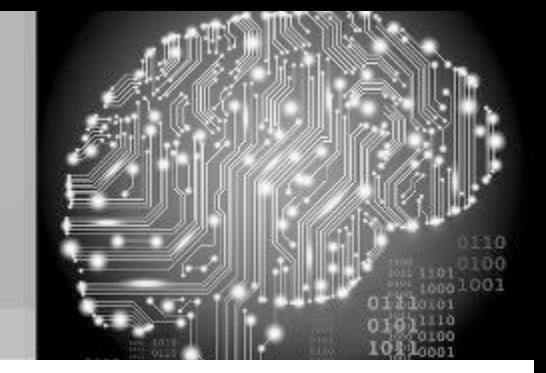

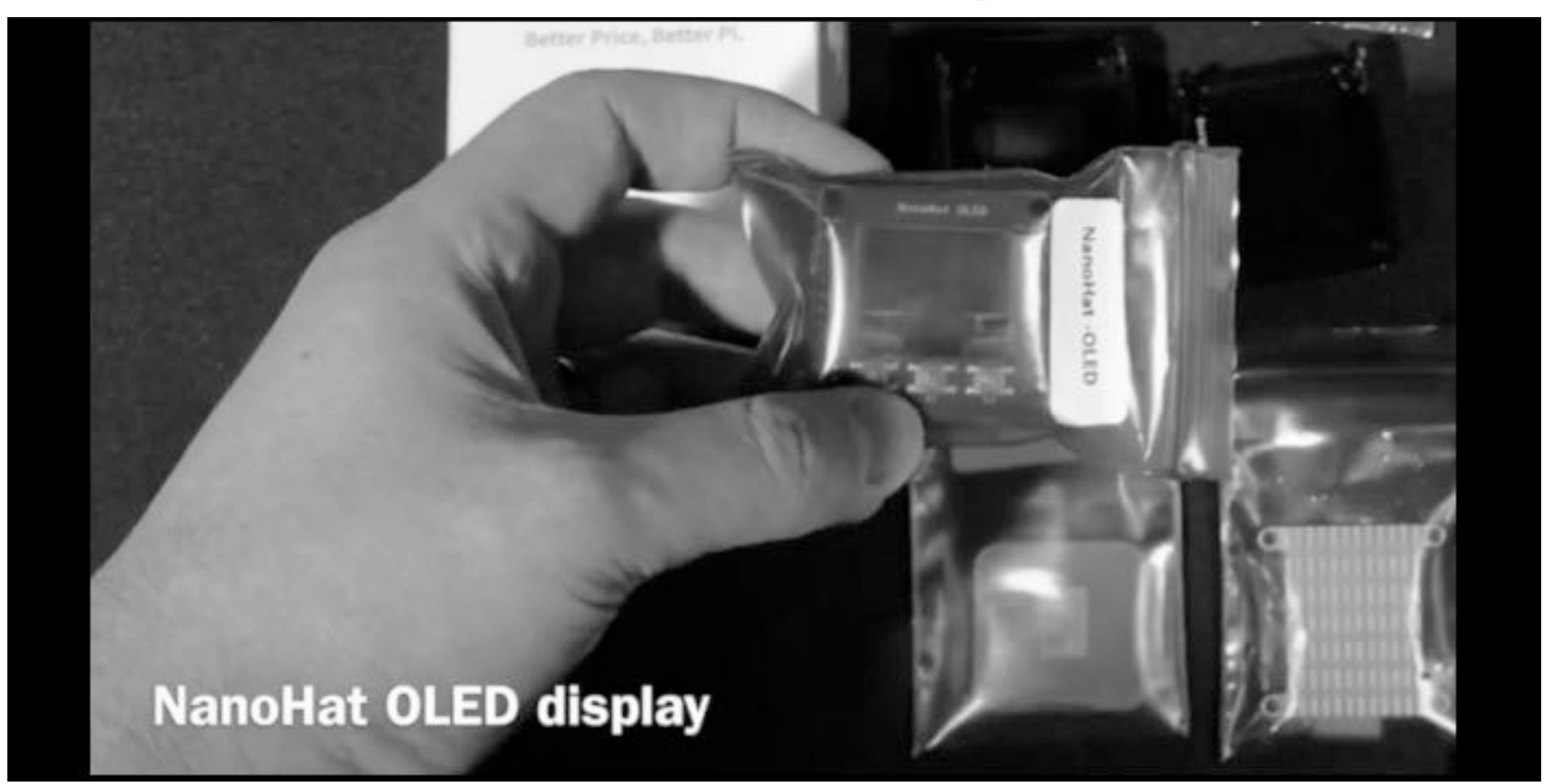

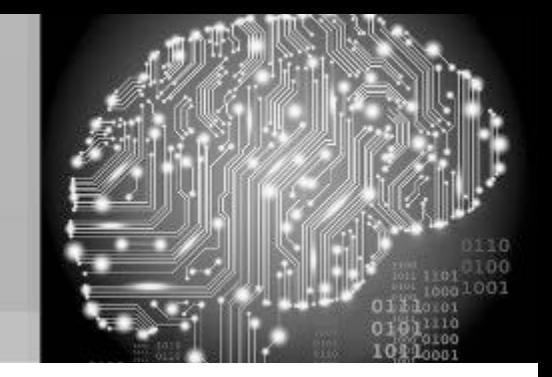

#### Can we build it?

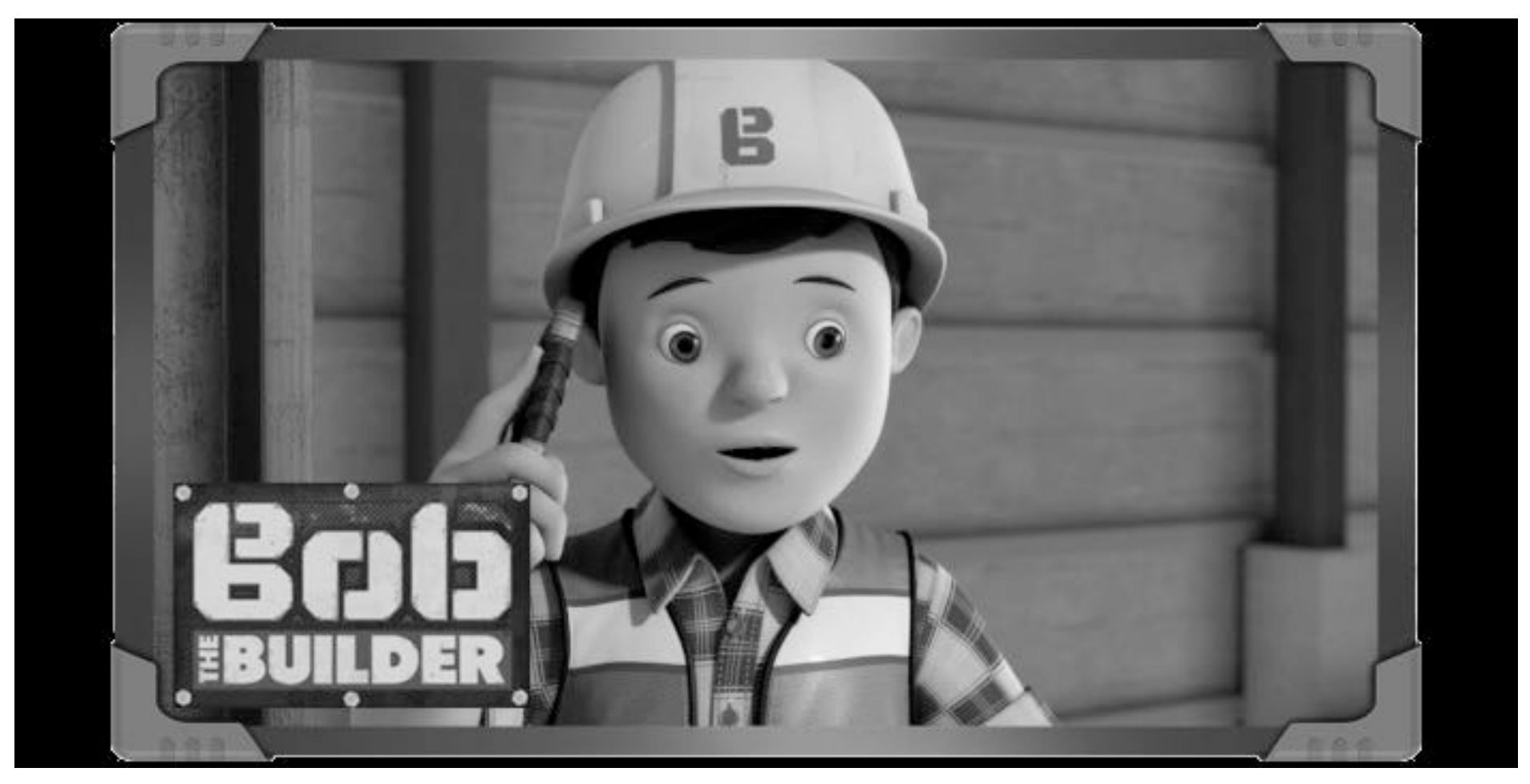

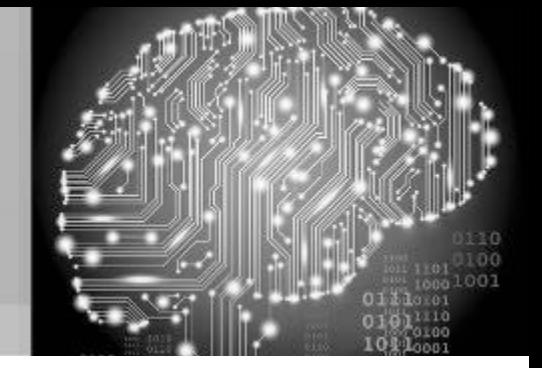

#### Open the NEO2, note the pins…

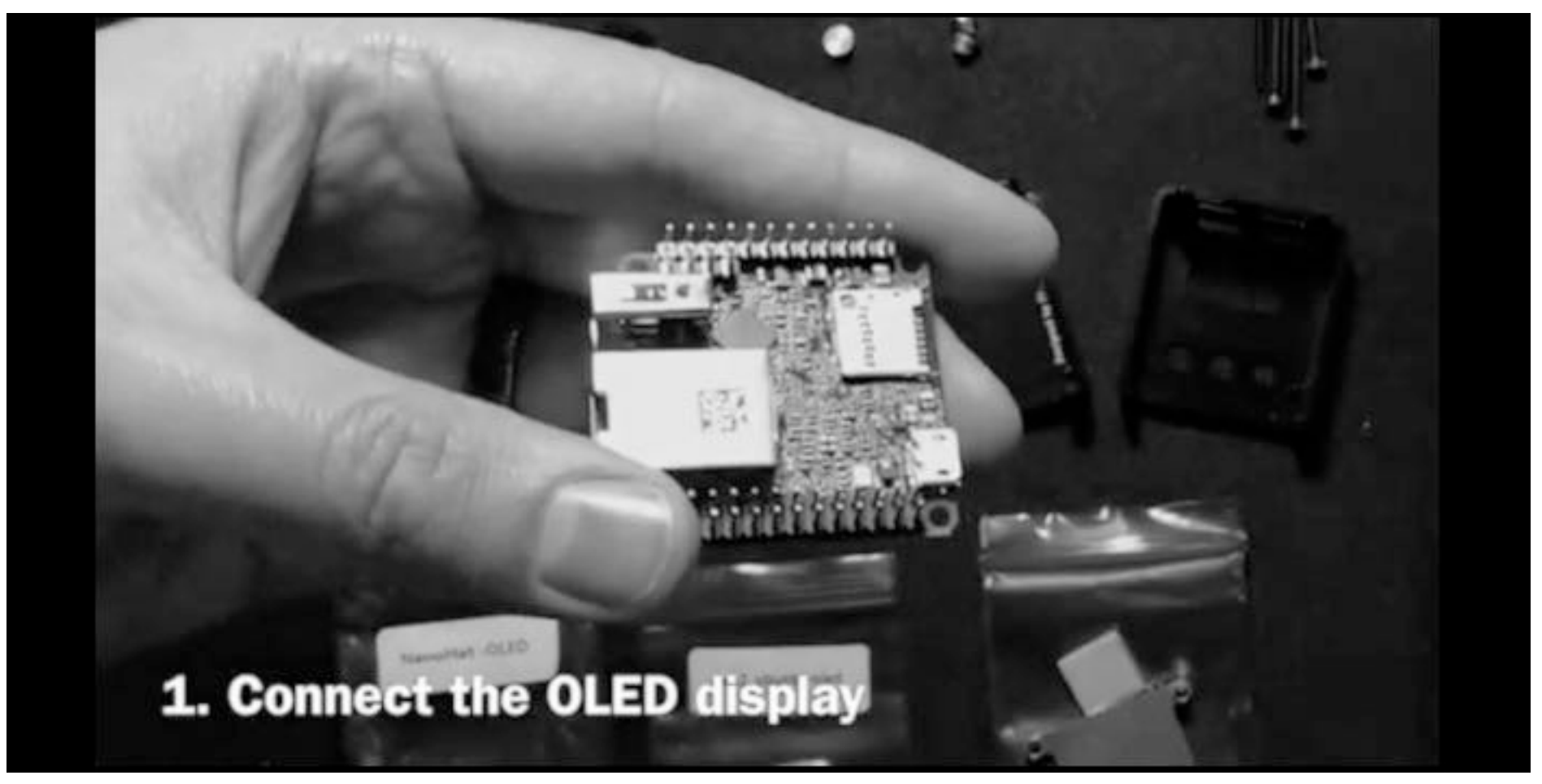

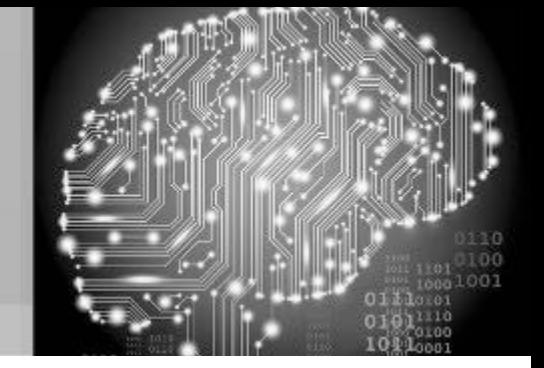

#### Align the pins on the OLED hat

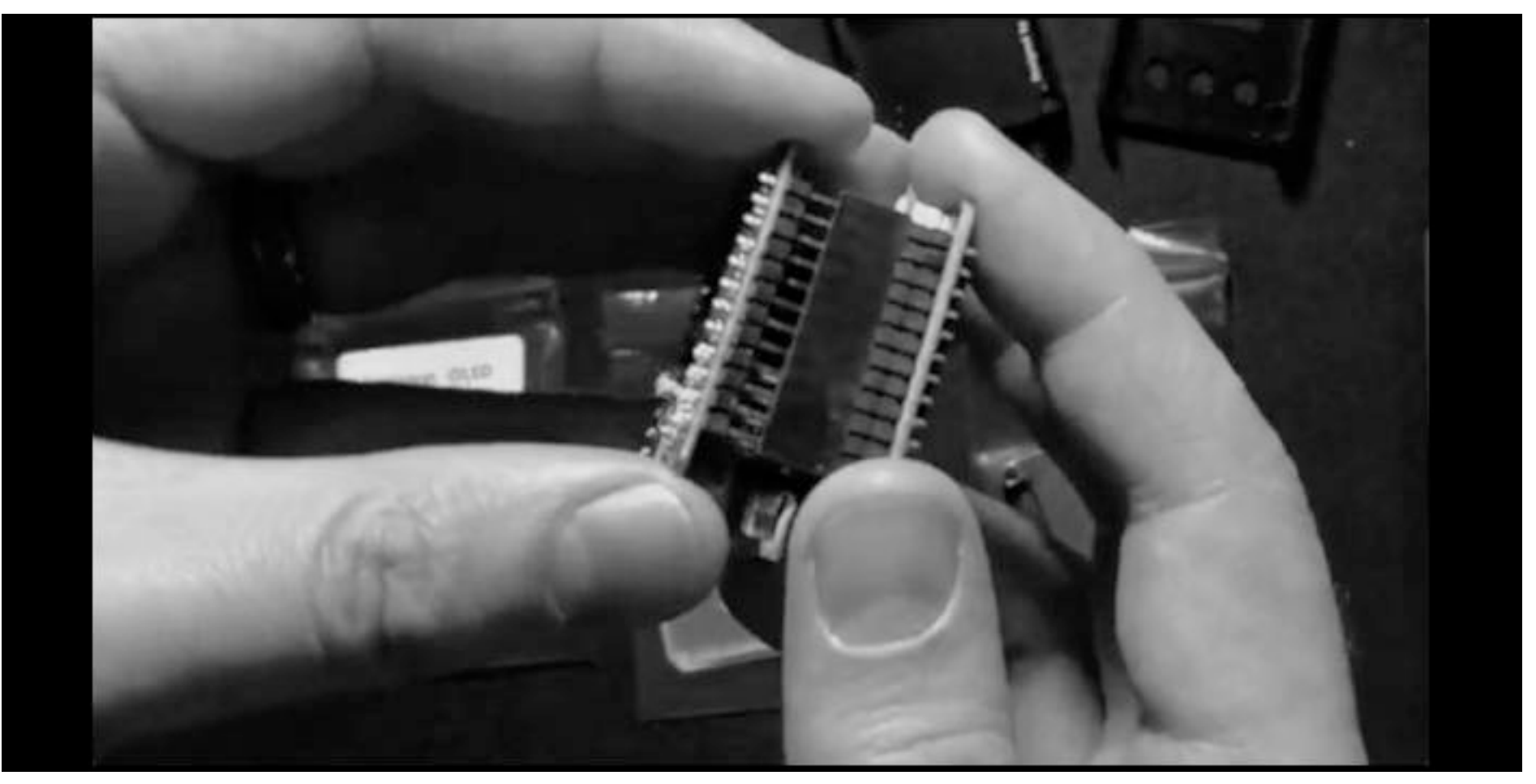

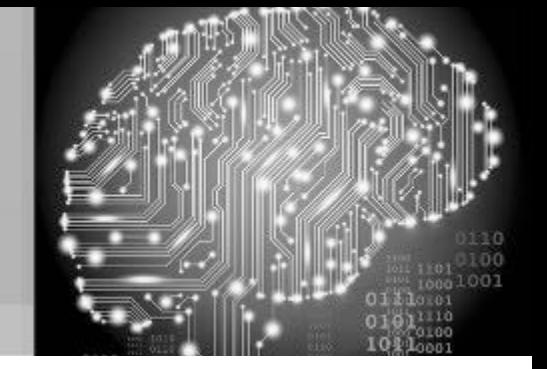

#### Do \*not\* press on the screen!

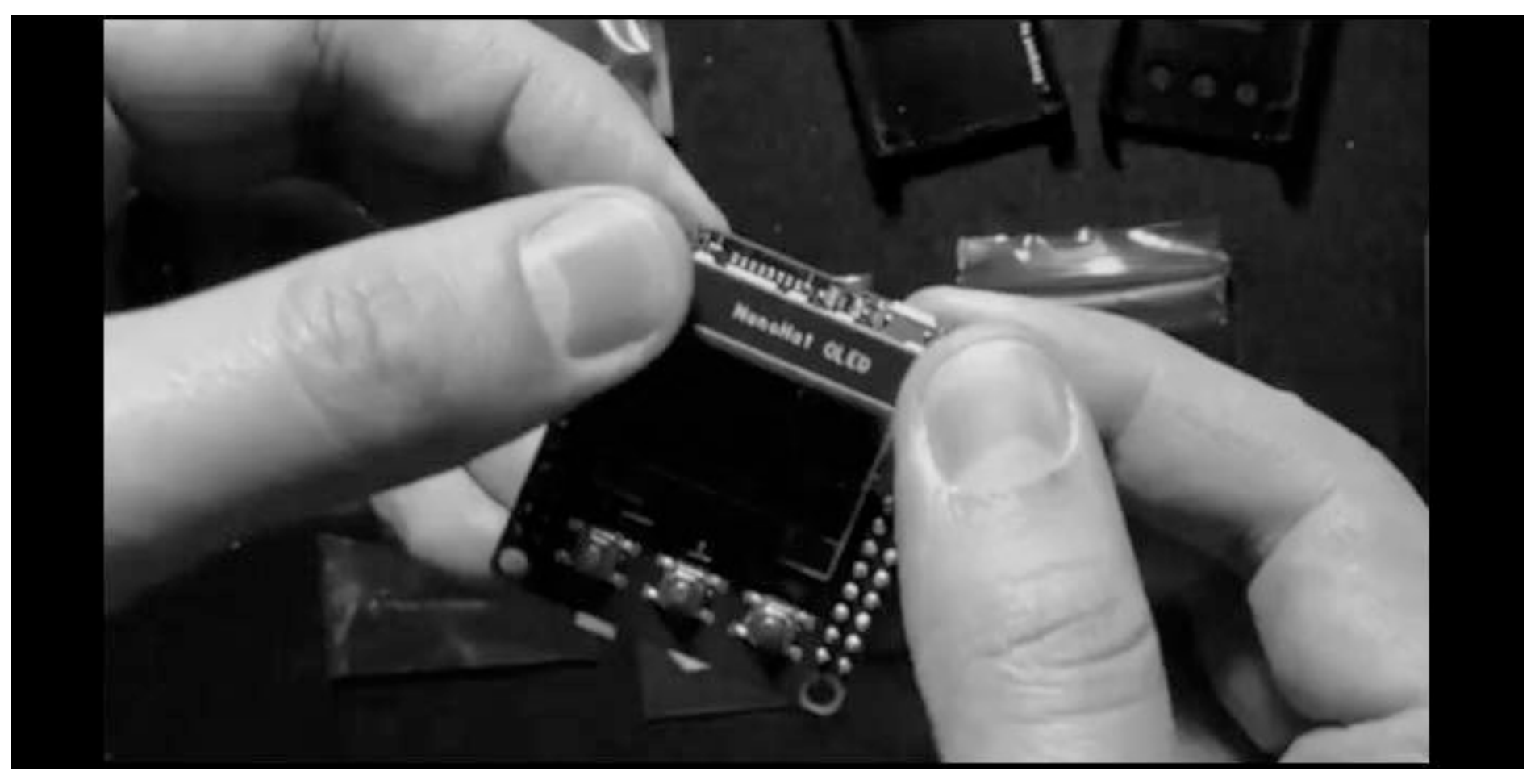

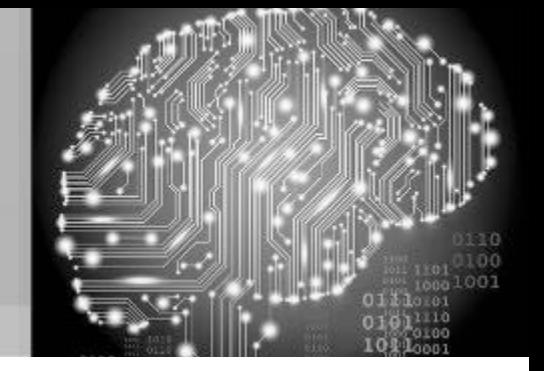

#### Install thermal pad on H5 SoC

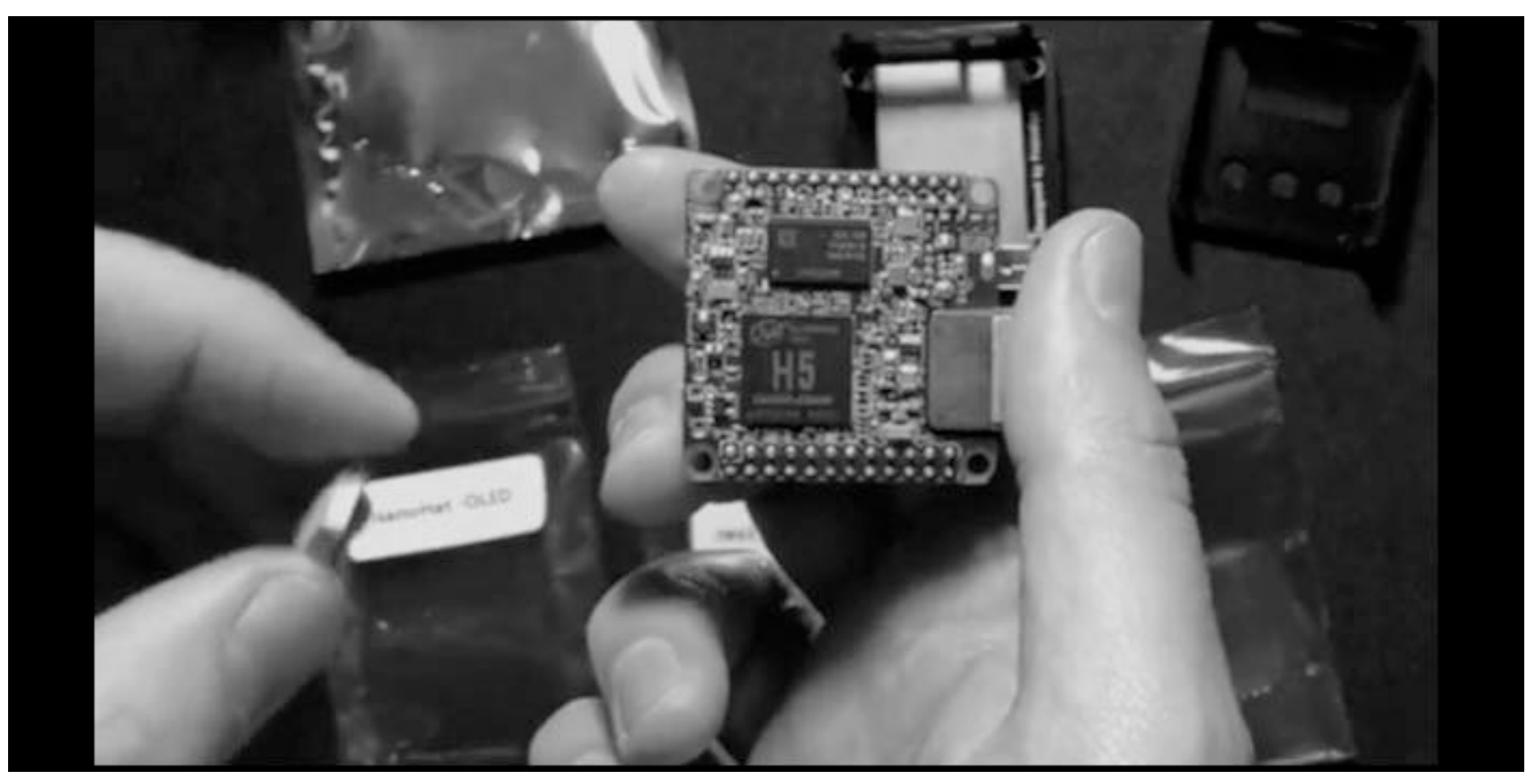

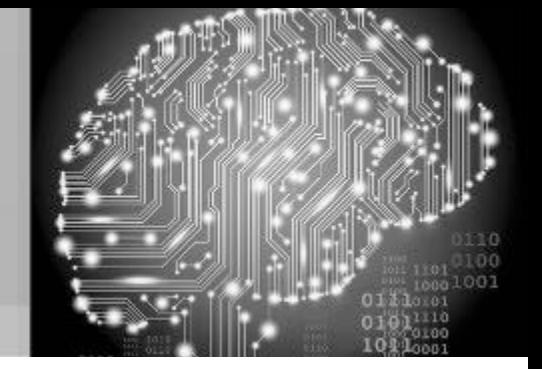

#### Now, remove the second film

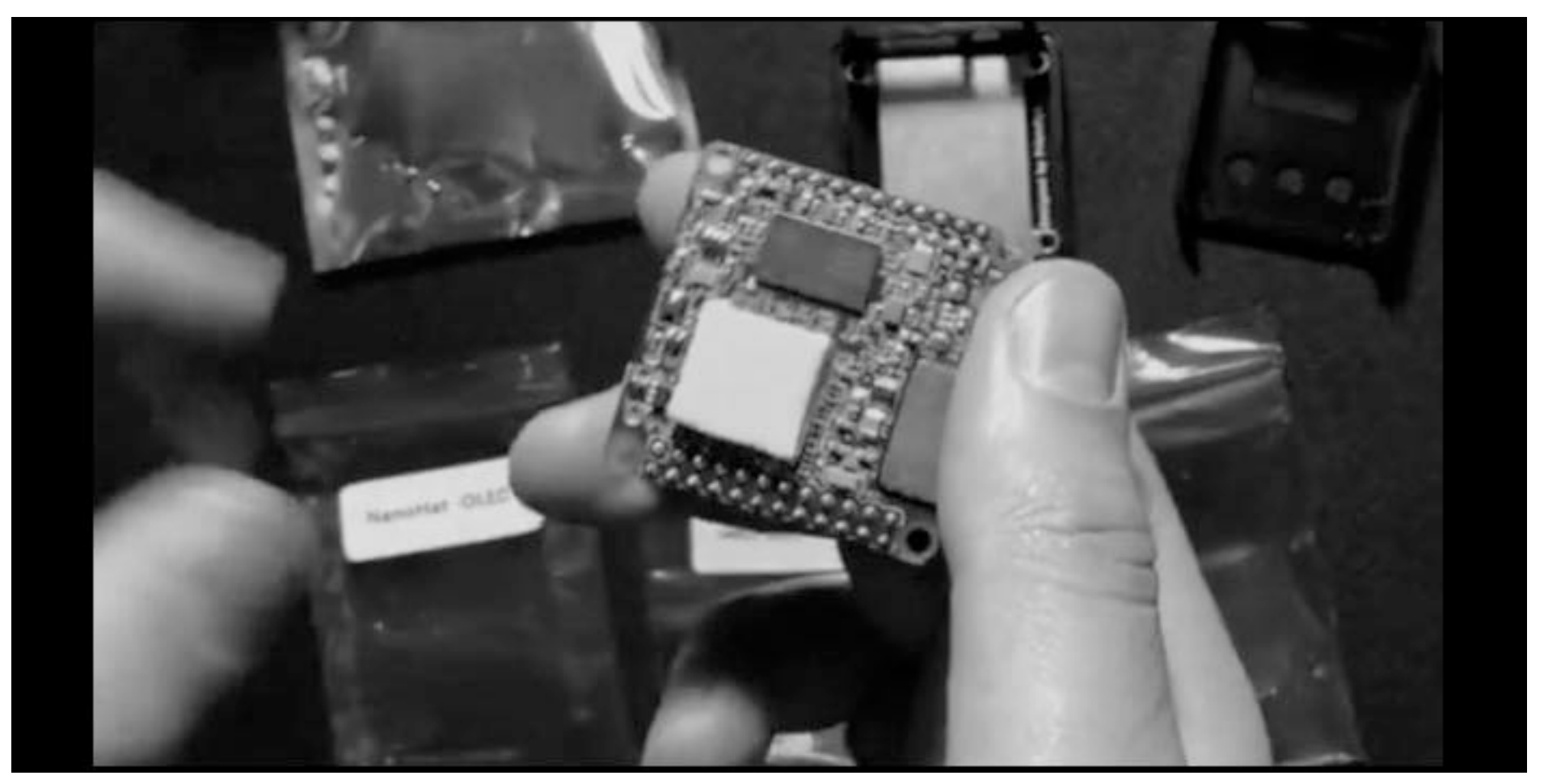

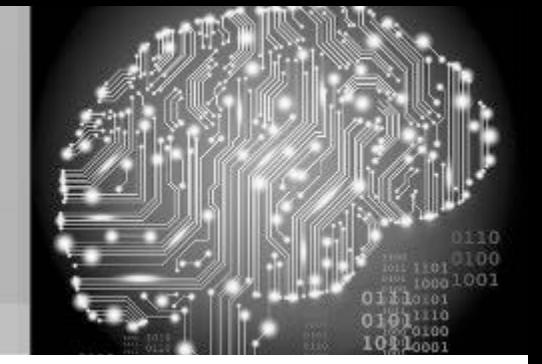

#### Slide the NEO2 into the bottom case

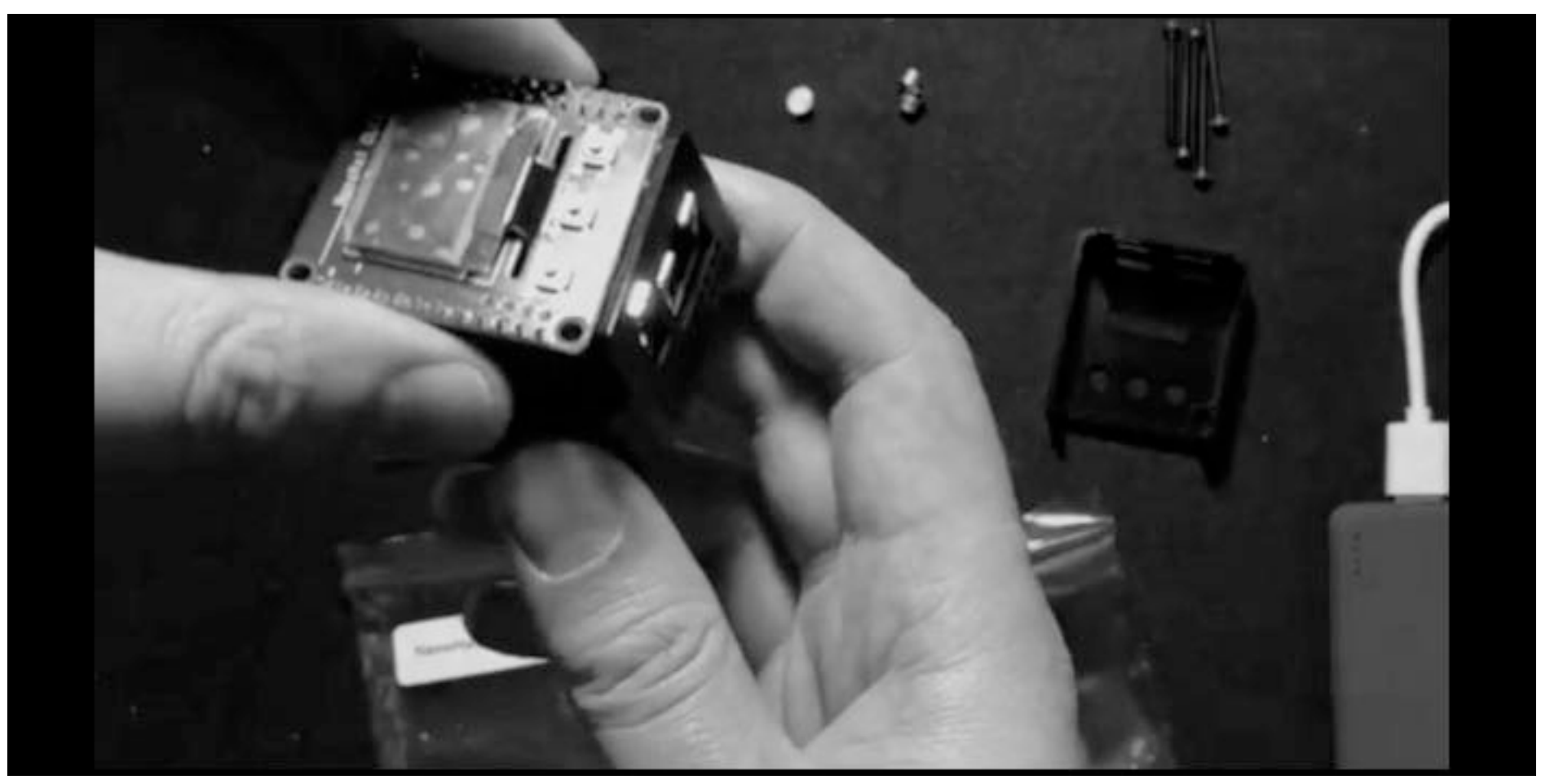

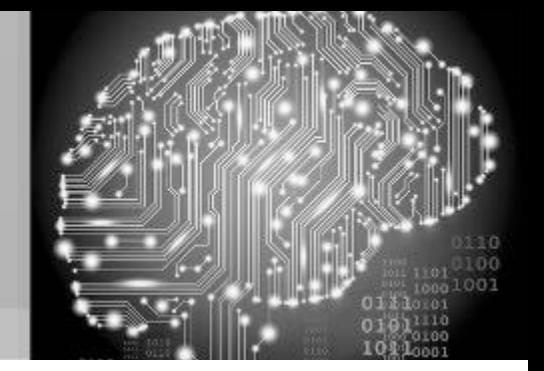

#### Buttons should be flush with the top

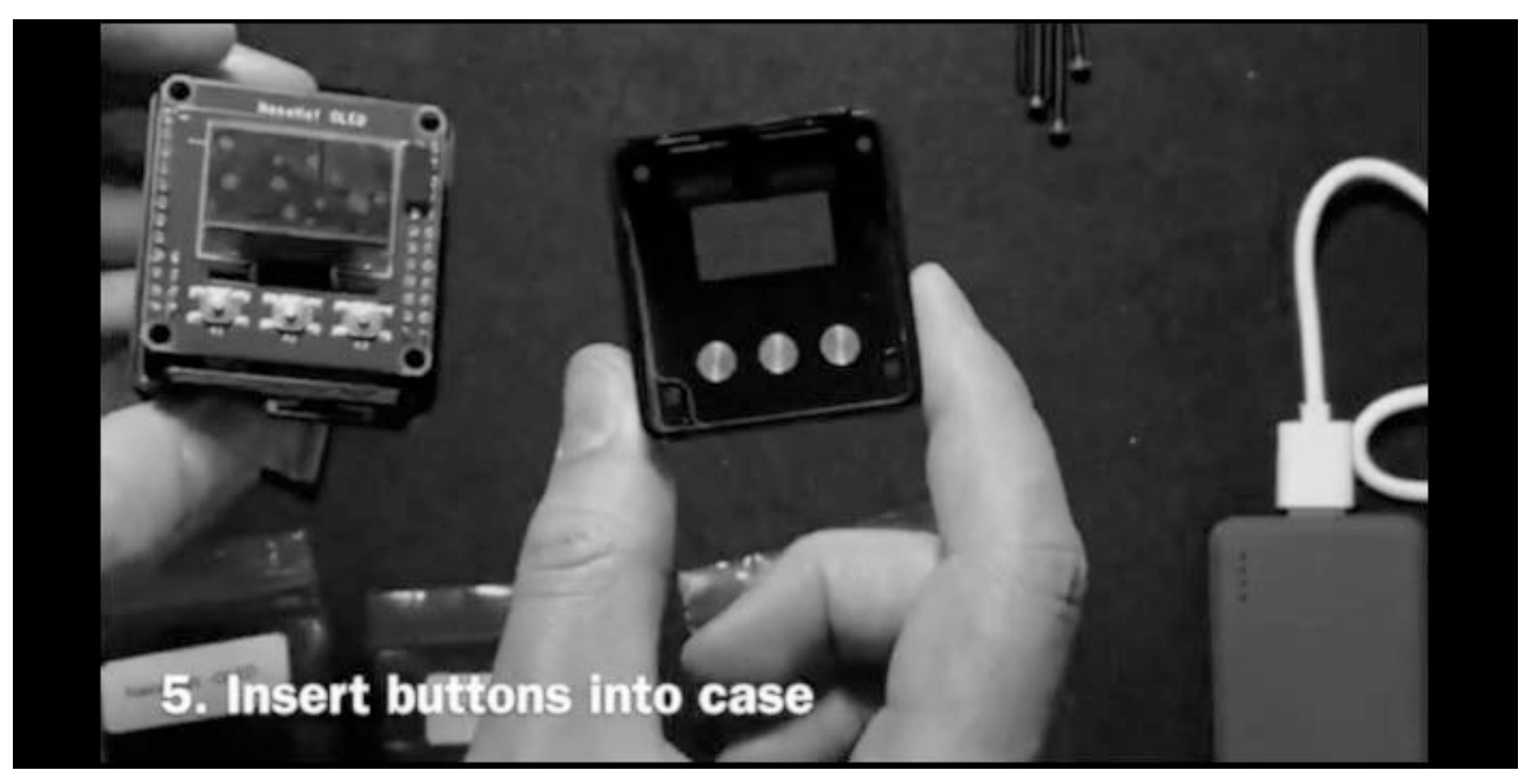

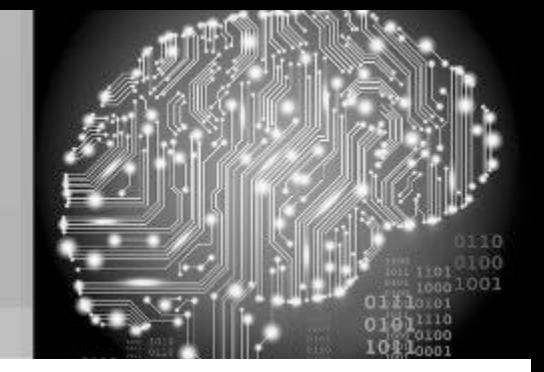

#### Secure all four screws

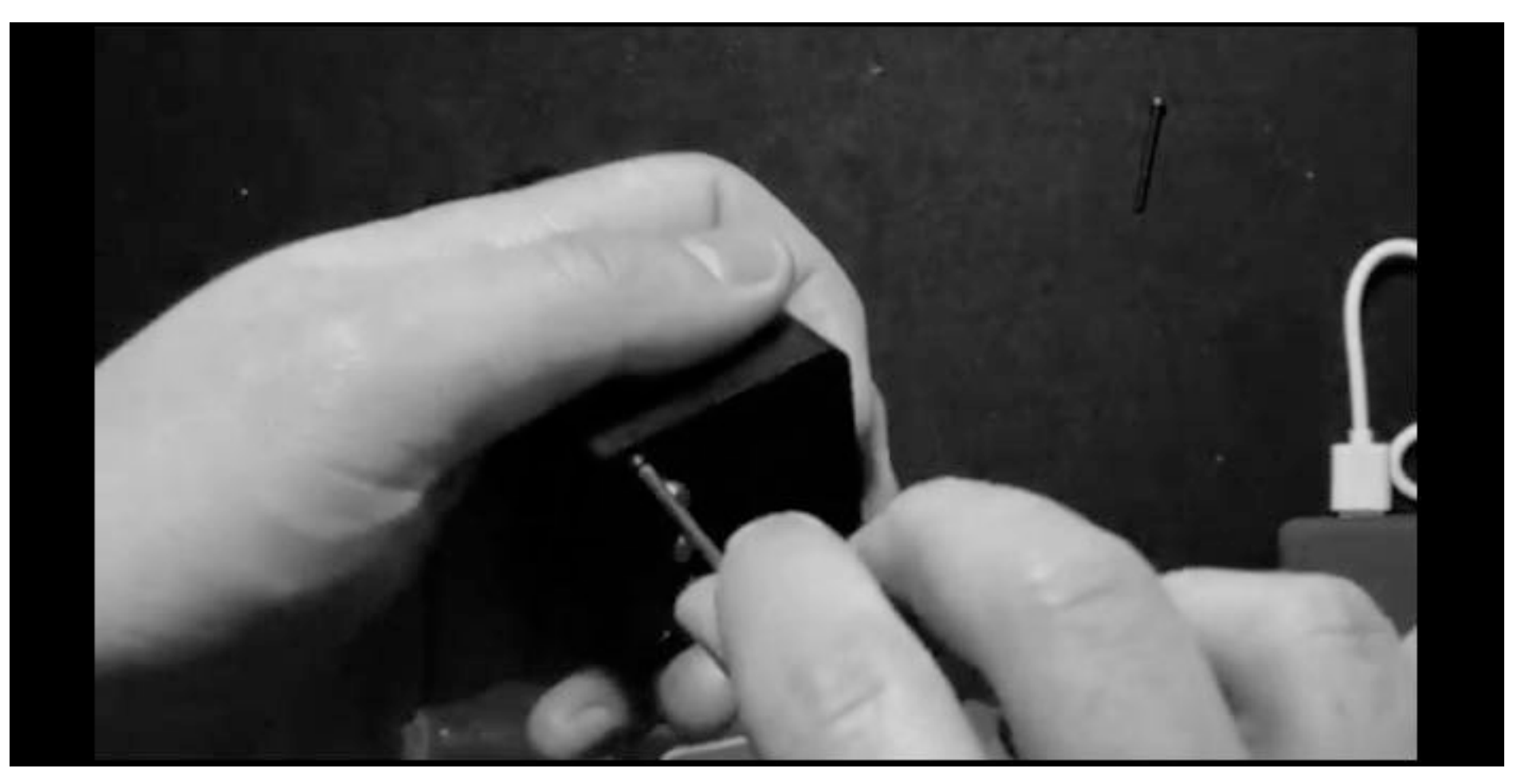

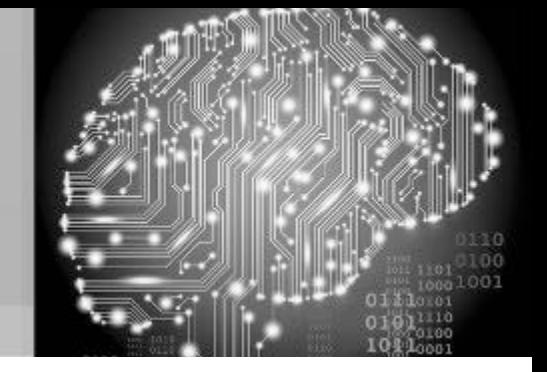

#### All done! No display – yet…

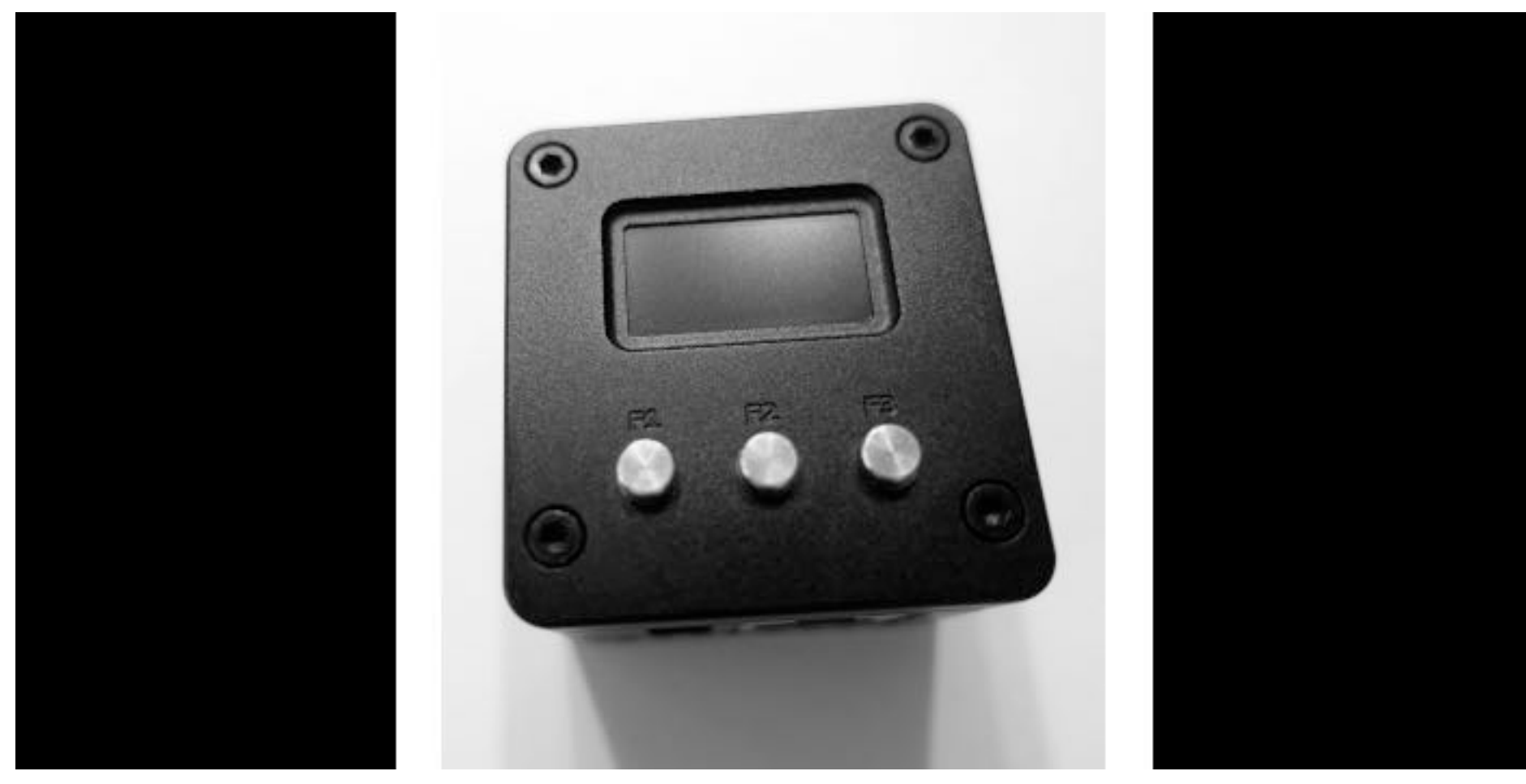

#### Ubuntu Core 16.04.6 LTS (Xenial)

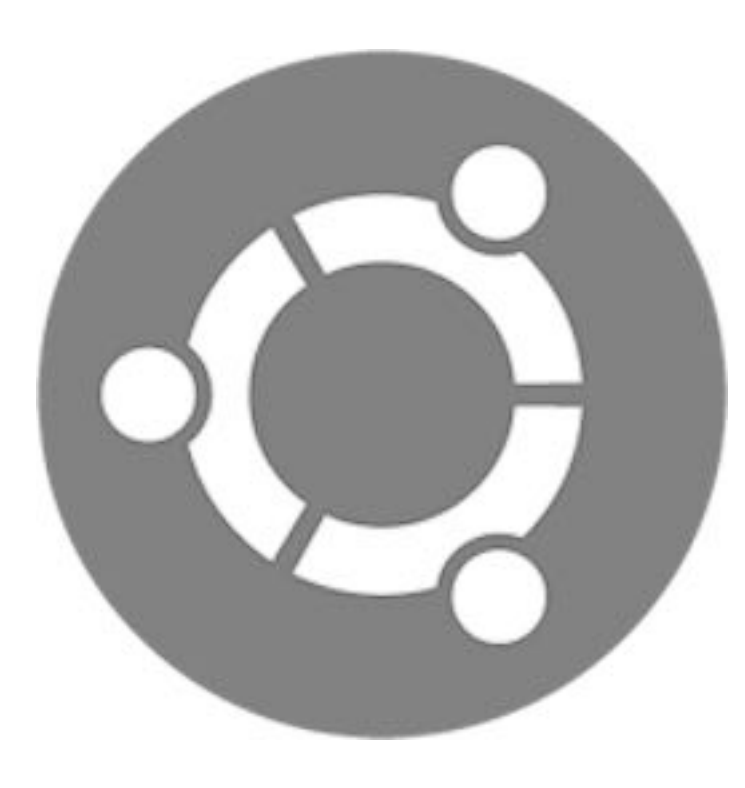

- Source model: Open-source
- Version 16.04 LTS was released on April 21, 2016

1

- Version 16.04.6 LTS was released in February 28, 2019
- Support transitions to "End of Life" on April 2024
- Requirements: 500 MHz single core processor, 256 MB RAM and 512 MB storage.

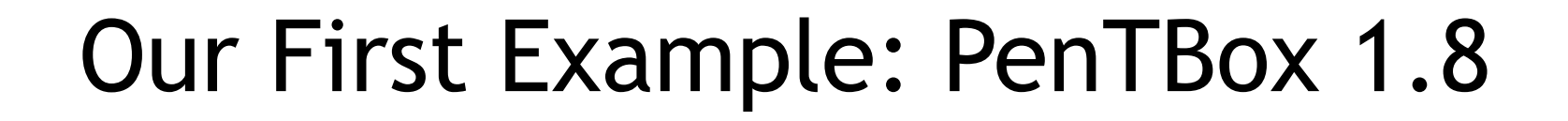

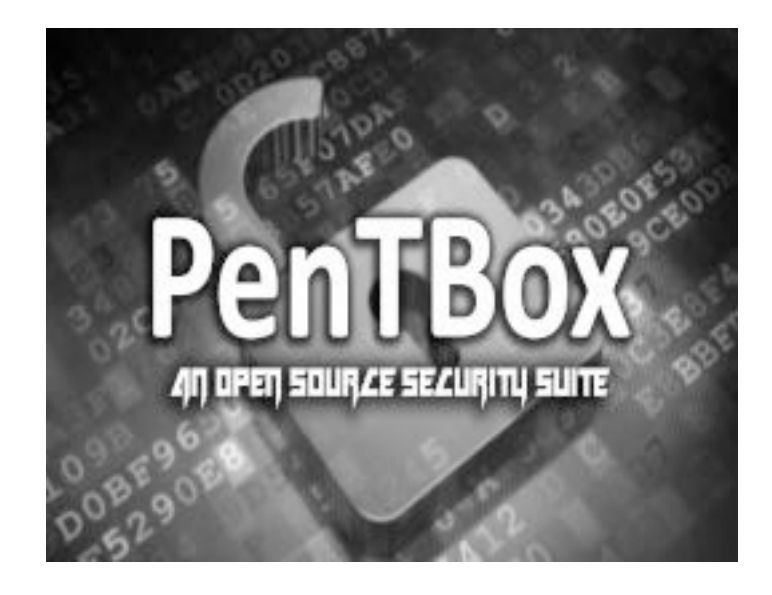

• PenTBox 1.8: Open Source - cost \$0

2

- Requires: Ruby scripting language
- Best as web and telnet honeypot
- Hash Password Cracker
- Net Denial of Service (DoS) Tester
- TCP Port Scanner
- Honeypot
	- *must run PenTBox with root privileges!*
- Fuzzer (test buffer overflows)

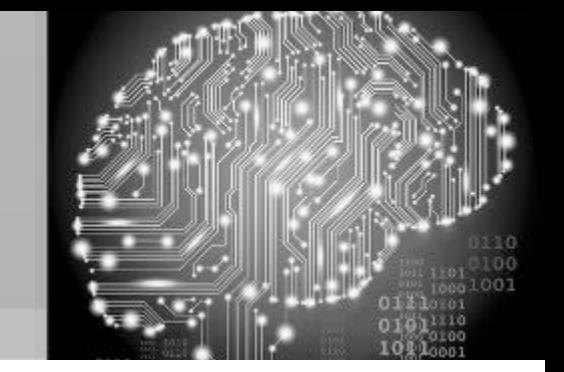

3

#### Our Second Example: Cowrie 2.0.0

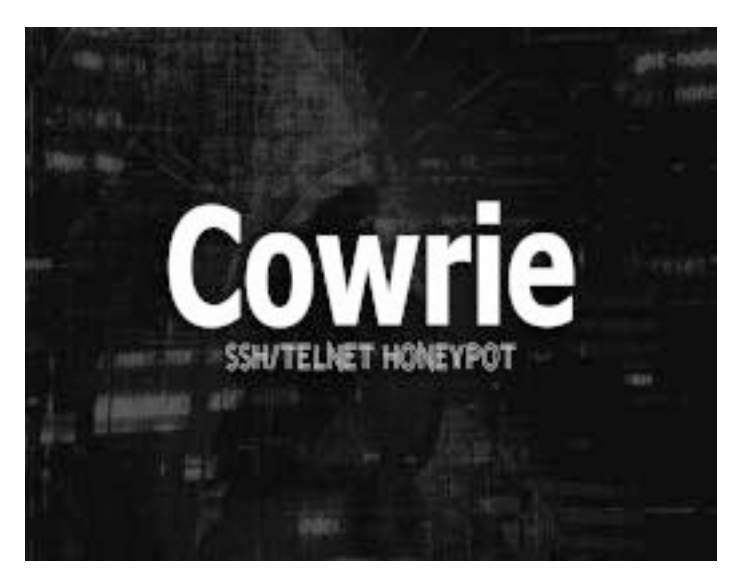

- Cowrie 2.0.0: Open Source cost \$0
- Requires: GCC, Python, git, pip, python-virtualenv, pycrypto
- Best as ssh and telnet honeypot
- Virtual filesystem displays Debian 7.0
- Filesystem allows add/remove files
- False file data to misdirect hackers
- Session logs are stored with timing
- Virtual accounts and passwords protect the honeypot's true OS and files.

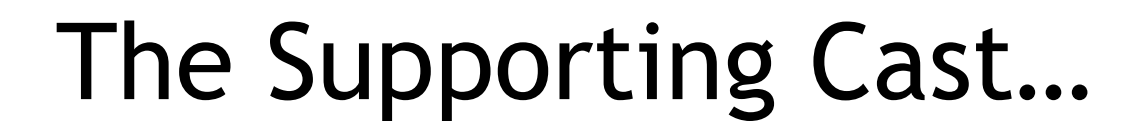

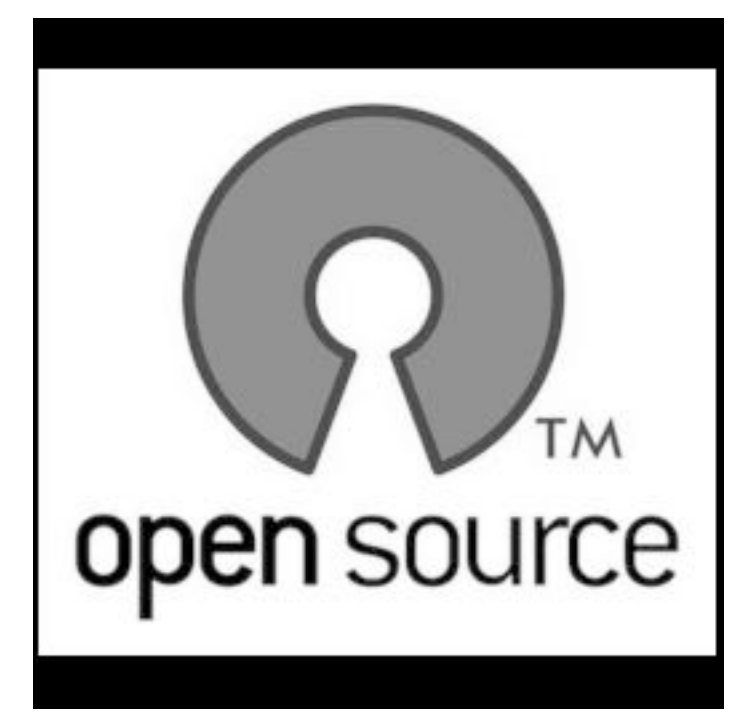

• balenaEtcher 1.5.76 *"Burn" images to SD cards and USB drives* 4

- Firefox ESR 68.5.0 *Browser for institutions: K-12 & Higher Ed*
- Advanced IP Scanner 2.5.3850 *Fast and free IP scanner for Windows*
- $\cdot$  PuTTY 0.73 *Free implementation of SSH and Telnet*
- WinSCP 5.15.9

*A popular SCP, SFTP & FTP client*

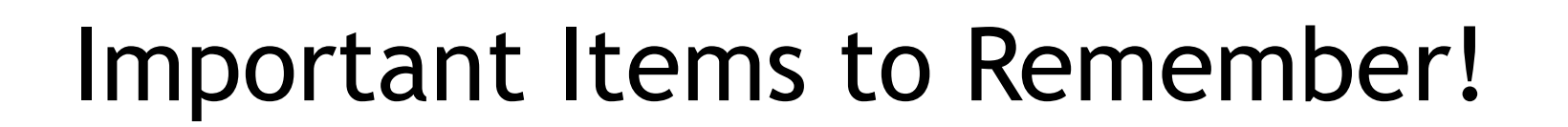

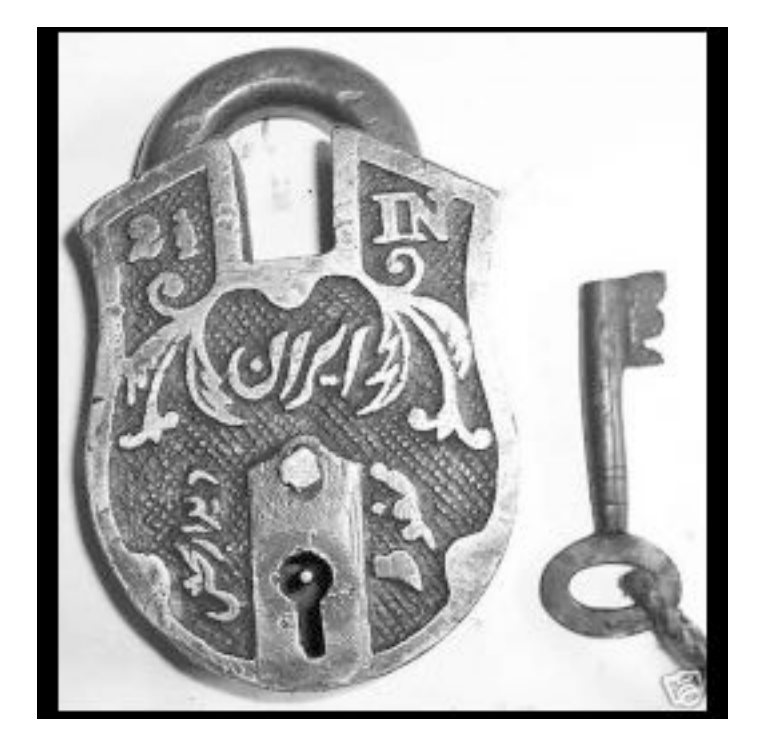

- SSID of test network: HoneyPi
- Password for Wi-Fi: BrainStorm2020
- ByteSpeed laptops: user: admin | pass:  $\varnothing \rightarrow$  running Windows 10 Pro.
- NEO2: user: **root** | pass: **Empress905**
- NEO2: user: **pi** | pass: **Ebony509**

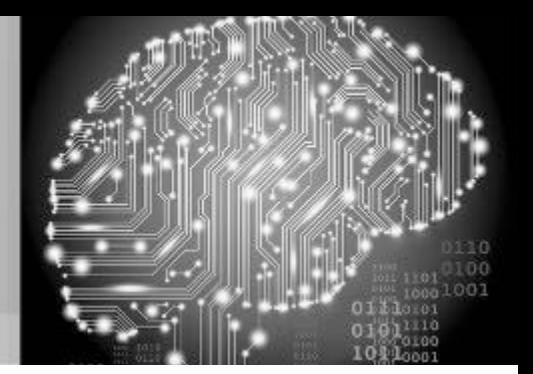

6

#### "Burning" Ubuntu Core to your microSD

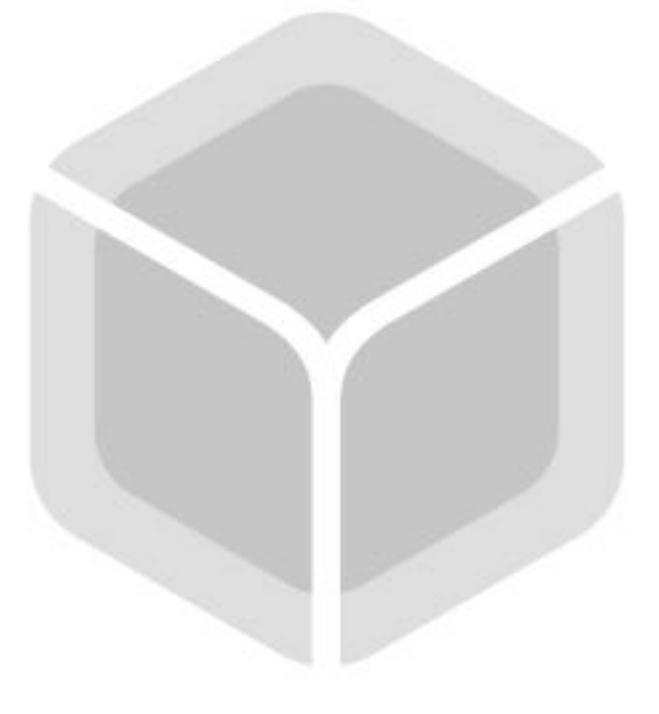

- Insert the microSD into USB reader
- Place the reader into the USB 3.0 port *(## if the system asks you to format, click ignore)*
- Select the HoneyPi.img file
	- Desktop → HoneyPi → HoneyPi.img
- Confirm your microSD card is selected
- Click Flash *(## may ask for password)*
- When the copy has completed **successfully** (~6-8 min), quit Etcher
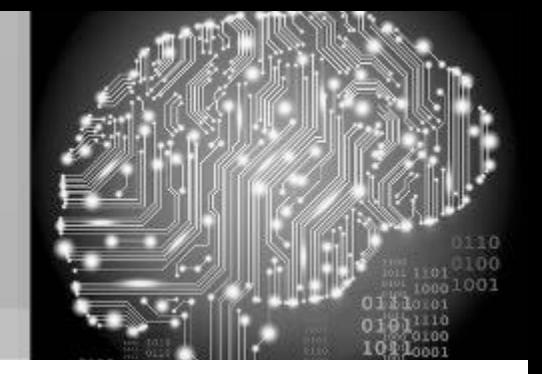

#### Using Etcher to Create the Boot Drive

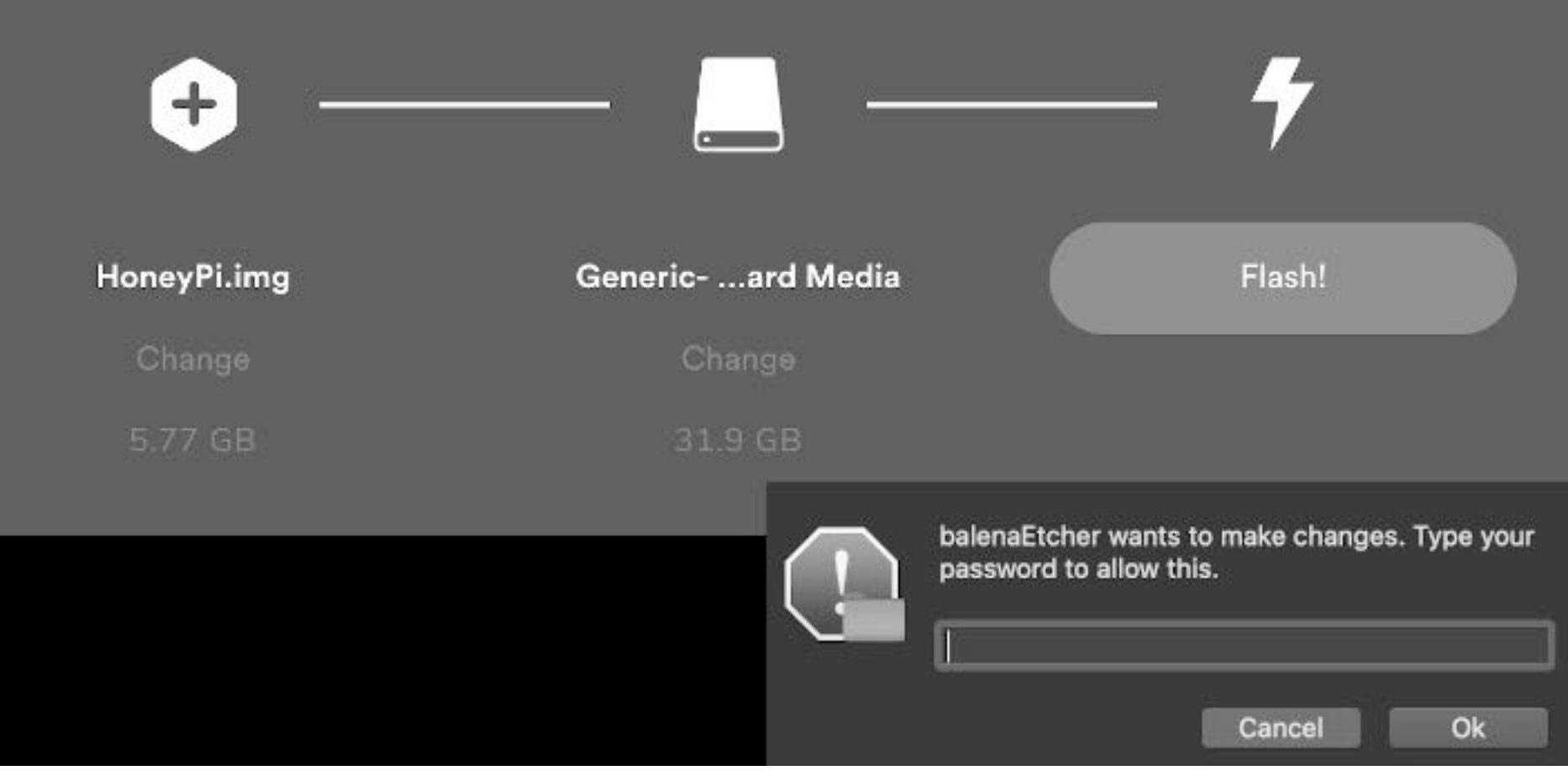

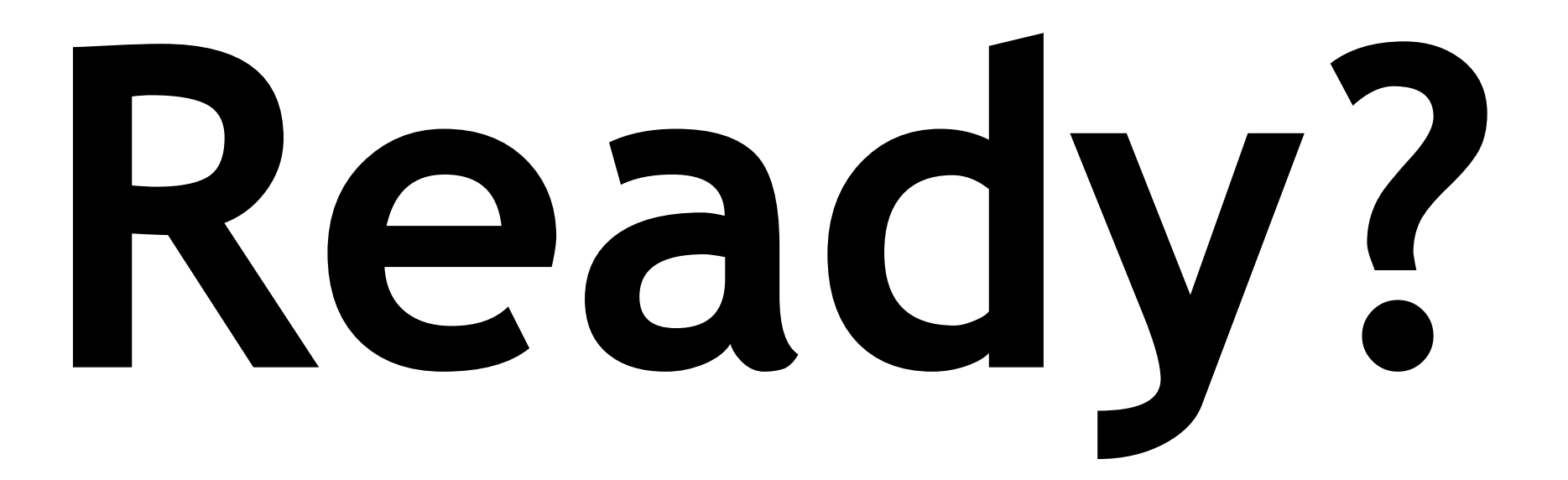

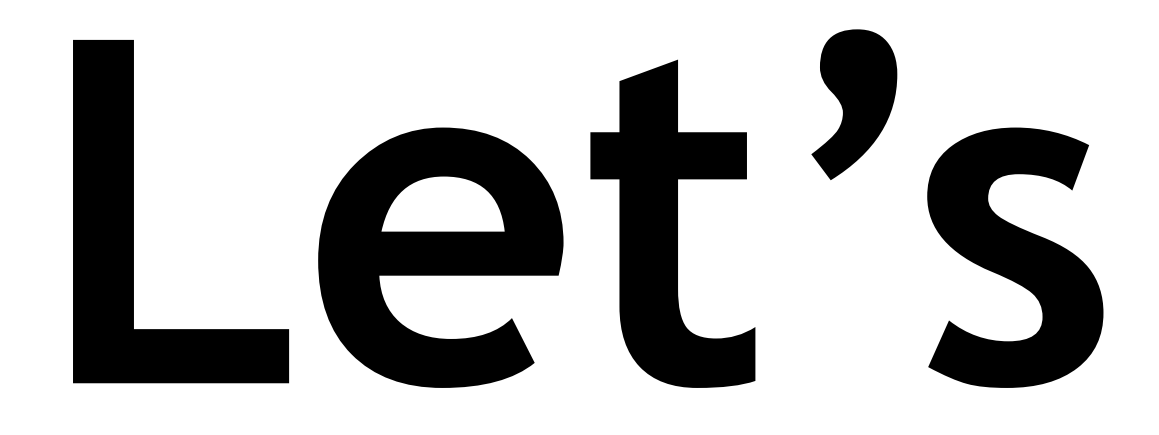

# **Go!**

#### Putting it all Together

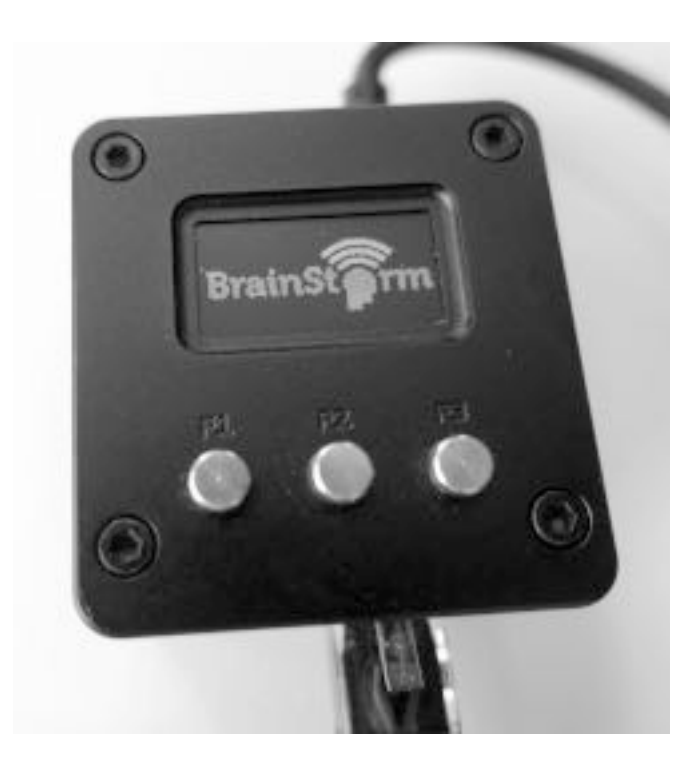

• Insert the microSD card into the NEO2 *(## Note: gap at the case top and the card slot!)*

7

- Connect your Ethernet cable to the Gigabit PoE Splitter.
- Connect the Gigabit Ethernet dongle to your NEO2 Gigabit Ethernet port.
- Finally, connect the Micro USB splitter dongle to the NEO2.
- The NEO2 can take between 20-40 seconds for the OLED to activate.

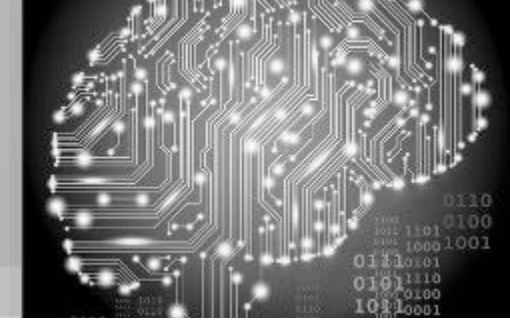

8

## Putting it all Together

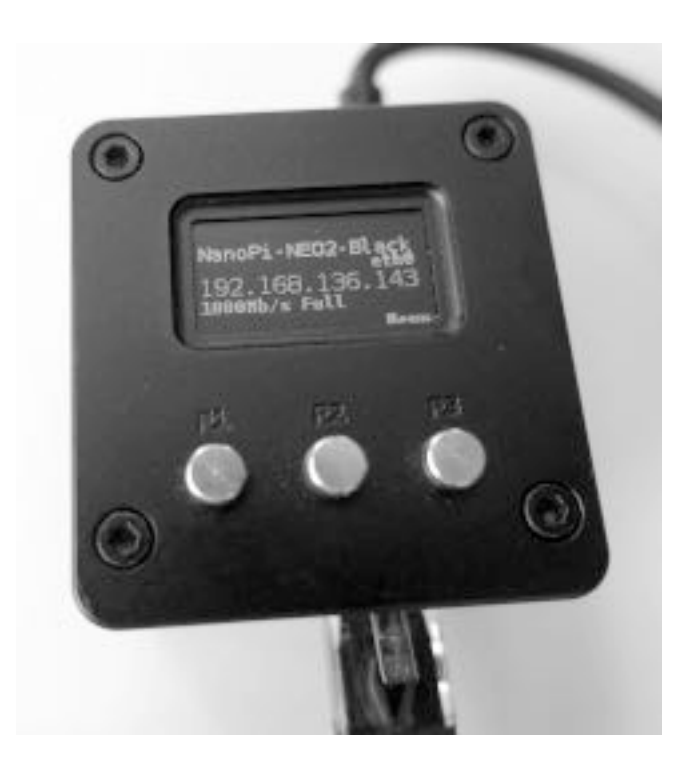

- The hostname of the NanoPi NEO2 will appear at top *(## NanoPi-NEO2)*.
- The NEO2 will register the link on the GbE port, however, it will take a few seconds for the IP address to appear.
- The DHCP server delivers a TCP/IP address to the NEO2 via Ubuntu Core.
- The switch, splitter and NEO2 are all GbE so 1000Mb/s will display onscreen.
- The F3 button will activate the menu.

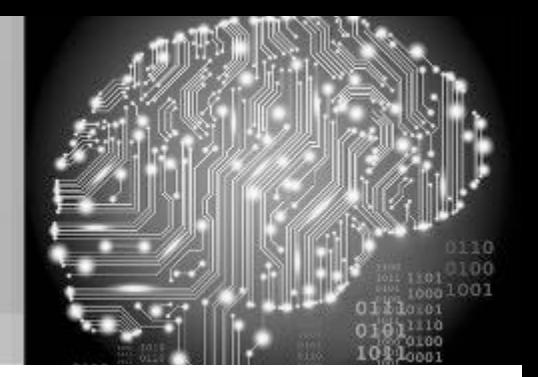

9

NanoPi – Main Menu

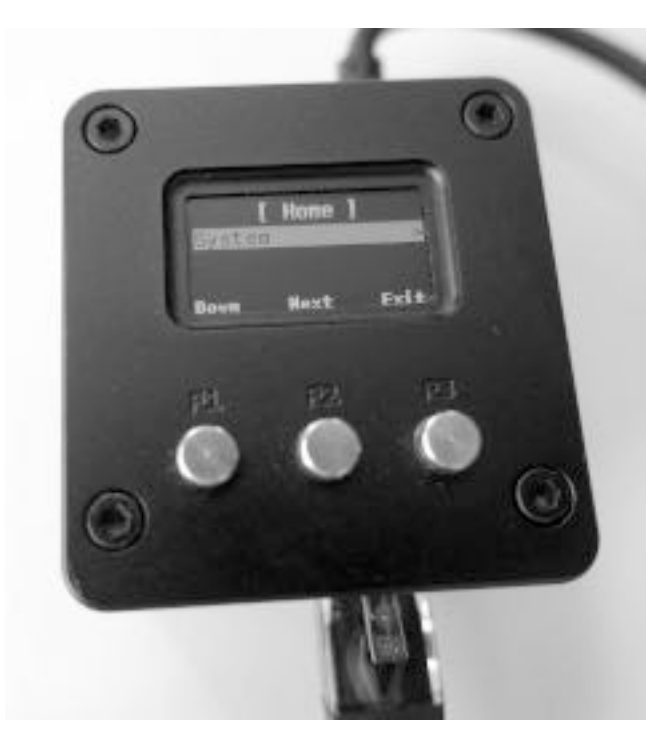

- This is the NanoPi NEO2 Main Menu.
- System sub-menu.
- F1 button moves the menu selection down. The system will loop at the end back to the top of the list.
- F2 button will step one level deeper into the menu system.
- F3 button will step one level higher into the menu system.

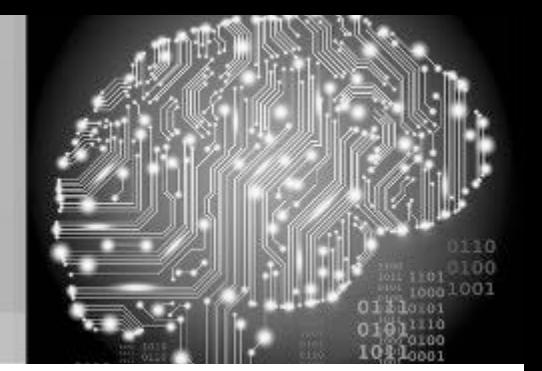

10

## NanoPi – System Menu – pg 1

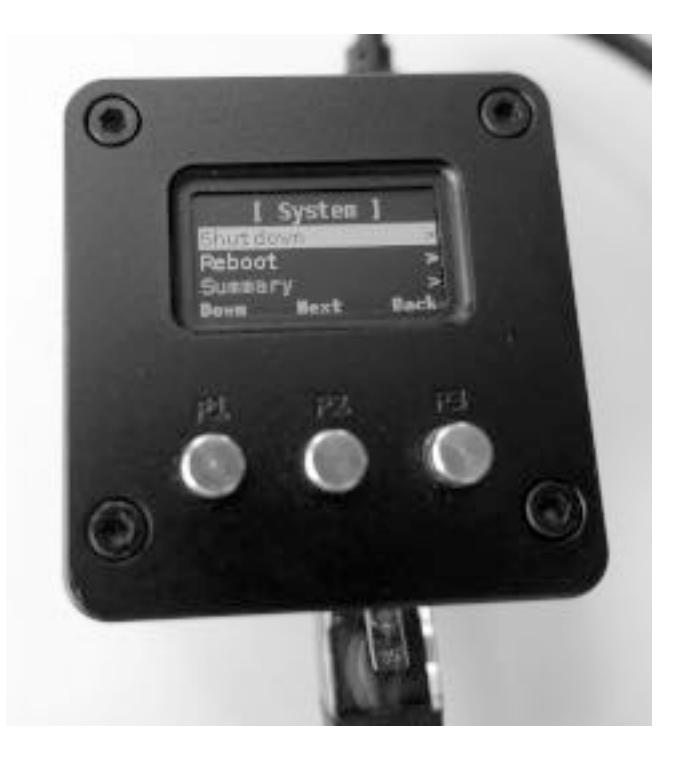

- Shutdown sub-menu.
- Reboot sub-menu.
- Summary sub-menu (TCP/IP address, CPU, memory, disk and CPU temp).
- F1 Down, F2 Next, F3 Back.

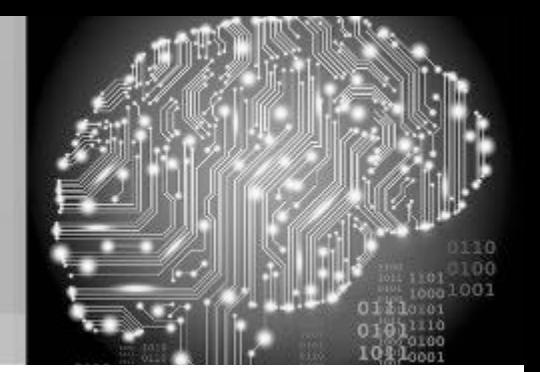

11

## NanoPi – System Menu – pg 2

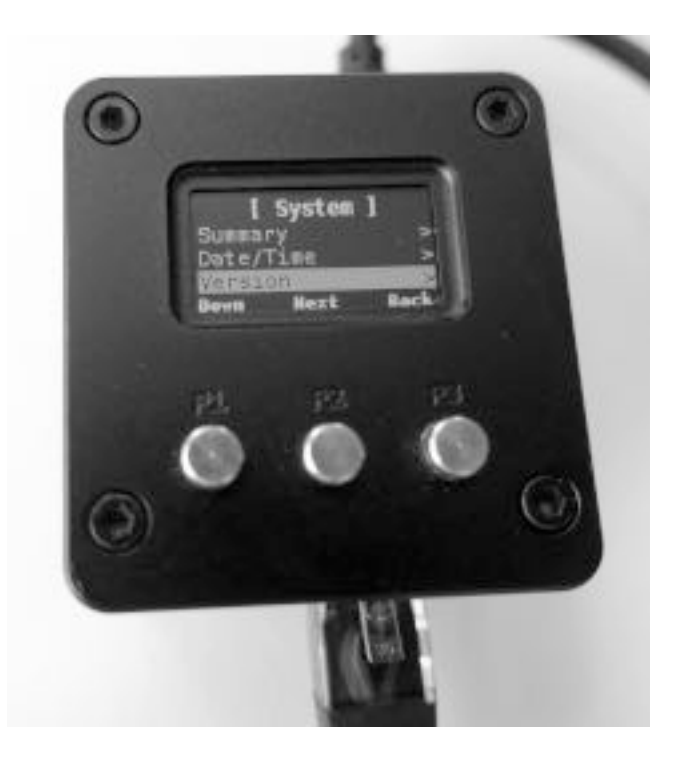

- Summary sub-menu (TCP/IP address, CPU, memory, disk and CPU temp).
- Date/Time sub-menu (with current time zone setting).
- Version sub-menu (menu version display).
- F1 Down, F2 Next, F3 Back.

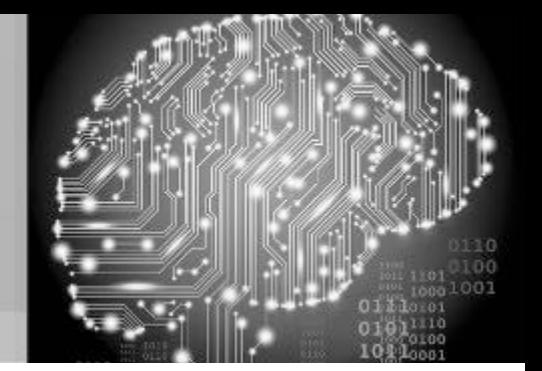

12

## NanoPi – Shutdown Menu

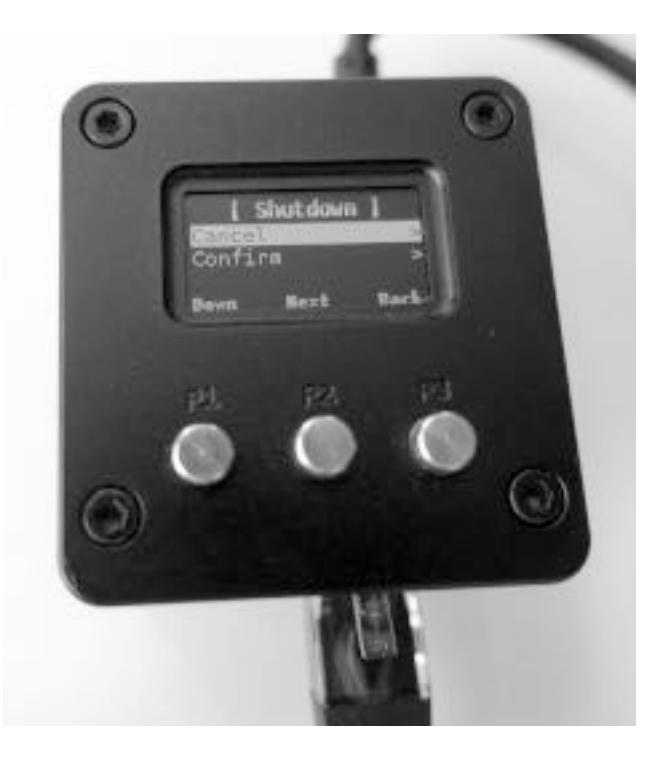

- Cancel this command and return to the System Menu.
- Confirm the shutdown command and power down the NanoPi NEO2.
- F1 Down, F2 Next, F3 Back.

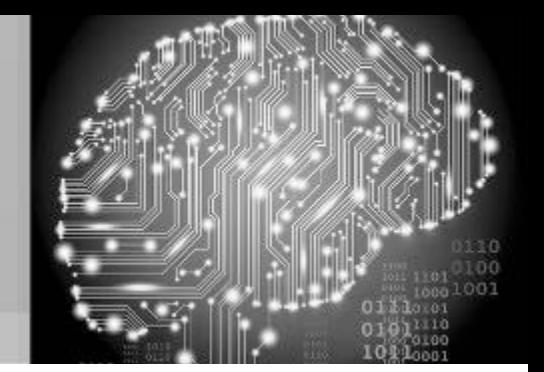

13

#### NanoPi – Reboot Menu

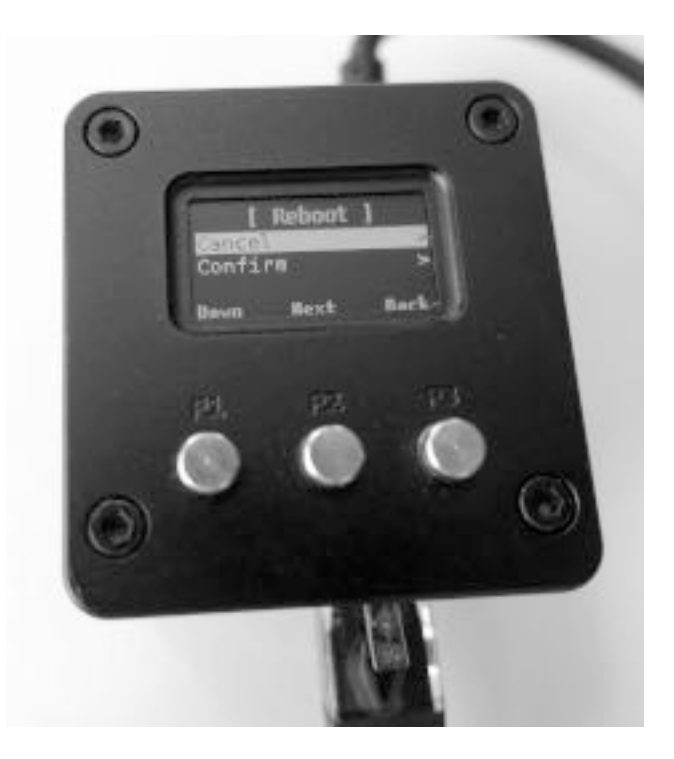

- Cancel this command and return to the System Menu.
- Confirm the reboot command and reboot down the NanoPi NEO2.
- F1 Down, F2 Next, F3 Back.

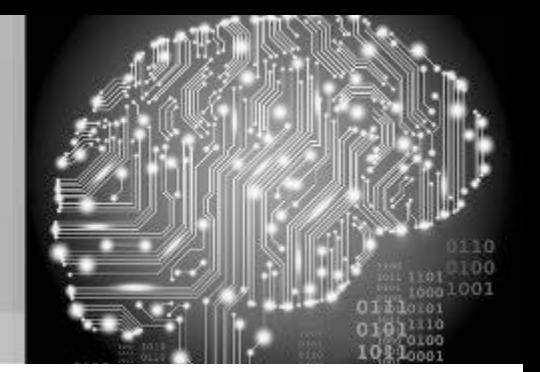

14

## NanoPi – Summary Menu

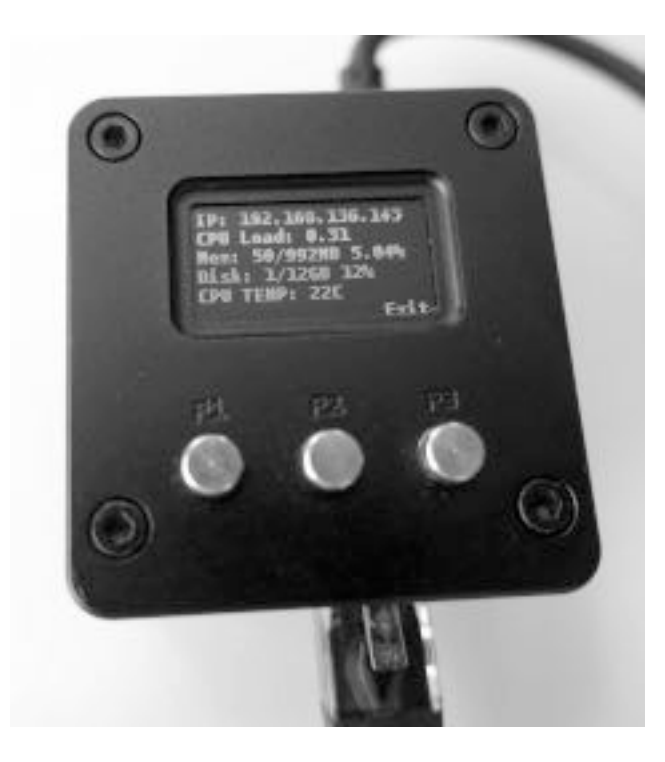

- TCP/IP address.
- CPU Load on a multicore system, your load should not exceed the number of cores available.
- Memory utilization.
- Disk utilization.
- CPU temperature in Celsius.
- $\cdot$  F3 Exit.

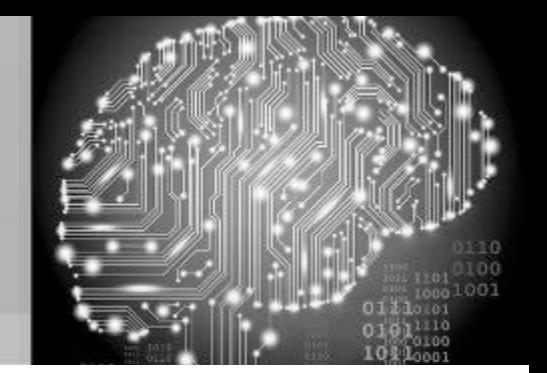

15

#### NanoPi – Date/Time Menu

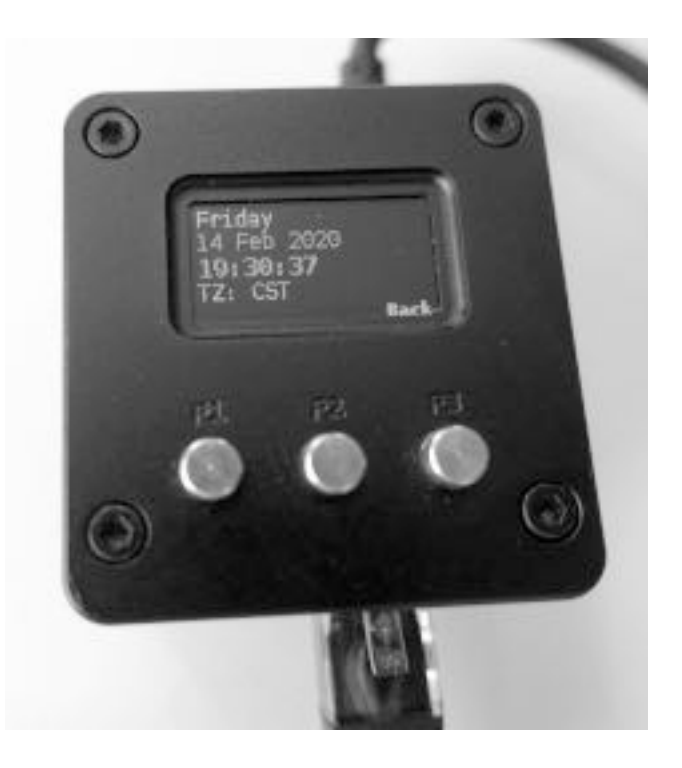

- Day of the Week.
- Date Month Year.
- Time in (24 hour format).
- Time Zone.
- F3 Back.

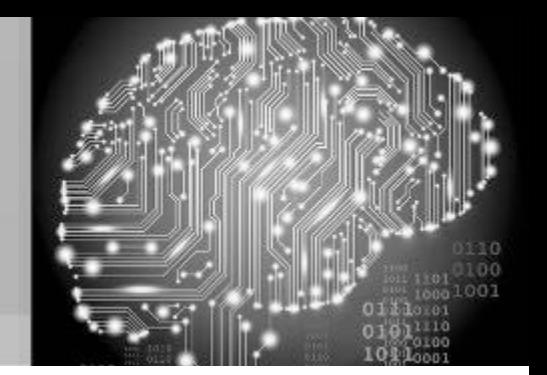

16

#### NanoPi – Menu Version

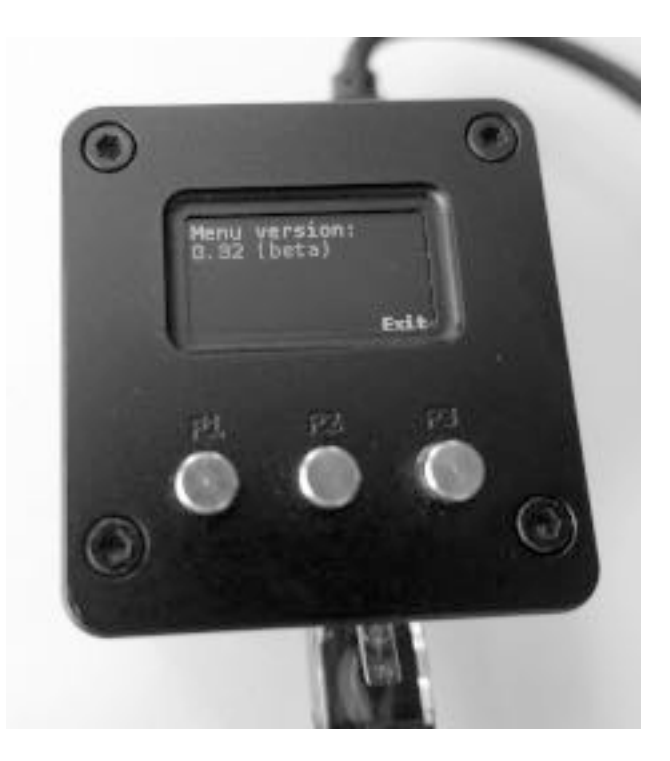

- Day of the Week.
- Date Month Year.
- Time in (24 hour format).
- Time Zone.
- F3 Exit.

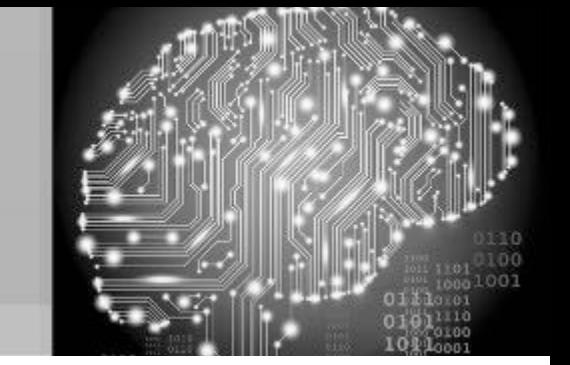

17

## General Linux Shortcuts

- Linux info: Prompts are important  $-$  # vs \$
- Startup: crontab -e nano /etc/rc.local
- Get version info:
	- cat /etc/\*release\* lsb\_release -a uname -a
- Important keys: tab, up and down arrow keys
- CaPitaliZAtion counts!
- Run process in background add & at the end
- tail <filename> will give you the last 10 lines

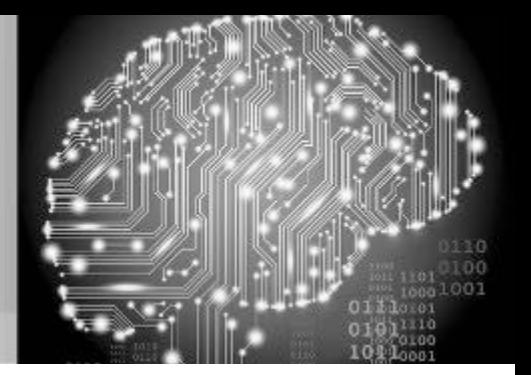

18

#### Connecting to the NanoPi NEO2

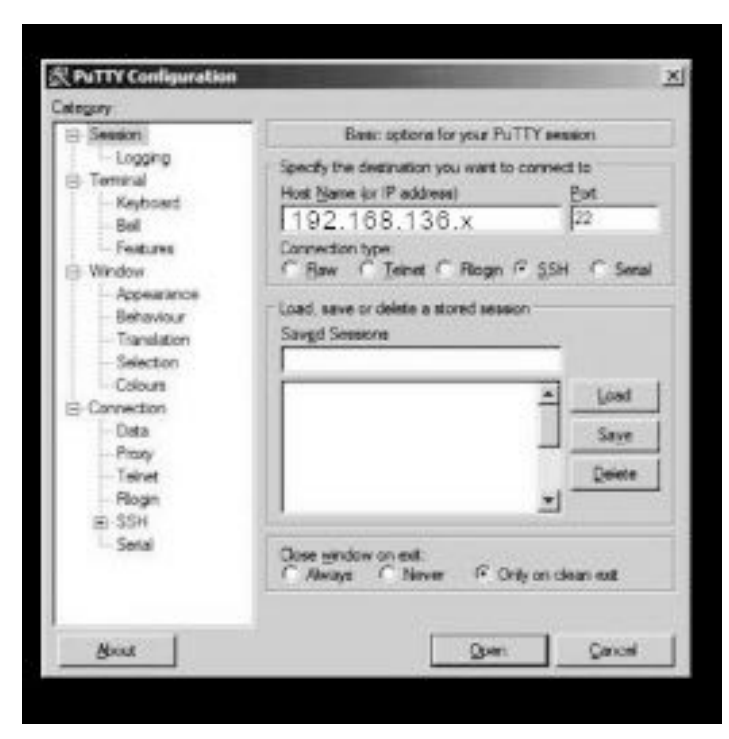

- On the PC right click Start  $\rightarrow$  run.
- Type: ping 192.168.136.<yourlP> *(## 192.168.136.<yourIP> ttl=64 time=4.792 ms)*
- PuTTY  $\rightarrow$  SSH to 192.168.136.<yourlP>
- User: root Pass: Empress905

*(## accept the key to the cache – if prompted)*

- # passwd
- $\bullet$  # apt update
- $\bullet$  # apt upgrade
- Cont + D to log out

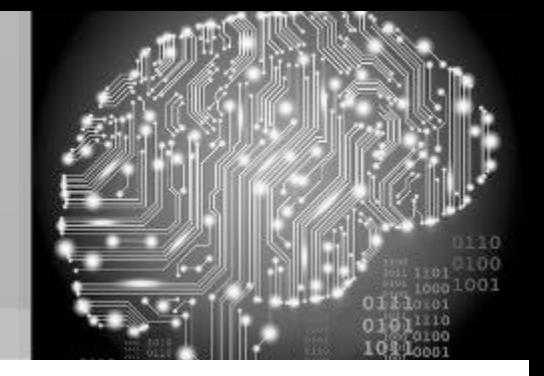

#### Banner Page of the NanoPi NEO2

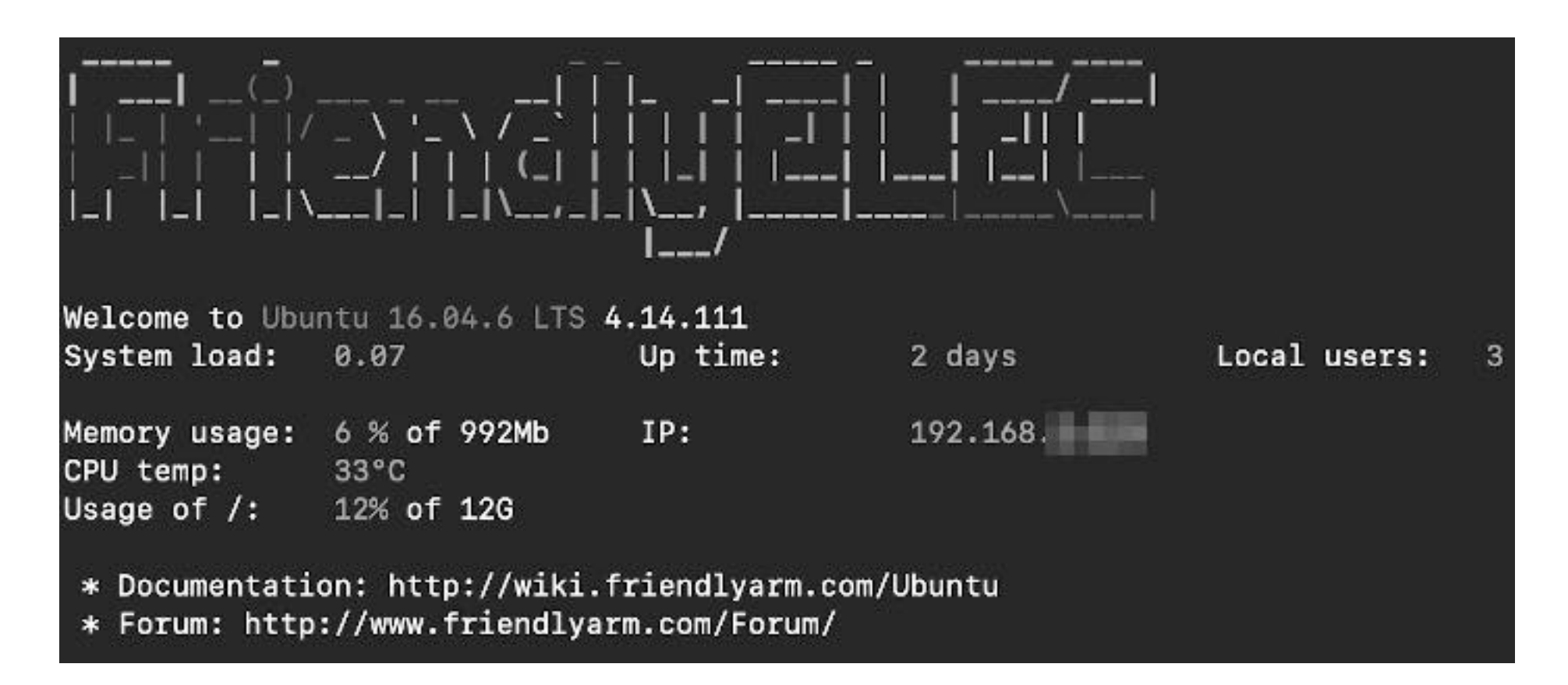

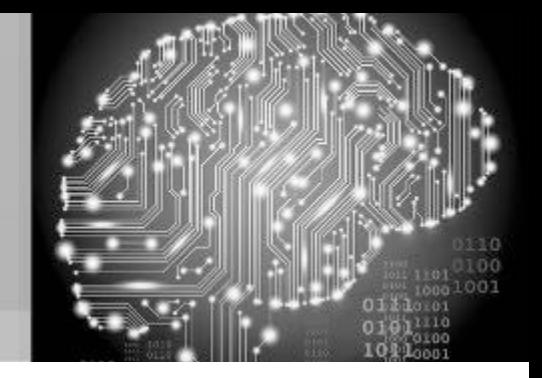

Л

#### Updating the NanoPi NEO2

Get:114 http://cdn-fastly.deb.debian.org/debian stretch-backports/non-free armhf Packages 2019-02-24-0811.12.pdiff [2,874 B] Get:115 http://cdn-fastly.deb.debian.org/debian stretch-backports/non-free armhf Contents (deb) 2019-02-24-0811.12.pdiff [974 B] Get:115 http://cdn-fastly.deb.debian.org/debian stretch-backports/non-free armhf Contents (deb) 2019-02-24-0811.12.pdiff [974 B] Get:116 http://cdn-fastly.deb.debian.org/debian stretch-backports/non-free arm64 Contents (deb) 2019-02-24-0811.12.pdiff [974 B] Get:116 http://cdn-fastly.deb.debian.org/debian stretch-backports/non-free arm64 Contents (deb) 2019-02-24-0811.12.pdiff [974 B] 100% [108 Contents-armhf rred 10.5 MB] [57 Packages store 0 B]

> (Reading database ... 40354 files and directories currently installed.) Preparing to unpack .../libnss-myhostname\_232-25+deb9u9\_arm64.deb ... Unpacking libnss-myhostname:arm64 (232-25+deb9u9) over (232-25+deb9u8) ... Preparing to unpack .../libpam-systemd\_232-25+deb9u9\_arm64.deb ... Unpacking libpam-systemd:arm64 (232-25+deb9u9) over (232-25+deb9u8) ... Preparing to unpack .../systemd\_232-25+deb9u9\_arm64.deb ... Unpacking systemd (232-25+deb9u9) over (232-25+deb9u8) ...

Progress:  $14%$ 

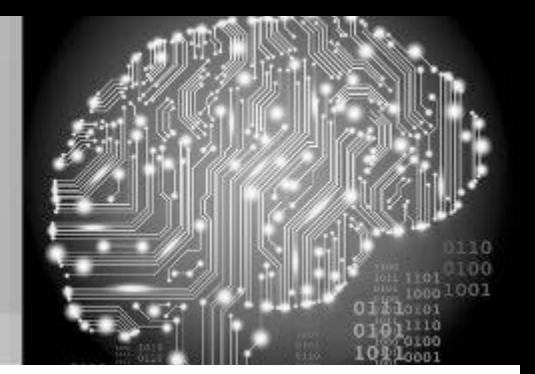

19

## Rebooting the NEO2

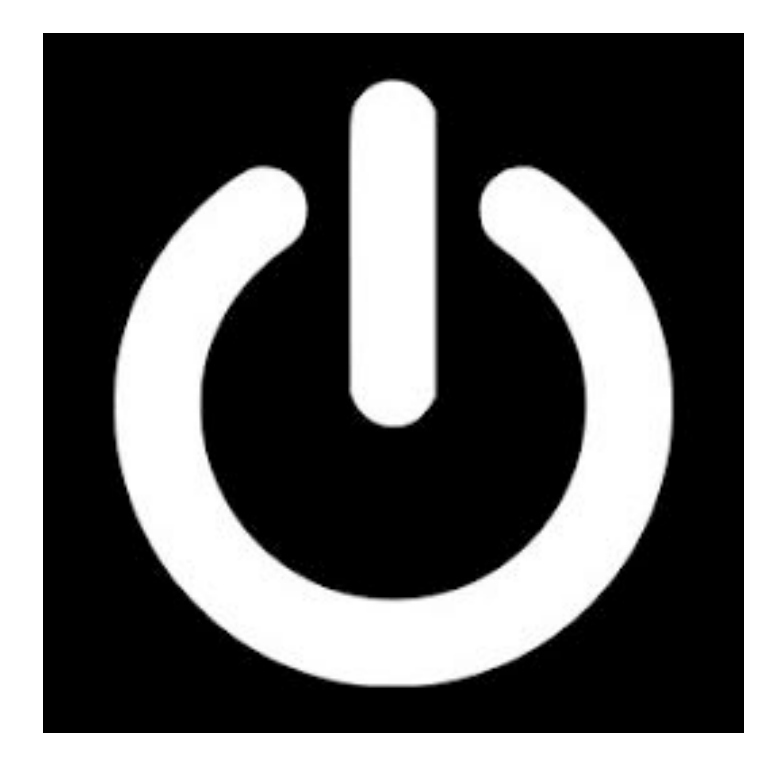

- PuTTY  $\rightarrow$  user: pi pass: Ebony509
- \$ passwd *(## old pass, new pass, verify)*
- \$ sudo apt install [name of package]
- \$ sudo apt-cache search [keyword]
- \$ sudo apt list --installed
- \$ sudo systemctl list-unit-files -type=service | grep enabled
- S sudo shutdown -r -h now
- Cont  $+$  D to log out

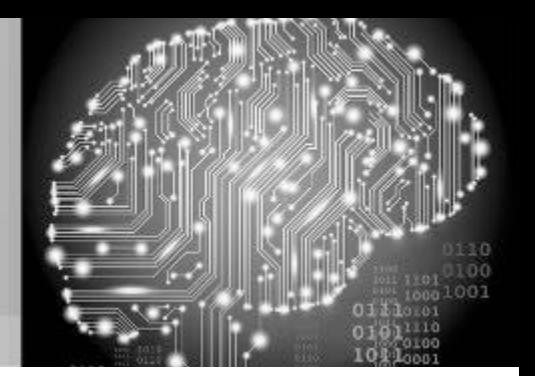

20

## Configuring the NEO2

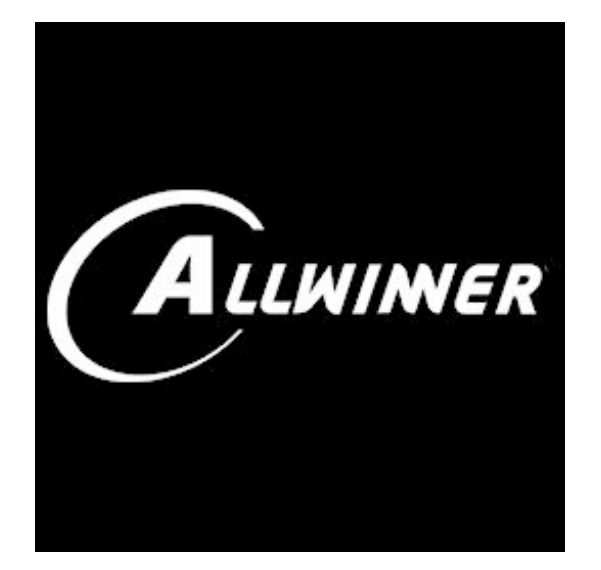

- PuTTY  $\rightarrow$  user: root pass: <new>
- $\#$  npi-config
- 2 Hostname + <Ok>
- Change hostname  $+$  tab  $+$  <0k>
- 4 Localization Options + < Ok>
- 12 Change Timezone
	- Set Geographic area / set Time zone
- Press tab twice to <Finish>
- If you are prompted to reboot  $\rightarrow$  + tab + answer <No>

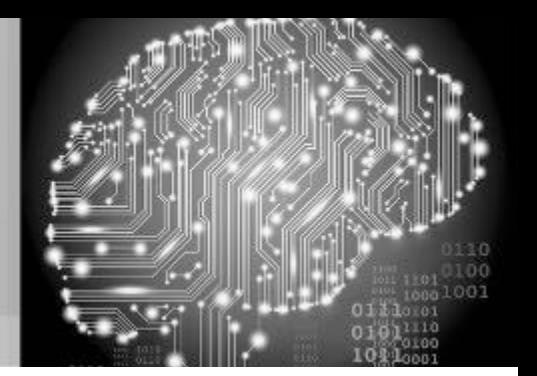

21

## Configuring the SSH Server

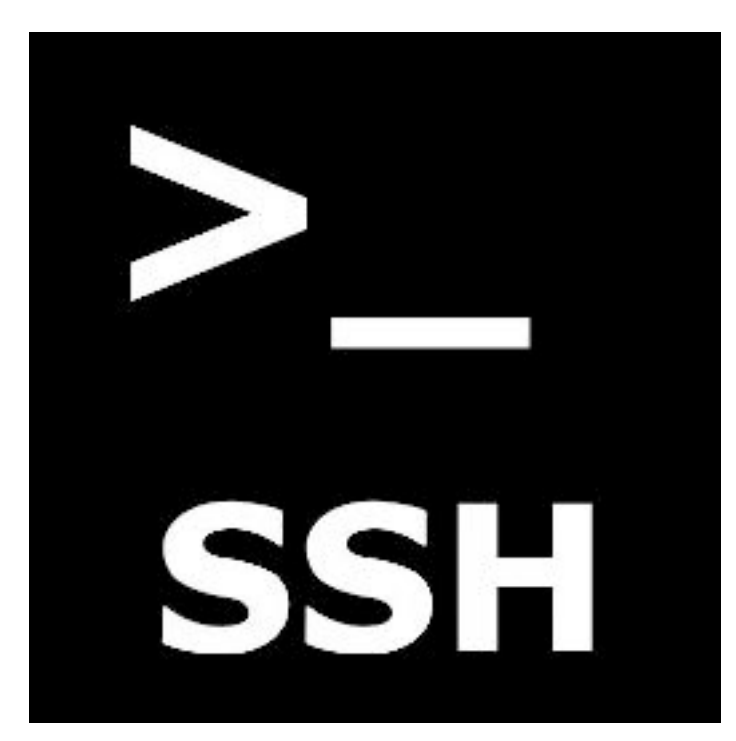

- Always make a backup! # cp /etc/ssh/sshd\_config /etc/ssh/sshd\_config.bak
- # nano /etc/ssh/sshd\_config
- Change Port 22 to Port 2222
- Cont +  $X$  to exit Save =  $Y$
- # systemctl restart ssh
- $\cdot$  Cont + D to log out
- $\cdot$  PuTTY  $\rightarrow$  user: root pass: <new><port> (## *## accept the key to the cache – if prompted)*
- $\cdot$  # journalctl | grep sshd | grep listening

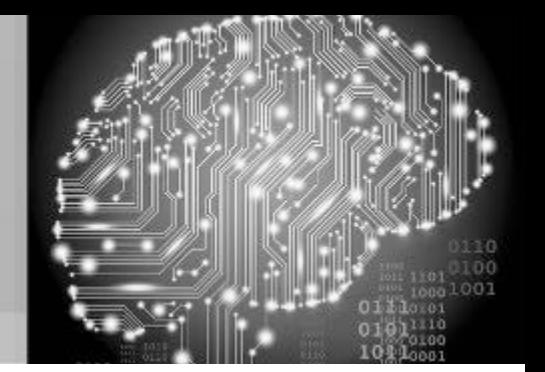

22

## Configuring Your TCP/IP Address

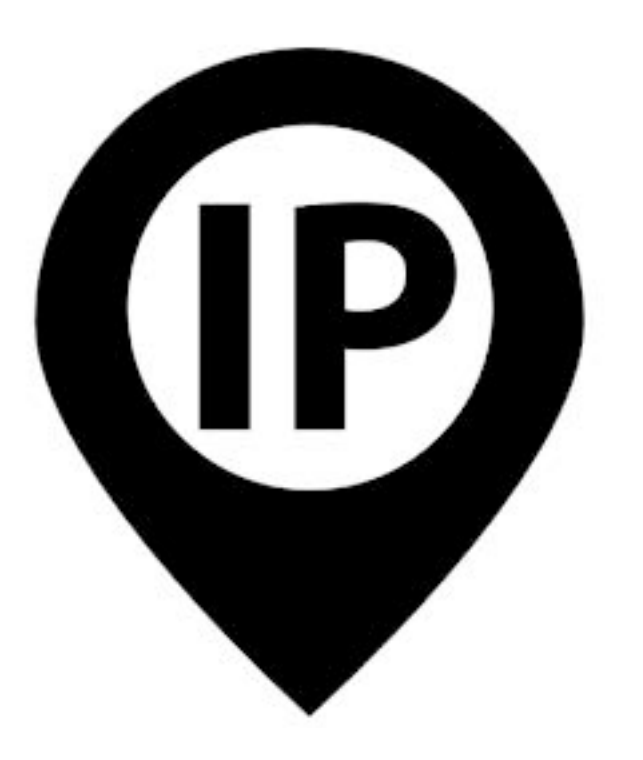

- $\#$  ifconfig -a | more
- # cat /etc/network/interfaces
- Example Static IP Address (/24 net): auto eth0 iface eth0 inet static address 192.168.10.95 netmask 255.255.255.0 gateway 192.168.10.1 dns-nameservers 8.8.8.8
- # shutdown -r now

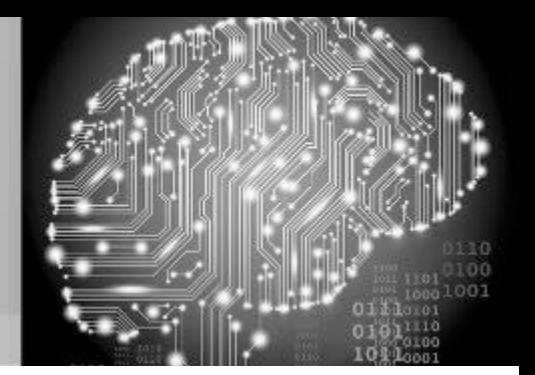

23

## Configure: PenTBox 1.8

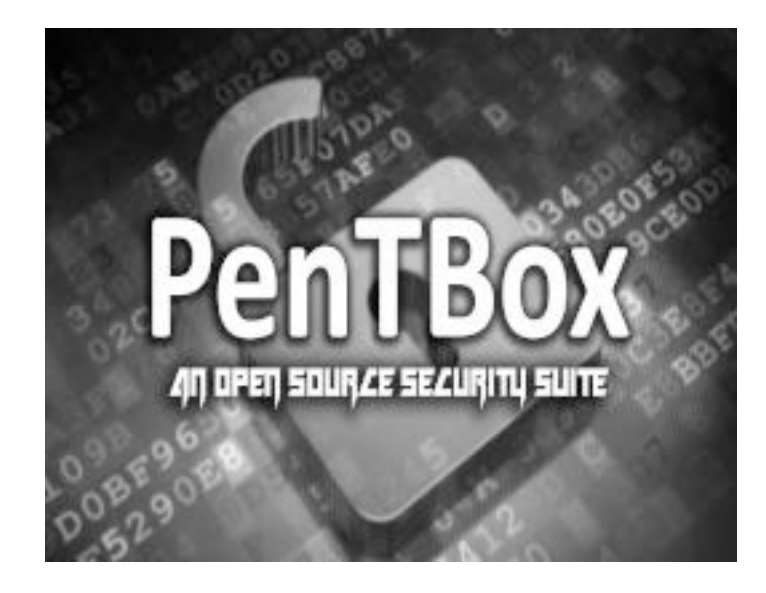

- PuTTY  $\rightarrow$  user: root pass: <new> 2222
- $\bullet$  # cd ~
- # pwd *(## should say /root)*
- # wget

http://downloads.sourceforge.net/pro ject/pentbox18realised/pentbox-1.8.tar.gz

- # tar -zxvf pentbox-1.8.tar.gz
- # cd pentbox-1.8

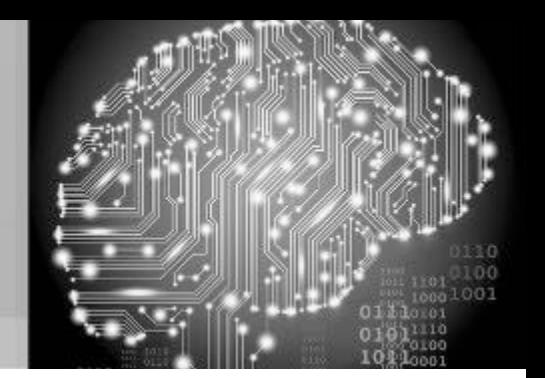

24

## Running: PenTBox

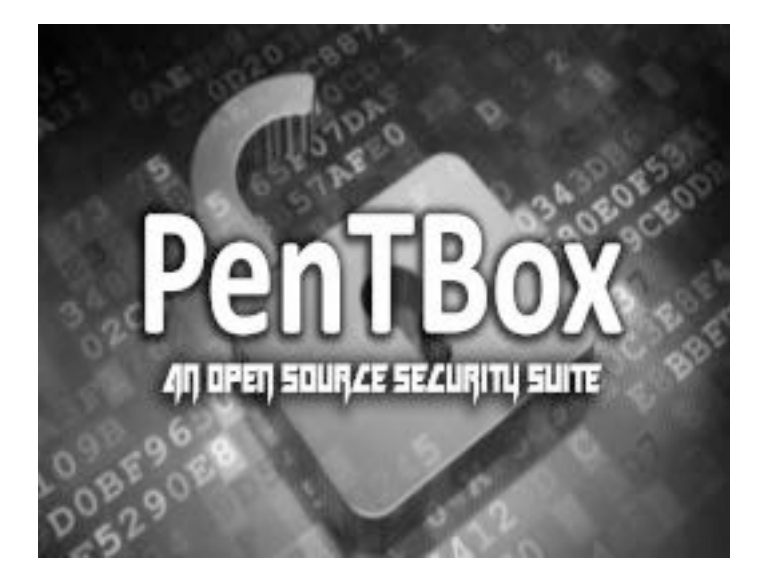

- # ./pentbox.rb
- 2- Network tools
- 3- Honeypot
- 1 Fast Auto Configuration
- Your screen should have this output:
- HONEYPOT ACTIVATED ON PORT 80

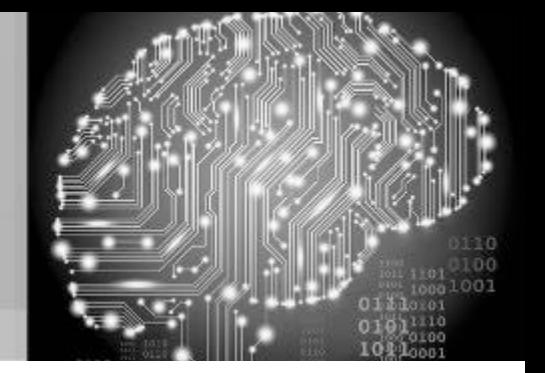

25

#### Triggering the PenTBox Honeypot

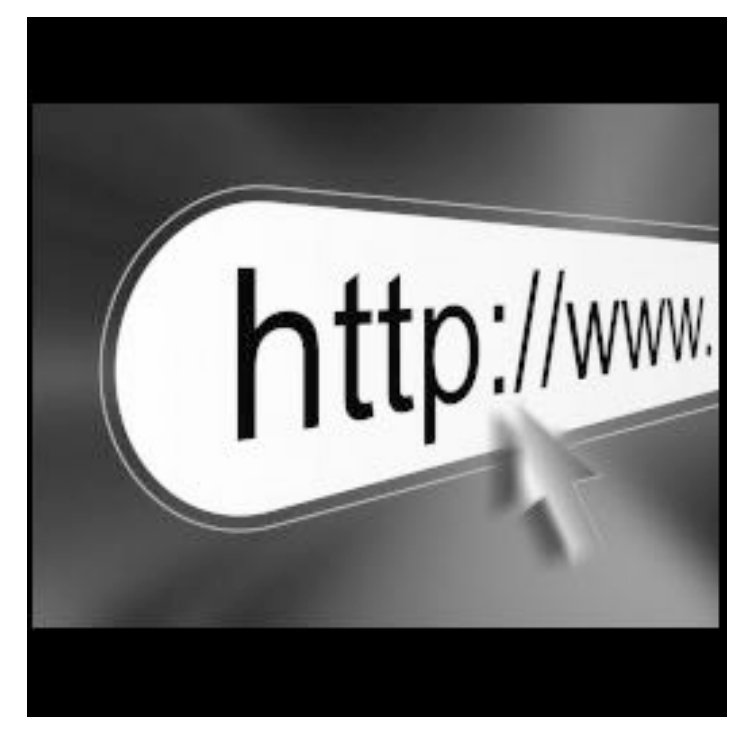

- Open any browser on the PC
- In the URL bar type: http://192.168.136.<yourIP>
- Your browser should receive: Access denied IP Address login failed

2020-02-13 15:29:16 -0600

• Close your browser window

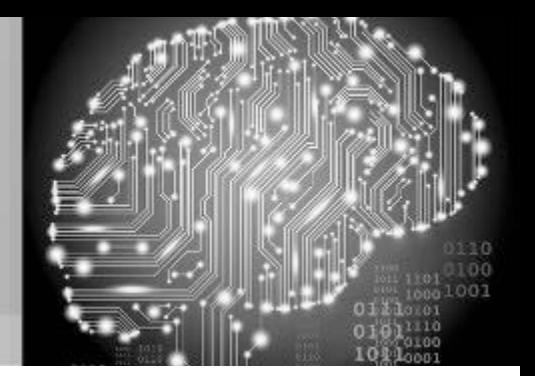

26

#### Results: PenTBox

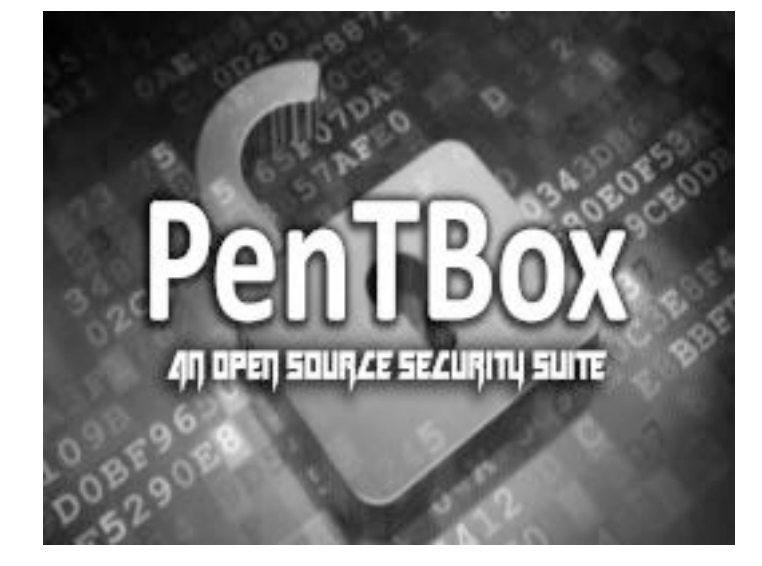

- Now switch back to your PuTTY session
- INTRUSION ATTEMPT DETECTED! from 192.168.X.Y:59375 (2020-02-10 22:59:07 -0600)

-----------------------------

GET /favicon.ico HTTP/1.1 Host: 192.168.136.<yourIP> User-Agent: Mozilla/5.0 (Macintosh; Intel Mac OS X 10.15; rv:68.0) Gecko/20100101 Firefox/68.0

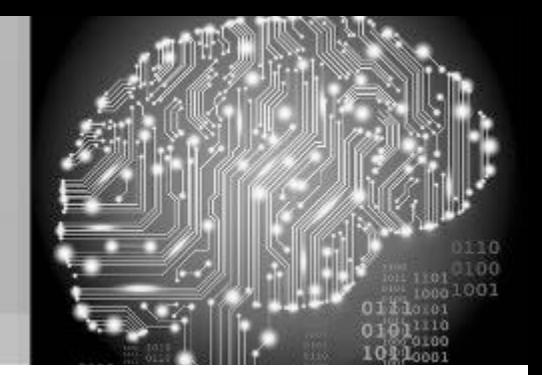

27

#### PenTBox in Action

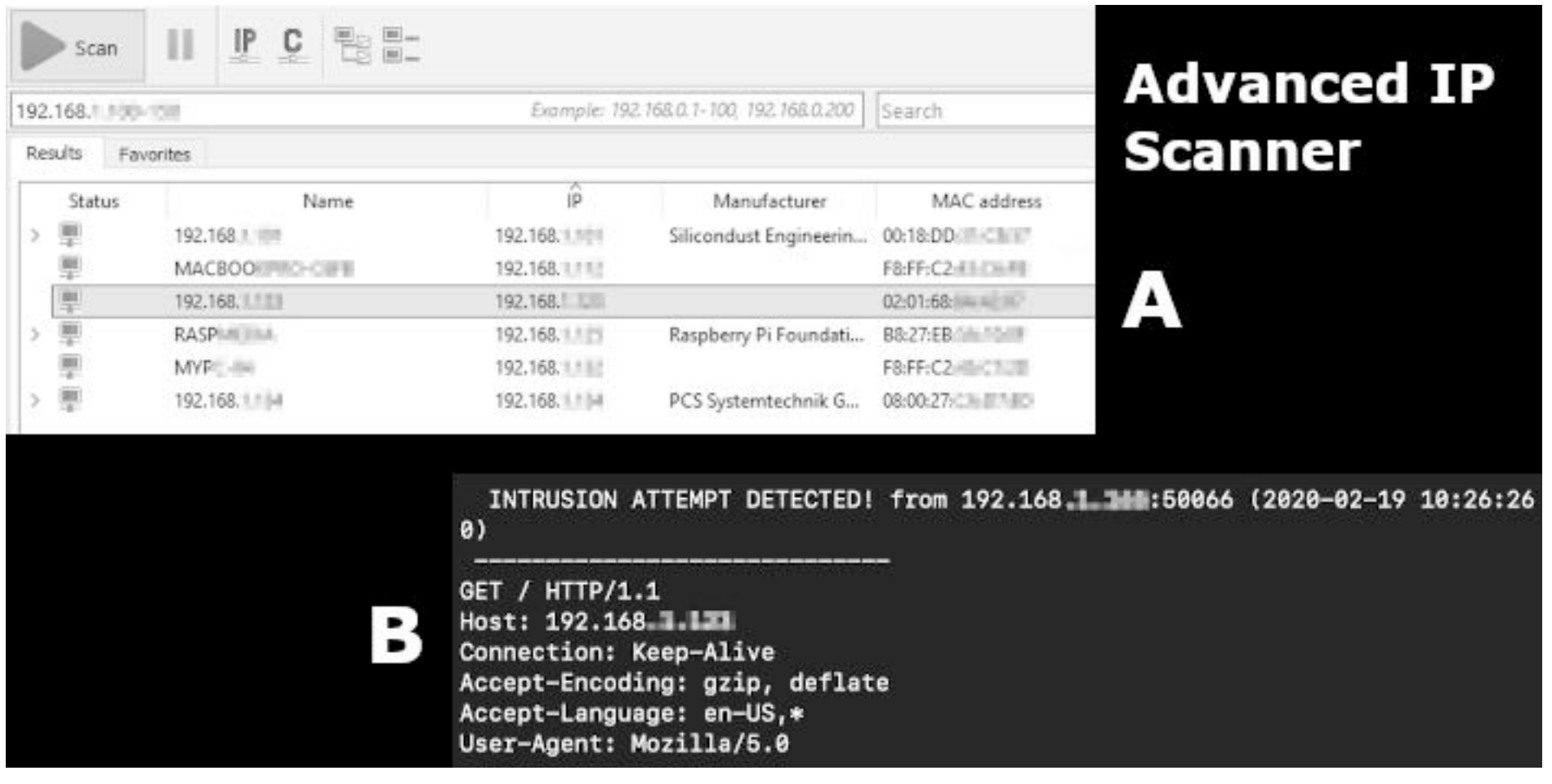

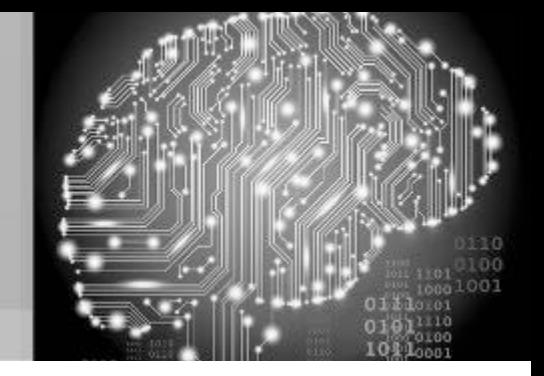

#### Example Port Scan

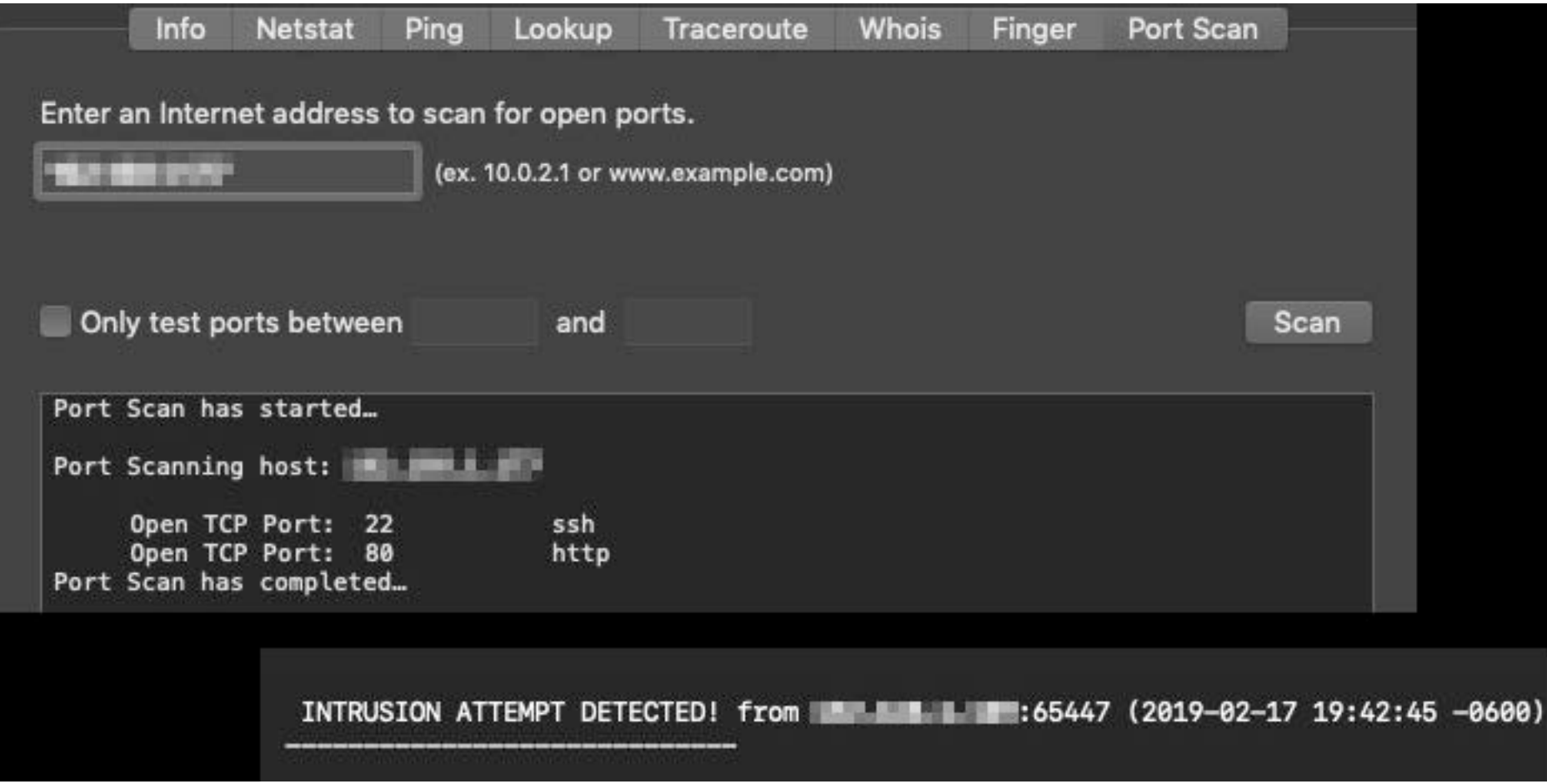

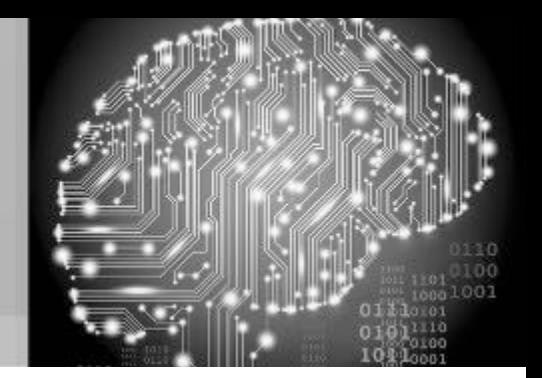

28

## Customizing PenTBox

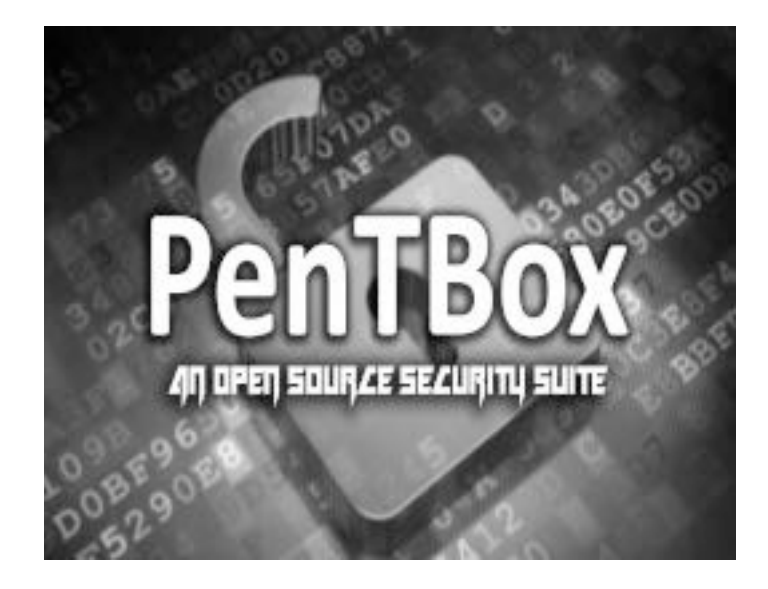

- $\cdot$  Cont + C to exit PenTBox
- ./pentbox.rb
- [Select] 2 / 3 / 2
- Port: 80
- False message: <h1>Server Maintenance</h1>
- Log: y
- /tmp/log\_honeypot.txt
- Beep: n

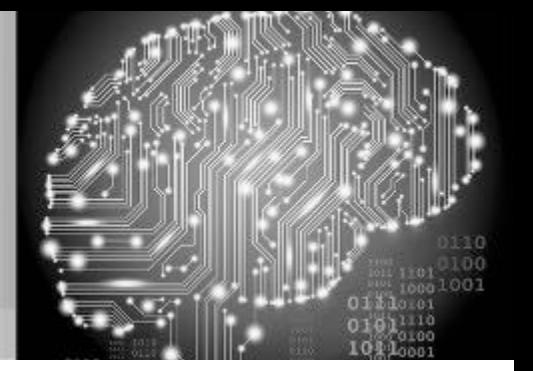

29

#### Triggering the PenTBox Honeypot

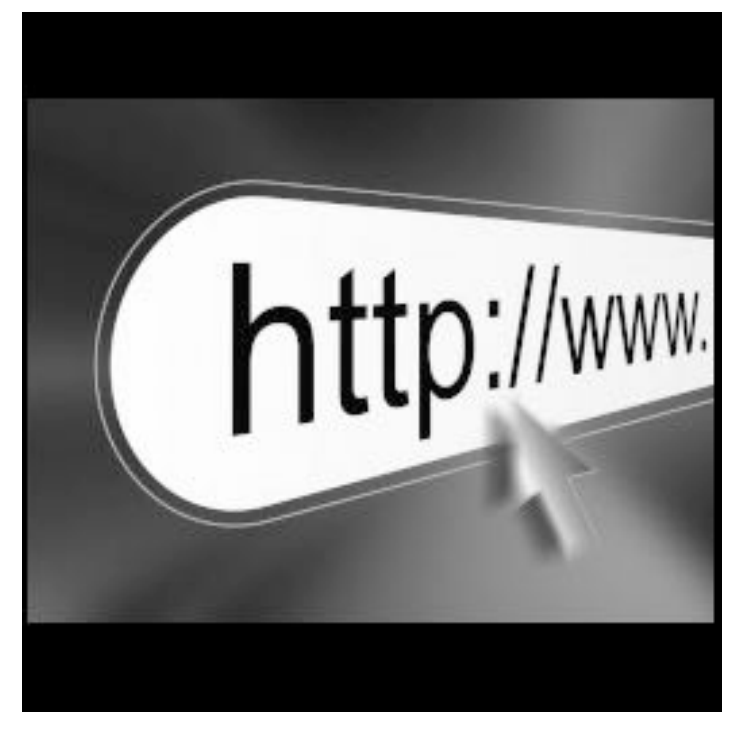

- Open any browser on the PC
- In the URL bar type: http://192.168.136.<yourIP>
- Your browser should receive: **Server Maintenance** (## close browser)
- Open a second PuTTY screen
- PuTTY  $\rightarrow$  user: root pass: <new> 2222
- tail /tmp/log\_honeypot.txt

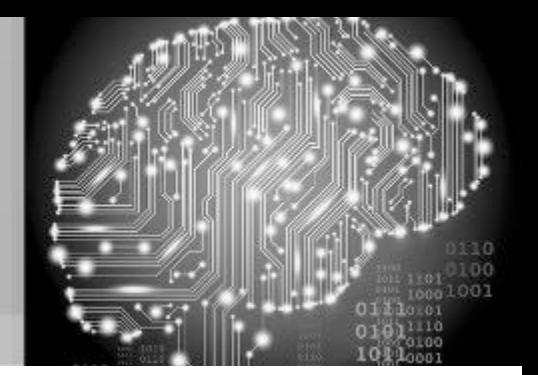

30

#### Results: PenTBox

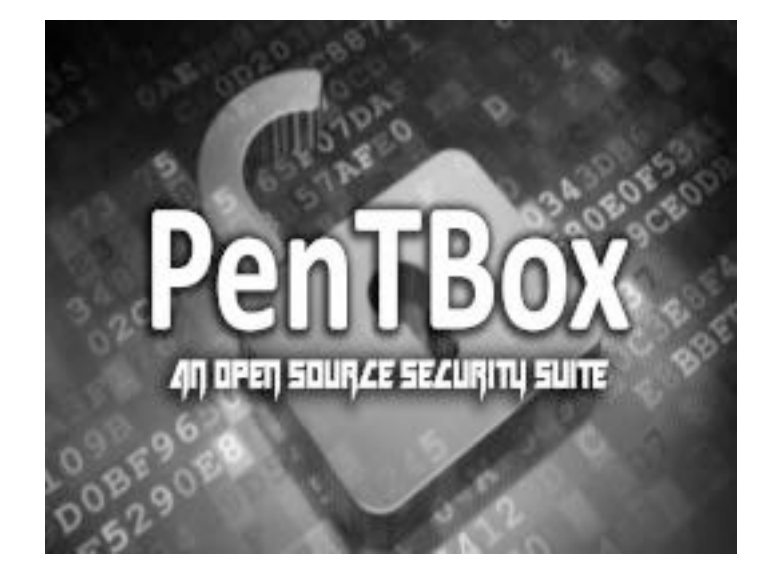

• INTRUSION ATTEMPT DETECTED! from 192.168.X.Y:59375 (2020-02-10 22:59:07 -0600)

-----------------------------

GET /favicon.ico HTTP/1.1 Host: 192.168.136.<yourIP> User-Agent: Mozilla/5.0 (Macintosh; Intel Mac OS X 10.15; rv:68.0)

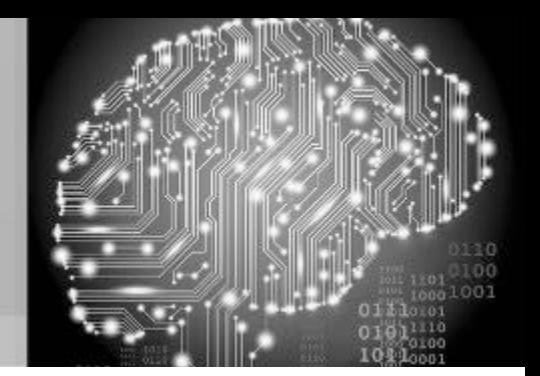

31

#### Results: PenTBox

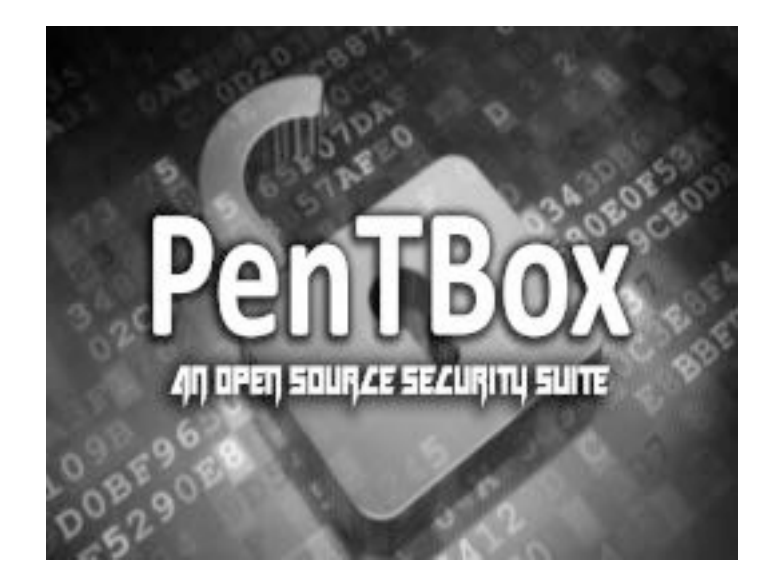

- # netstat -antp tcp 0.0.0.0:2222 LISTEN 593/sshd tcp 0.0.0.0:80 LISTEN 5053/ruby
- What other ports could we use?
- $\cdot$  Cont + D to exit
- Switch to PenTBox SSH screen
- $\bullet$  Cont + C to exit

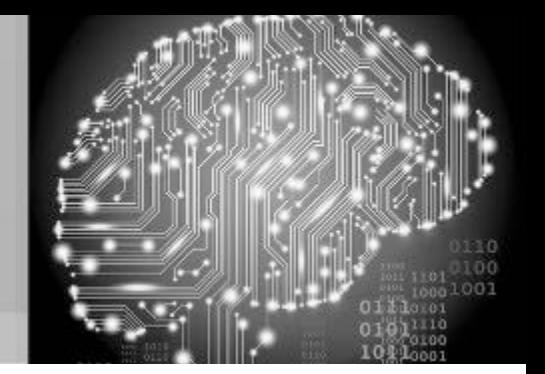

32

## Configure: Cowrie 2.0.0

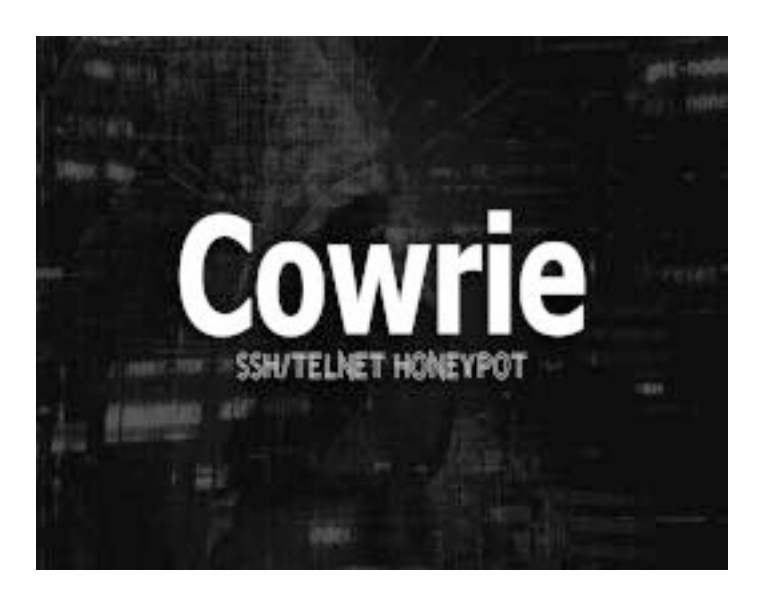

- $\#$  cd  $\sim$
- # pwd *(## should say /root)*
- Run with a dedicated **non-root** user
- # adduser --disabled-password cowrie Full Name []: Room Number []: Work Phone []: Home Phone []: Other []:
- information correct? [Y/n] Y

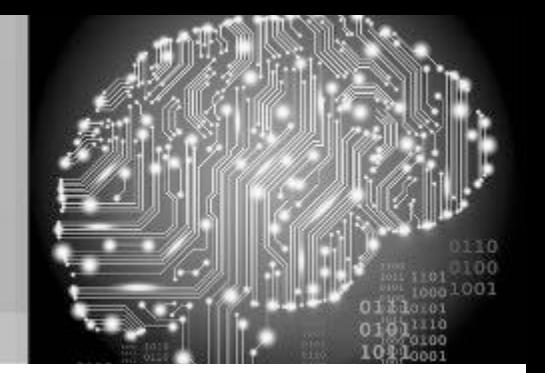

33

## Configure: Cowrie 2.0.0 – pg 2

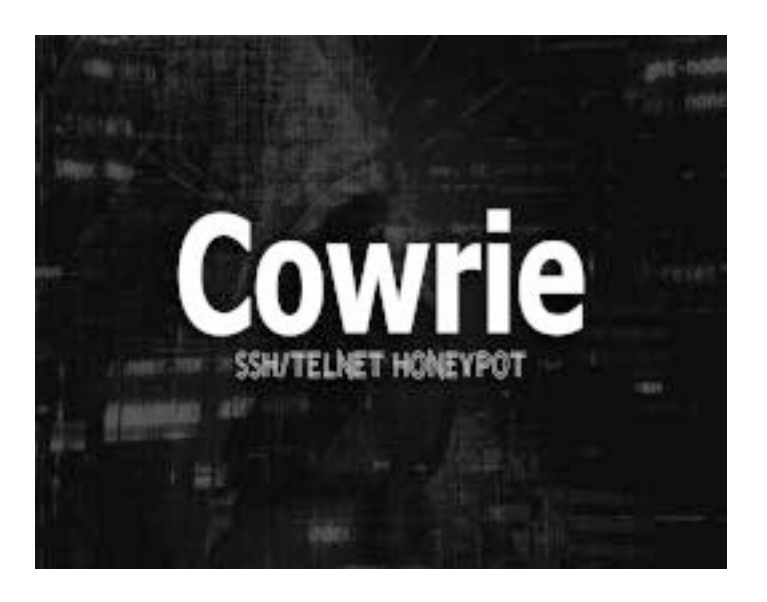

- # su cowrie
- \$ id *(## should say uid=1002(cowrie))*
- \$ pwd *(## /home/cowrie)*
- \$ git clone http://github.com/cowrie/cowrie
- \$ cd cowrie
- \$ pwd *(## /home/cowrie/cowrie)*
- \$ virtualenv --python=python3 cowrie-env
- \$ source cowrie-env/bin/activate
- (cowrie-env) \$ pip install --upgrade pip
- (cowrie-env) \$ pip install --upgrade -r requirements.txt *(## time: ~ 6 min)*

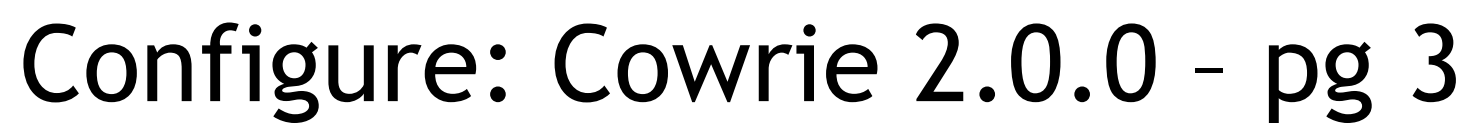

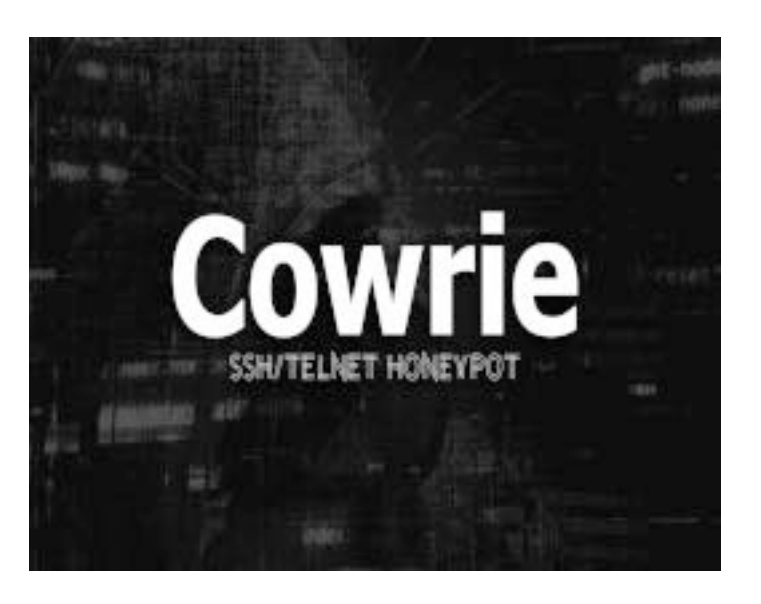

- Open a second PuTTY screen
- PuTTY  $\rightarrow$  user: root pass: <new> 2222
- # which authbind *(## /usr/bin/authbind)*
- # touch /etc/authbind/byport/22
- # chown cowrie: cowrie /etc/authbind/byport/22
- # chmod 770 / etc/authbind/byport/22
- # touch /etc/authbind/byport/23
- # chown cowrie: cowrie /etc/authbind/byport/23
- # chmod 770 / etc/authbind/byport/23
- $\cdot$  Cont + D to log off

34

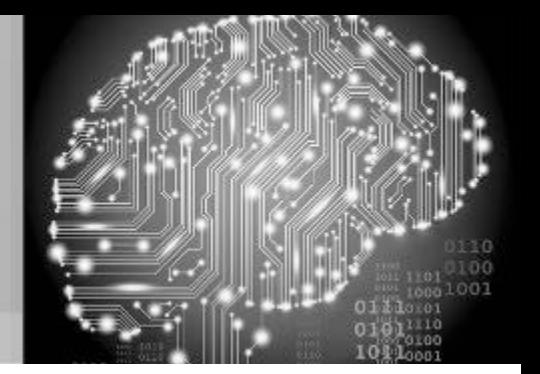

35

## Configure: Cowrie 2.0.0 – pg 4

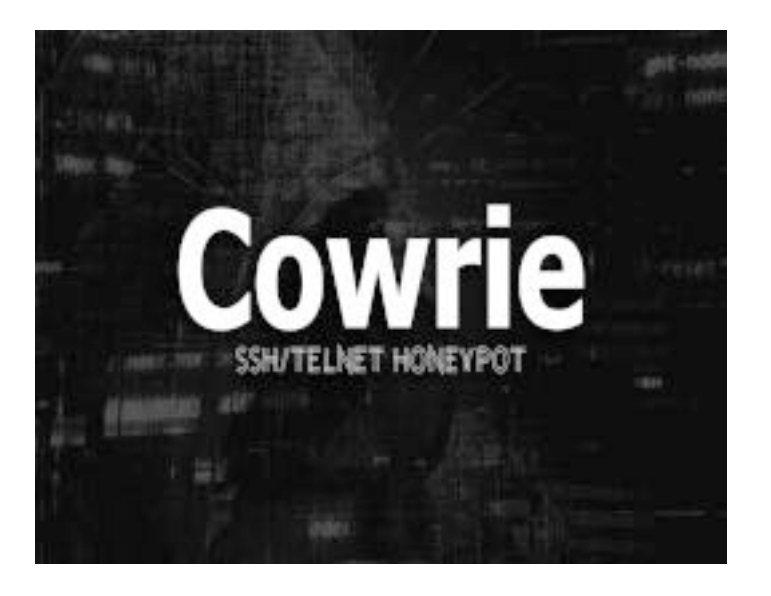

- Return to the Cowrie PuTTY screen
- \$ cd etc/ *(## note: no leading "/")*
- \$ pwd *(## /home/cowrie/cowrie/etc)*
- \$ cp cowrie.cfg.dist cowrie.cfg
- \$ cp userdb.example userdb.txt
- \$ nano cowrie.cfg
- Cont  $+ w$  (search) hostname =
- $\cdot$  Change hostname = svr04 to FServer03
- Search: Enable SSH support
- ssh is enabled by default

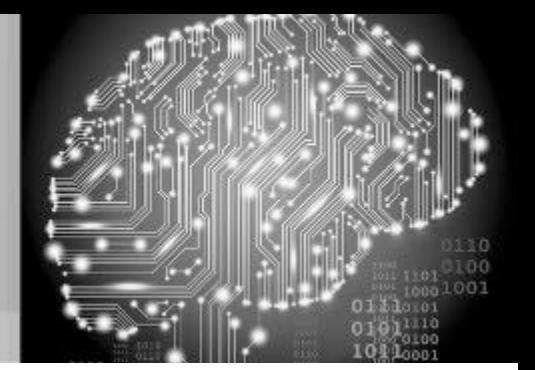

36

## Configure: Cowrie 2.0.0 – pg 5

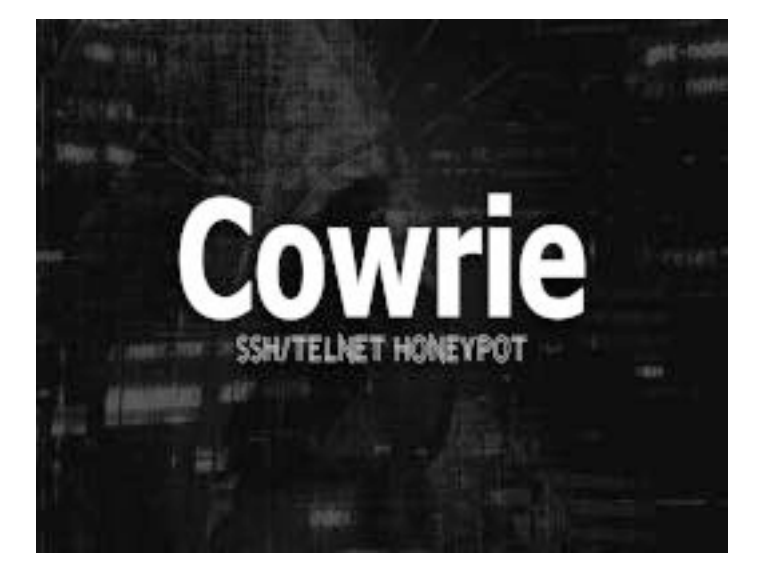

- Search: tcp:2222 *(## arrow down)*
- listen\_endpoints = tcp:2222:interface=0.0.0.0 to tcp:22
- Search: [telnet] *(## down to enabled = false)*
- $\cdot$  change enabled = false to true *(## arrow down to non-commented line)*
- change listen\_endpoints = tcp:2223:interface=0.0.0.0 to tcp:23
- $\cdot$  Cont + X to exit and save cowrie.cfg
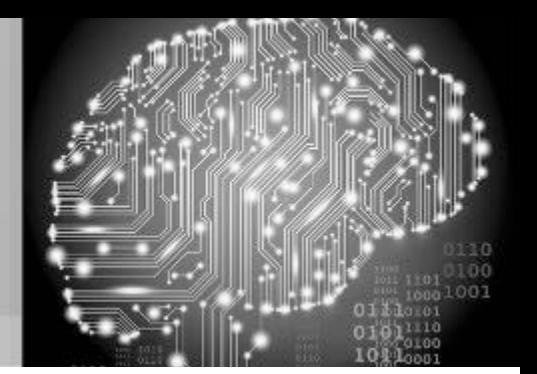

37

#### Running: Cowrie

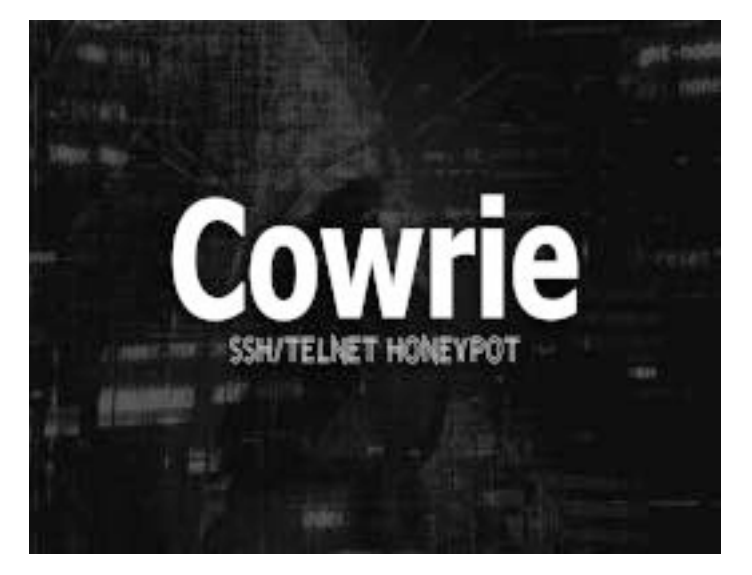

- \$ nano userdb.txt *(## arrow down to root:x:\*)*
- change root:x:\* to root:x:password *(## ! will reject | !123456 invalid for scripts)*
- $\cdot$  Cont + X to exit and save userdb.txt
- $\cdot$  \$ cd  $\ldots$
- \$ bin/cowrie start
- netstat -antp tcp 0.0.0.0:22 LISTEN 4416/python3 tcp 0.0.0.0:23 LISTEN 4416/python3

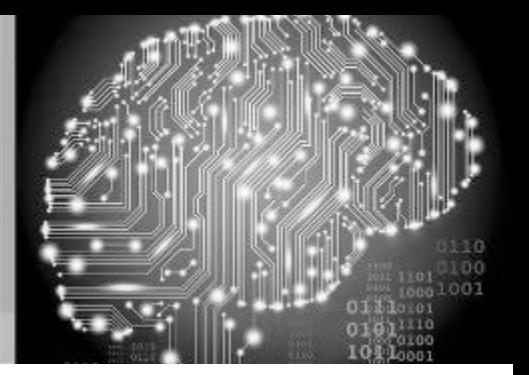

38

#### Triggering the Cowrie Honeypot

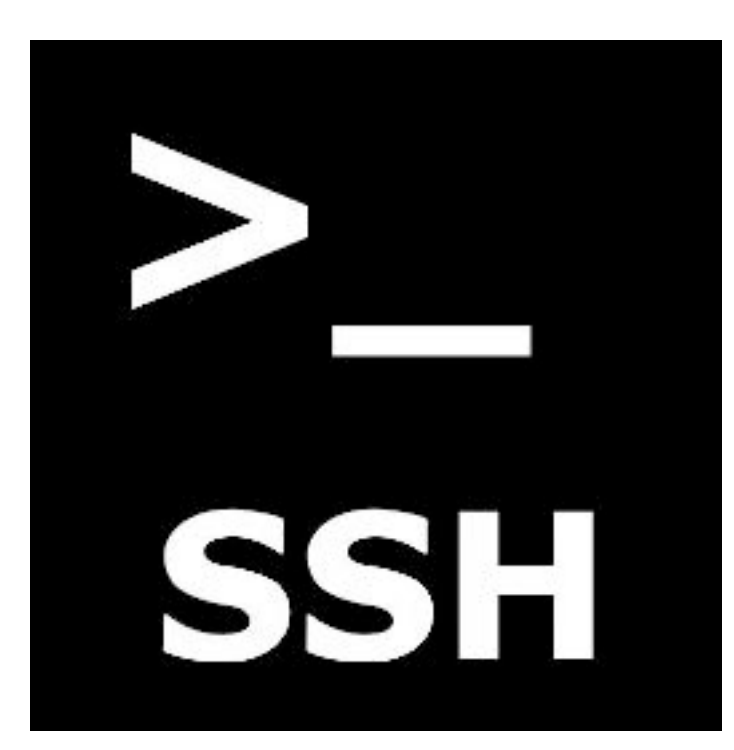

- Open a second PuTTY screen
- PuTTY  $\rightarrow$  user: root pass: password 22 *(## note root@FServer03:~# (prompt))*
- $\bullet$  # df -h
- # cat /etc/passwd
- # wget https://commons.wikimedia.org/static /apple-touch/commons.png
- $\cdot$  # ls -al
- # rm /etc/passwd
- $\cdot$  Cont + D log off

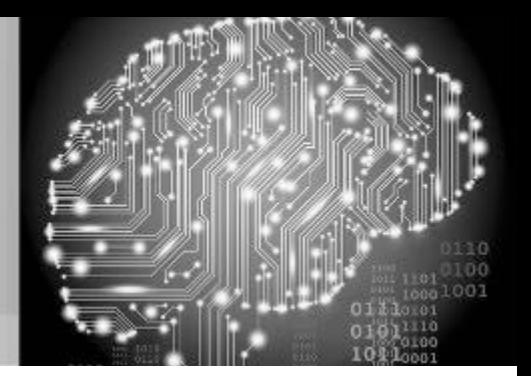

39

#### Results: Cowrie

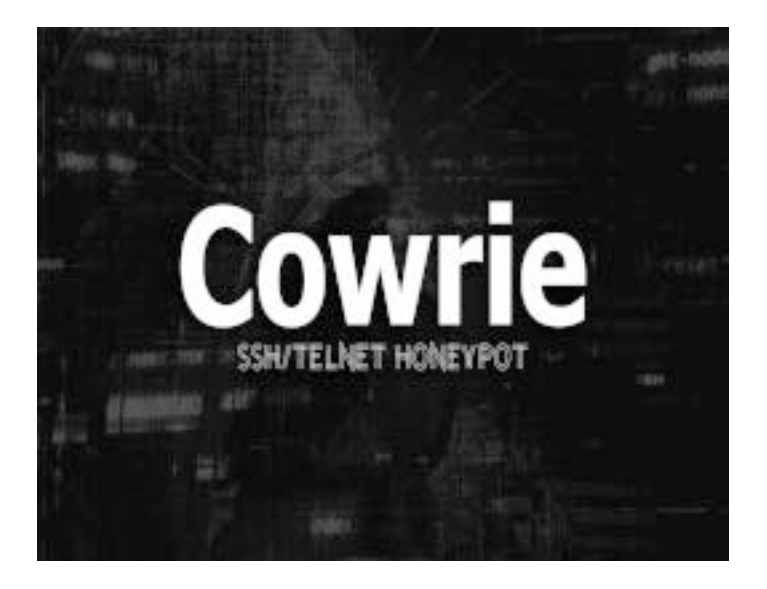

- Return to Cowrie SSH session
- \$ cat var/log/cowrie/cowrie.log | grep userauth

(## 2020-02-20T02:59:15.355543Z [SSHService b'sshuserauth' on HoneyPotSSHTransport,5,192.168.x.y] b'root' authenticated with b'password')

- ls -al var/lib/cowrie/downloads
- ls -al var/lib/cowrie/tty *(## copy the filename for the next command)*
- bin/playlog var/lib/cowrie/tty/<filename>

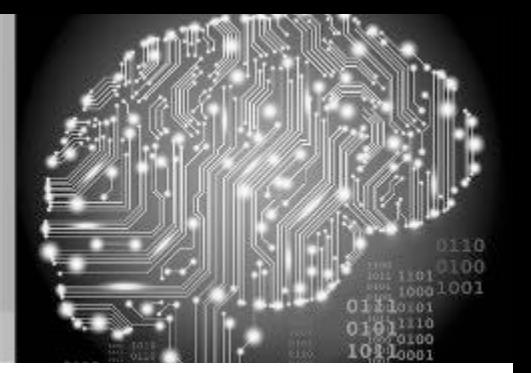

40

#### Cowrie, the Self-Healing Honeypot

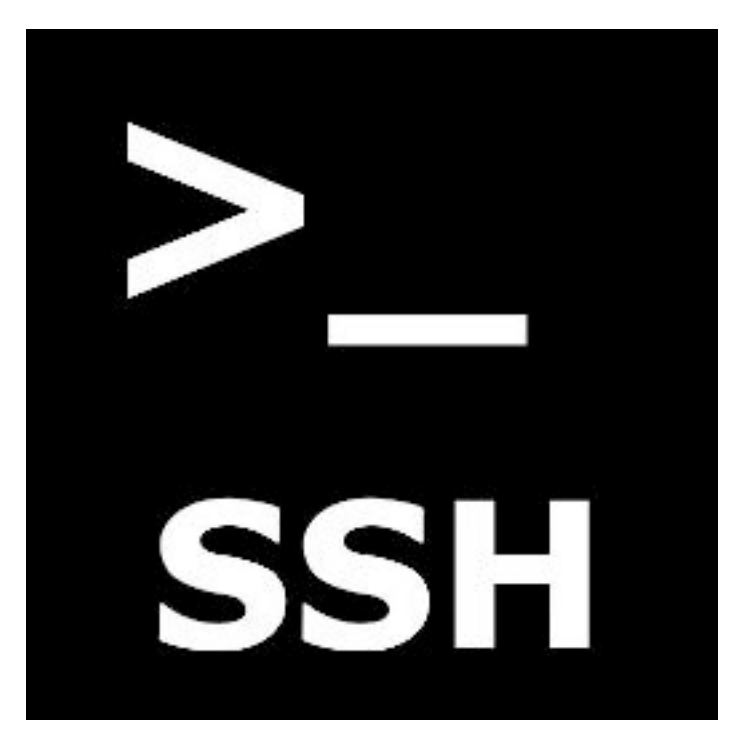

- Open a second PuTTY screen
- PuTTY  $\rightarrow$  user: root pass: password 22 *(## note root@FServer03:~# (prompt))*
- $\#$   $\left| \mathsf{s} \right|$  -al (## note: the downloaded file is gone!)
- $\#$  ls -al /etc/passwd  $(\# \#$  the file is back!)
- Cont +  $D log$  off
- Return to Cowrie SSH session
- Cont + D log out *(## cowrie)* | Cont + D log off
- Close open windows and quit all running apps.
- Shutdown the NanoPi NEO2 *(## Menu→System→Shutdown→Confirm)*

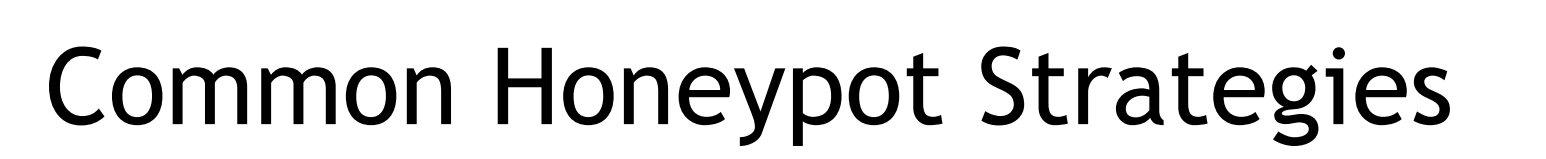

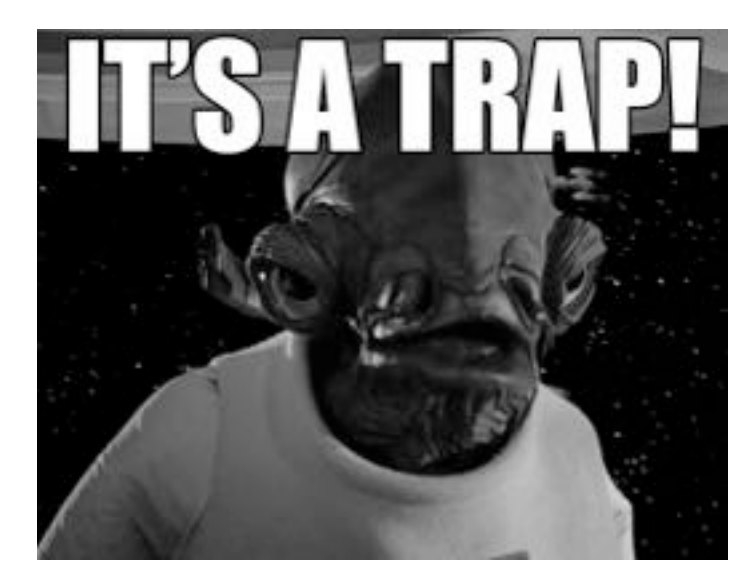

- Forward ports on routers to honeypots
- Set geoblocking (ex: Brazil, China, Iran, Russia, Thailand, Ukraine) rules
- Setup alerts for honeypot alarms
- Send all logs to a centralized server
- Good list: https://github.com/paralax/ awesome-honeypots (open-source)
- Dionaea (HTTPS, MySQL, SMB)
- Allows IT department to become proactive on cyber security

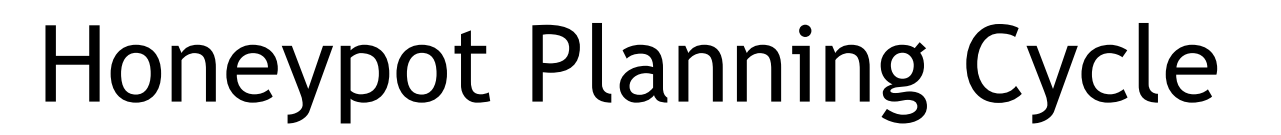

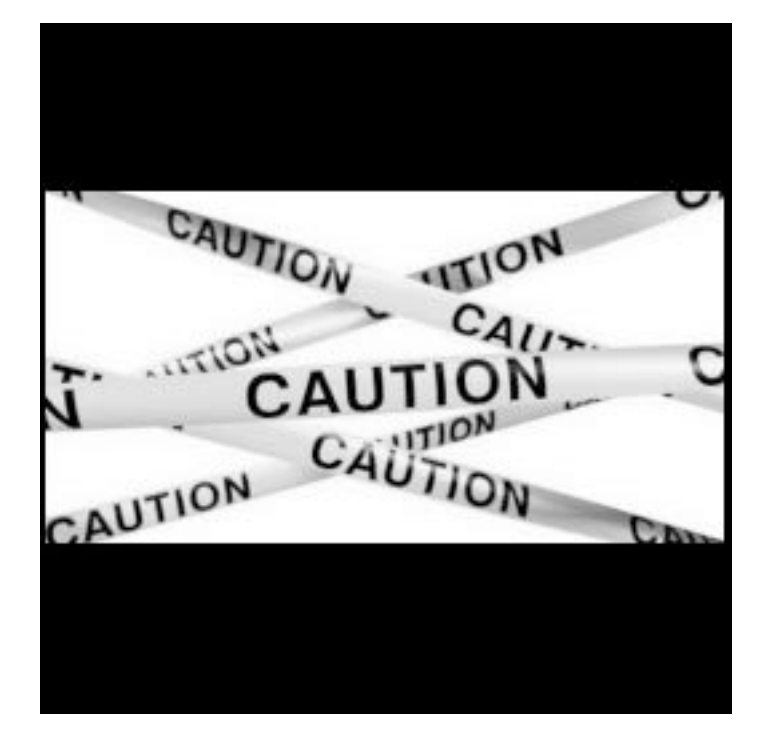

- At least one person must install, configure, update, and monitor the honeypot
- A neglected honeypot can become an attack platform into your network
- Determining the prioritization of what to monitor and which alerts to send is the most time consuming aspect

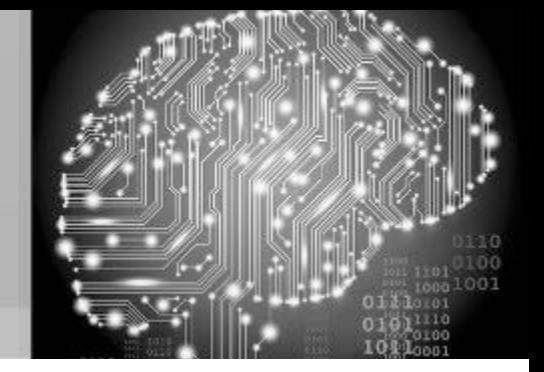

#### Did Someone Mention a Surprise?!?

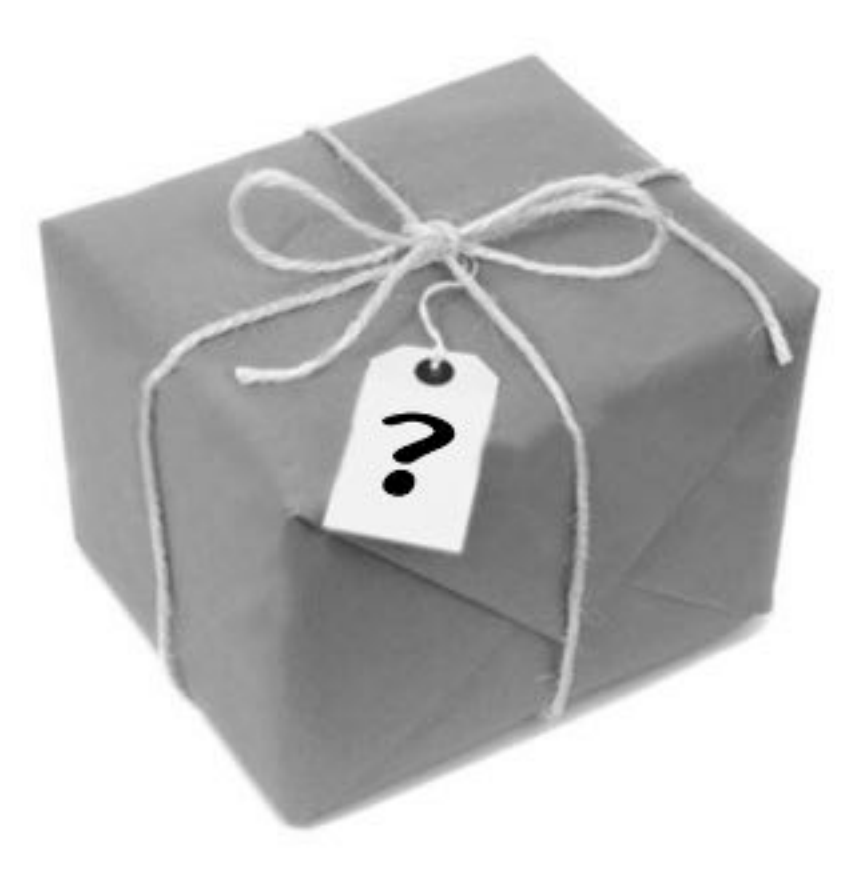

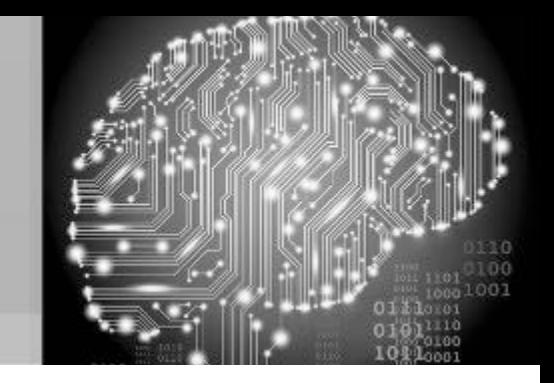

# 1

#### **Questions?**

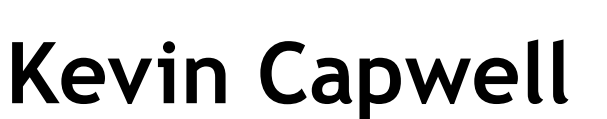

**Midwest Educational Technology Association** *kcapwell@brainstormk20.com*

**Pat Zielke Viroqua School District** *pzielke@viroqua.k12.wi.us*